## <span id="page-0-0"></span>**Guia do usuário do sistema Dell™ OptiPlex™ GX100**

[Introdução](file:///C:/data/systems/opgx100/bp/ug/intro.htm) [Configuração e operação](file:///C:/data/systems/opgx100/bp/ug/setup.htm) [Programa de configuração do sistema](file:///C:/data/systems/opgx100/bp/ug/ssprog.htm) [Instalação de atualizações](file:///C:/data/systems/opgx100/bp/ug/install.htm) [Solução de problemas](file:///C:/data/systems/opgx100/bp/ug/trouble.htm) [Especificações técnicas](file:///C:/data/systems/opgx100/bp/ug/specs.htm)

*NOTA: você pode obter a última versão deste documento no site de suporte da Dell no endereço [http://support.dell.com](http://support.dell.com/) (em Inglês).*

Modelos DCP, DCS e MMP

### **Notas, Avisos e Cuidados**

Em todo este manual, podem existir blocos de texto impressos em negrito ou itálico. Estes blocos de textos são notas, avisos e cuidados e são utilizados da seguinte maneira:

*NOTA: indica informações importantes que vão ajudar você a utilizar melhor o seu computador.*

**AVISO: Indica riscos para o hardware ou de perda de dados e como evitar o problema.**

**AN** CUIDADO: indica a possibilidade de uma situação perigosa que, se não evitada, pode resultar em danos leves ou moderados.

#### **As informações neste documento estão sujeitas a mudanças sem aviso prévio. © 2000-2001 Dell Computer Corporation. Todos os direitos reservados.**

Os desenhos apresentados são meramente ilustrativos. É terminantemente proibida a reprodução de qualquer natureza sem a autorização por escrito da Dell Computer Corporation.

As marcas comerciais utilizadas neste texto: *Dell, OptiPlex, OptiFrame*, *Dell OpenManage*, *Dimension*, *Latitude*, *Inspiron*, *e DellWare™* são marcas comerciais da Dell Computer Corporation; *Microsoft* , *Windows* , *MS-DOS* , e *Windows NT* são marcas comerciais registradas da Microsoft Corporation; *Intel* é uma marca comercial registrada e *Celeron* é uma marca comercial da Intel Corporation; *3Com* é uma marca comercial registrada da 3Com Corporation; *IBM* e *OS/2* são marcas comerciais registradas da International Business Machines Corporation; *Novell* e *NetWare®* são marcas comerciais registradas da Novell, Inc. Como parceira da ENERGY STAR, a Dell Computer Corporation determinou que seus produtos seguem as diretrizes da ENERGY STAR para eficiência de energia.

Outras marcas e nomes comerciais podem ser utilizados neste documento para fazer referência às entidades proprietárias das marcas e nomes e aos seus produtos. A Dell Computer Corporation renuncia qualquer interesse proprietário em marcas e nomes comerciais que não sejam de sua propriedade.

*Versão inicial: 18 Maio 1999 Última revisão: 17 Janeiro 2001*

## <span id="page-1-4"></span>**Verificações básicas: Guia do usuário do sistema Dell™ OptiPlex™ GX100**

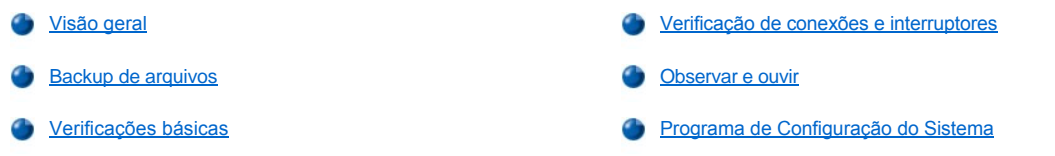

## <span id="page-1-0"></span>**Visão geral**

Se o seu sistema de computador Dell não estiver operando conforme suas expectativas, e se você não estiver seguro quanto ao que fazer, inicie o processo de solução de problemas conforme os procedimentos desta seção. Esta seção irá orientá-lo quanto aos passos básicos para resolver problemas fundamentais do computador. Também irá direcioná-lo para informações adicionais mais detalhadas sobre a solução de problemas e procedimentos para resolver problemas mais complexos.

#### <span id="page-1-2"></span>**Backup de arquivos**

Se o seu computador estiver funcionando irregularmente, crie cópias de backup dos seus arquivos imediatamente. Se o seu computador tiver uma unidade de fita instalada, consulte a documentação que veio com o software de cópias backup de fitas para instruções sobre como executá-lo. Caso contrário, consulte a documentação do seu sistema operacional para obter informações sobre a criação de cópias backup de arquivos de dados.

#### <span id="page-1-3"></span>**Verificações básicas**

Consulte as seguintes seções na ordem indicada até que o problema seja resolvido:

- 1 [Caso seu computador seja molhado ou danificado, consulte "](file:///C:/data/systems/opgx100/bp/ug/internal.htm#damaged_computer)[Solução de problemas de um computador molhado](file:///C:/data/systems/opgx100/bp/ug/internal.htm#wet_computer)" ou "Solução de problemas de um computador danificado".
- **Execute as etapas em "[Verificação de conexões e interruptores](#page-1-1)".**
- 1 Execute as etapas em ["Observar e ouvir](#page-2-0)".
- l Caso o sistema não tenha completado a rotina de inicialização, consulte ["Obtenção de ajuda](file:///C:/data/systems/opgx100/bp/ug/getting.htm)".
	- *NOTA: a rotina de inicialização é a tentativa do sistema operacional de carregar os arquivos na memória a partir do setor de inicialização, na unidade de disco rígido ou em outro dispositivo iniciável.*
- 1 Caso o sistema exiba uma mensagem ou emita um código de beep, consulte ["Mensagens e códigos](file:///C:/data/systems/opgx100/bp/ug/messages.htm)".
- 1 Verifique as definições no [Programa de Configuração do Sistema](file:///C:/data/systems/opgx100/bp/ug/setupopt.htm).
- 1 Execute o [Programa de Diagnóstico da Dell](file:///C:/data/systems/opgx100/bp/ug/diag.htm).

#### <span id="page-1-1"></span>**Verificação de conexões e interruptores**

Interruptores e controles mal configurados e cabos perdidos ou inadequadamente conectados são a maior fonte de problemas para o computador, monitor, ou outros periféricos (como impressora, teclado, mouse, ou outro equipamento externo).

*NOTA: consulte "[Controles e indicadores](file:///C:/data/systems/opgx100/bp/ug/setup.htm#controls_and_indicators)" e "[Conexão de dispositivos periféricos](file:///C:/data/systems/opgx100/bp/ug/setup.htm#connecting_devices)" para a localização das conexões e interruptores externos do computador.*

Complete as seguintes etapas na ordem indicada para verificar todas as conexões e interruptores:

1. Desligue o sistema, incluindo quaisquer periféricos anexados (como monitor, teclado, impressora, unidades externas, scanners ou plotters).

Desconecte todos os cabos de CA de suas tomadas.

2. Caso seu computador esteja conectado em um filtro de linha, desligue o filtro e, em seguida, volte a ligá-lo. Se o problema não for resolvido, experimente uma outra tomada do tipo régua ou conecte o computador diretamente em uma tomada elétrica para conferir se a primeira tomada do tipo régua está ou não com defeito.

3. Conecte o sistema em uma tomada diferente.

Se ao fazer isso o problema for resolvido, a primeira tomada está com defeito.

- 4. Conecte o sistema novamente na tomada. Assegure-se de que todas as conexões estão firmemente encaixadas e ligue o computador.
- 5. Caso o problema tenha sido resolvido, você terá corrigido uma conexão defeituosa.
- 6. Caso o monitor não esteja operando adequadamente, consulte ["Solução de problemas do monitor](file:///C:/data/systems/opgx100/bp/ug/external.htm#troubleshooting_the_monitor)".
- 7. Caso o teclado não esteja operando adequadamente, consulte "[Solução de problemas do teclado](file:///C:/data/systems/opgx100/bp/ug/external.htm#troubleshooting_the_keyboard)".
- 8. Caso o mouse ou a impressora não estejam operando adequadamente, consulte ["Solução de problemas das portas de E/S](file:///C:/data/systems/opgx100/bp/ug/external.htm#troubleshooting_io_ports)". OU, então, consulte ["Observar e ouvir"](#page-2-0).

#### <span id="page-2-0"></span>**Observar e ouvir**

Observar e escutar o seu computador é importante para determinar a fonte do problema. Observe e escute as indicações descritas na [Tabela 1](#page-2-1).

Se, após observar e ouvir o computador, você não tiver resolvido o problema, prossiga com as recomendações do "Programa de Configuração" do Sistema".

## <span id="page-2-1"></span>**Tabela 1. Indicações para a rotina de inicialização**

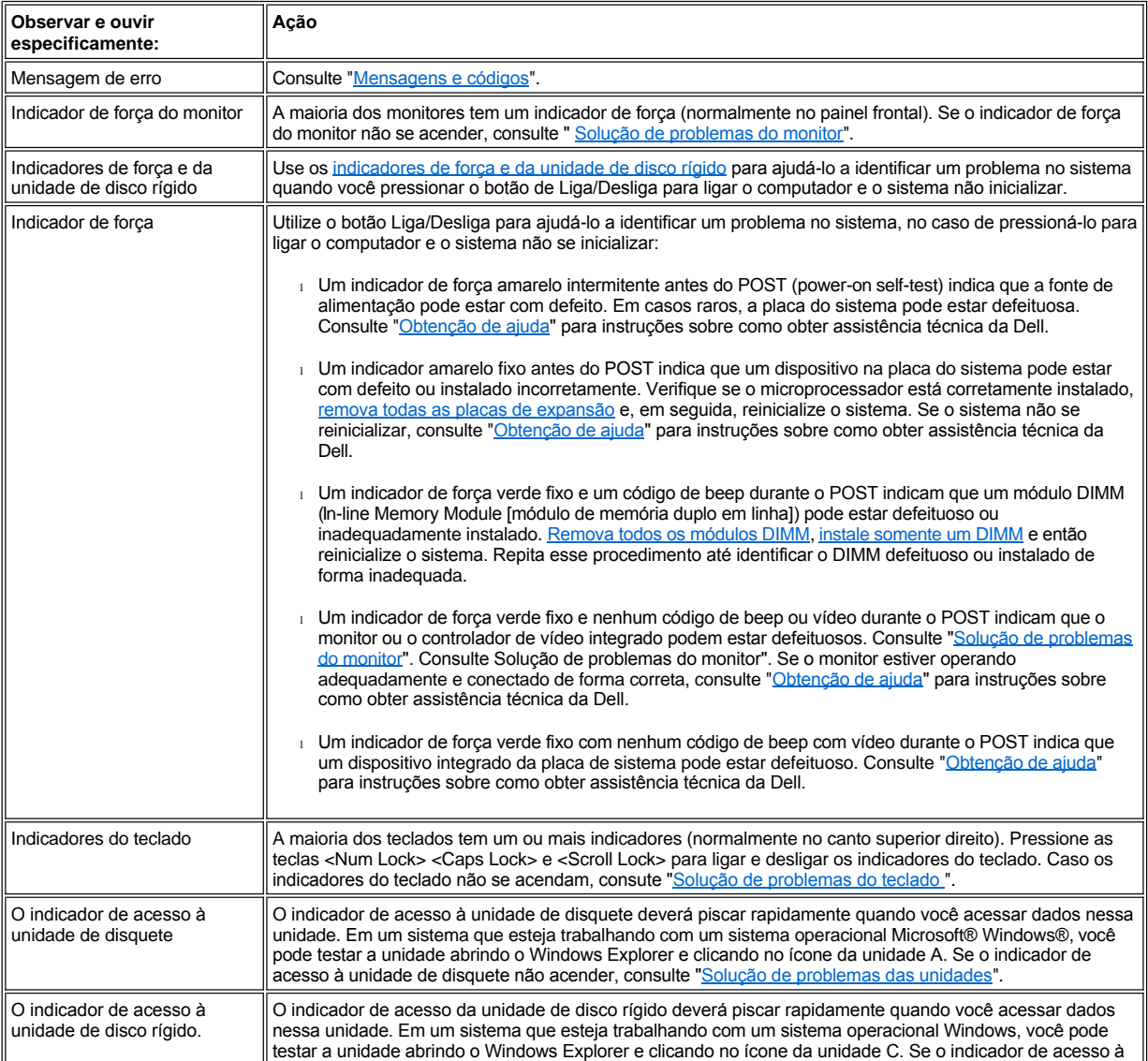

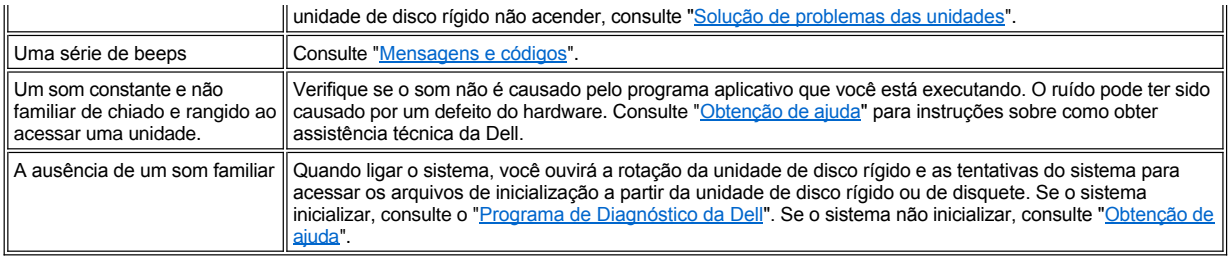

### <span id="page-3-0"></span>**Programa de Configuração do Sistema**

Você pode corrigir facilmente certos problemas do sistema verificando as definições corretas no [Programa de Configuração do Sistema](file:///C:/data/systems/opgx100/bp/ug/ssprog.htm). Ao inicializar o computador, este verifica as informações do Programa de Configuração do Sistema e as compara com as atuais configurações de hardware. Se a configuração de hardware do computador não for semelhante às informações registradas na configuração do sistema, um mensagem de erro aparecerá na tela.

Este problema pode acontecer se você alterou a configuração de hardware do computador e esqueceu de executar o Programa de Configuração do Sistema. Para corrigir esse problema, entre no Programa de Configuração do Sistema, corrija a definição para a opção correspondente ao programa de configuração e reinicialize o sistema.

[Se, após verificar as definições no Programa de Configuração do Sistema, você não tiver resolvido o problema, consulte o "](file:///C:/data/systems/opgx100/bp/ug/diag.htm)Programa de Diagnóstico da Dell".

## **Bateria: Guia do usuário do sistema Dell™ OptiPlex™ GX100**

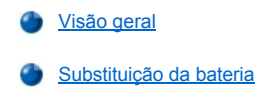

#### <span id="page-4-0"></span>**Visão geral**

Uma bateria de célula do tipo moeda de 3,0 volts (V) CR2032 instalada na placa de sistema mantém a configuração do sistema e informações de data e hora em um setor especial da memória.

A vida útil da bateria pode ser estendida para até dez anos. Pode ser necessário substituir a bateria se uma data ou horário incorretos aparecerem na tela durante a rotina de inicialização juntamente com uma mensagem, tal como:

```
Time-of-day not set - please run SETUP program 
(Horário não definido - execute o programa SETUP).
```
ou

```
Invalid configuration information -
please run SETUP program 
(Informação de configuração inválida -
execute o programa SETUP)
```
ou

```
Strike the F1 key to continue,
F2 to run the setup utility 
(Pressione a tecla F1 para continuar, 
F2 para executar o utilitário de configuração)
```
Para determinar se será necessário substituir a bateria, redigite a hora e a data no [Programa de Configuração do Sistema](file:///C:/data/systems/opgx100/bp/ug/ssprog.htm) e saia do programa corretamente para salvar as informações. Desligue o sistema e desconecte-o da tomada por algumas horas; volte a conectá-lo e ligue-o novamente. Entre no Programa de Configuração do Sistema. Se a data e horário não estiverem corretos no Programa de Configuração do Sistema, substitua a bateria.

Você pode operar o computador sem bateria; entretanto, sem bateria, as informações de configuração do sistema são apagadas quando o computador é desligado ou desconectado da tomada elétrica. Neste caso, você deve entrar no Programa de Configuração do Sistema e reiniciar as opções de configuração.

**CUIDADO: existe o perigo de a bateria nova explodir se não for instalada corretamente. Substitua a bateria somente com o mesmo ou de tipo equivalente recomendado pelo fabricante. Descarte as baterias usadas de acordo com as instruções do fabricante.**

#### <span id="page-4-1"></span>**Substituição da bateria**

Para substituir a bateria do sistema, execute as seguintes etapas:

<span id="page-4-2"></span>1. Se ainda não o fez, faça uma cópia das informações da configuração do sistema no [Programa de Configuração do Sistema](file:///C:/data/systems/opgx100/bp/ug/ssprog.htm).

Se as definições forem perdidas durante a troca da bateria, consulte as cópias impressas das informações de configuração do sistema para restaurar as definições corretas.

**[CUIDADO: antes de remover a tampa do computador, consulte "](file:///C:/data/systems/opgx100/bp/ug/internal.htm#safety_first)Segurança em primeiro lugar — para você e para o computador".**

- 2. Remova a tampa do computador conforme as instruções em "[Remoção e recolocação da tampa do computador](file:///C:/data/systems/opgx100/bp/ug/internal.htm#computer_cover)".
- 3. Remova a bateria.

Veja a [Figura 7](file:///C:/data/systems/opgx100/bp/ug/inside.htm#fig7_system_board_components) em "Parte interna do computador" para a localização da bateria.

**AVISO: Se você forçar a retirada da bateria do soquete com o auxílio de algum objeto obtuso, tenha cuidado para não tocar na placa do sistema com o mesmo. Assegure-se de que o objeto seja inserido entre a bateria e o soquete antes de forçar a retirada da bateria. Caso contrário, a placa de sistema pode ser danificada se o soquete for arrancado ou se os sinais do circuito forem quebrados.**

Force a bateria para fora de seu soquete com os dedos ou com um objeto pontiagudo não-condutivo, como uma chave de fenda plástica.

#### 4. Instale a nova bateria.

Disponha a bateria com o lado marcado com um sinal de "+" para cima. (Veja a Figura 1). Em seguida, insira a bateria no soquete e pressione-a no lugar.

#### **Figura 1. Substituição da bateria do sistema**

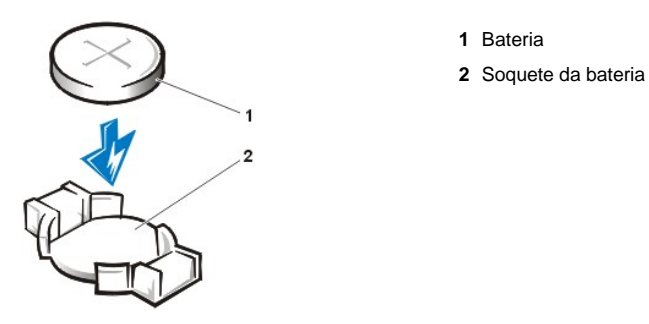

- 5. Recoloque a tampa do computador, reconecte o computador e os periféricos às tomadas e, em seguida, ligue-os novamente.
- 6. Entre no [Programa de Configuração do Sistema](file:///C:/data/systems/opgx100/bp/ug/ssprog.htm) e confirme se a bateria está funcionando adequadamente.

Digite a hora e a data corretas através das opções **[System Time \(Hora do sistema\)](file:///C:/data/systems/opgx100/bp/ug/setupopt.htm#system_time)** e **[System Date \(Data do sistema\)](file:///C:/data/systems/opgx100/bp/ug/setupopt.htm#system_date)**. Além disso, utilize a cópia que você fez na [etapa 1](#page-4-2) das informações de configuração do sistema a fim de recuperar as definições corretas para outras opções de configuração do sistema. Em seguida saia do Programa de Configuração do Sistema.

- 7. Desligue e desconecte o computador da tomada. Deixe o computador desligado durante pelo menos dez minutos.
- 8. Depois de dez minutos, conecte o computador, ligue-o e entre no Programa de Configuração do Sistema. Se a hora e a data ainda estiverem incorretas, consulte "[Obtenção de ajuda"](file:///C:/data/systems/opgx100/bp/ug/getting.htm) para instruções sobre como obter assistência técnica.

## <span id="page-6-2"></span>**Como entrar em contato com a Dell: Guia do usuário do sistema Dell™ OptiPlex™ GX100**

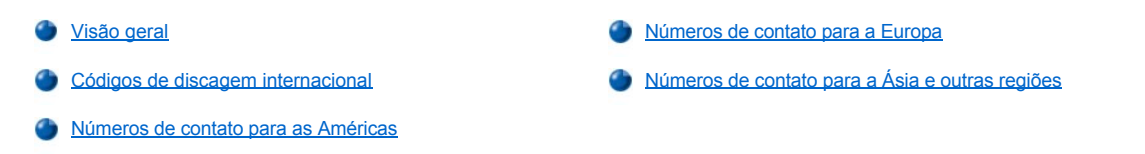

#### <span id="page-6-0"></span>**Visão geral**

Quando precisar entrar em contato com a Dell, utilize os números de telefone, códigos e os endereços eletrônicos fornecidos nas seções a seguir. "Códigos de discagem internacional" fornece vários códigos exigidos para fazer ligações interurbanas e internacionais. "Números de contato para as Américas," "[Número de contato para a Europa](#page-9-0)," e "[Número de contato para a Ásia e outras regiões](#page-12-0)" fornecem os números de telefones locais, códigos de área, números de ligação gratuita e endereços de e-mail, se aplicáveis, para cada departamento ou serviço disponível em vários países em todo o mundo.

Se você estiver fazendo uma ligação direta para uma localidade fora da área de serviço telefônico da sua cidade, veja quais códigos usar (se houver) em "[Códigos de discagem internacional](#page-6-1)", além dos números locais fornecidos em outras seções.

Por exemplo, para fazer uma ligação de Paris, na França, para Bracknell, na Inglaterra, disque o código de acesso internacional, seguido do código do país para o Reino Unido, o código da cidade para Bracknell e, em seguida, o número local como mostra a seguinte ilustração:

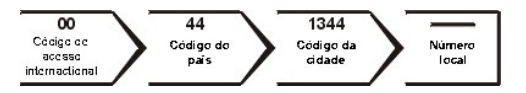

Para fazer uma ligação interurbana dentro do seu próprio país, use os códigos de área ao invés dos códigos de acesso internacionais, país e cidade. Por exemplo, para ligar para Paris, na França, de Montpellier, também na França, disque o código de área mais o número local como mostra a seguinte ilustração:

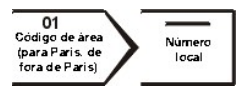

Os códigos exigidos dependem de onde você estiver ligando, assim como do destino da sua ligação; além disso, cada país tem um protocolo diferente de discagem. Se precisar de assistência para saber qual código usar, entre em contato com um operador local ou internacional.

*NOTAS: números de ligação gratuita são usados somente dentro do país nos quais estão relacionados. Códigos de área são os mais utilizados para fazer ligações interurbanas dentro do seu próprio país (não internacionalmente)* — *em outras palavras, quando a sua ligação origina-se no mesmo país para onde você está ligando.*

*Ao ligar, tenha à mão o seu Código de serviço expresso. O código auxilia o sistema de suporte automatizado por telefone da Dell no direcionamento da sua ligação com mais eficiência.*

#### <span id="page-6-1"></span>**Códigos de discagem internacional**

Clique em um país da lista para obter os números de contato apropriados.

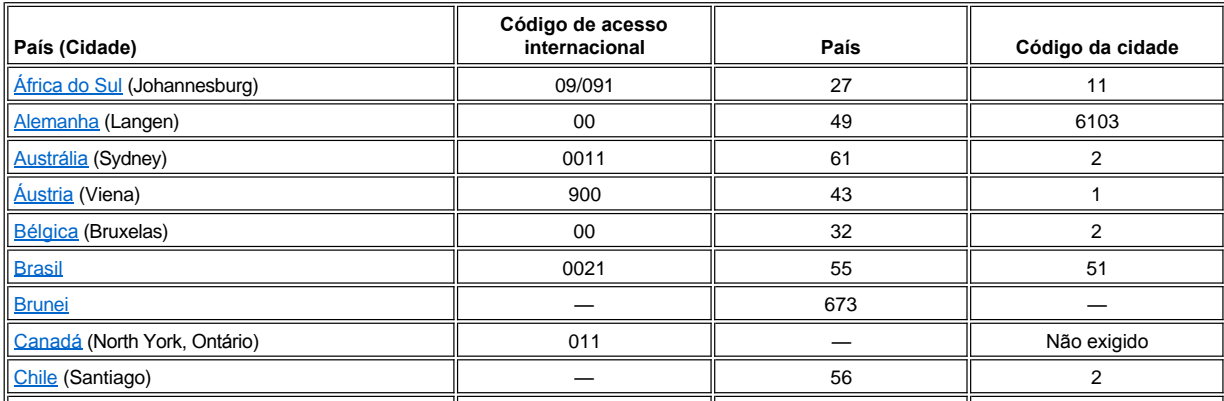

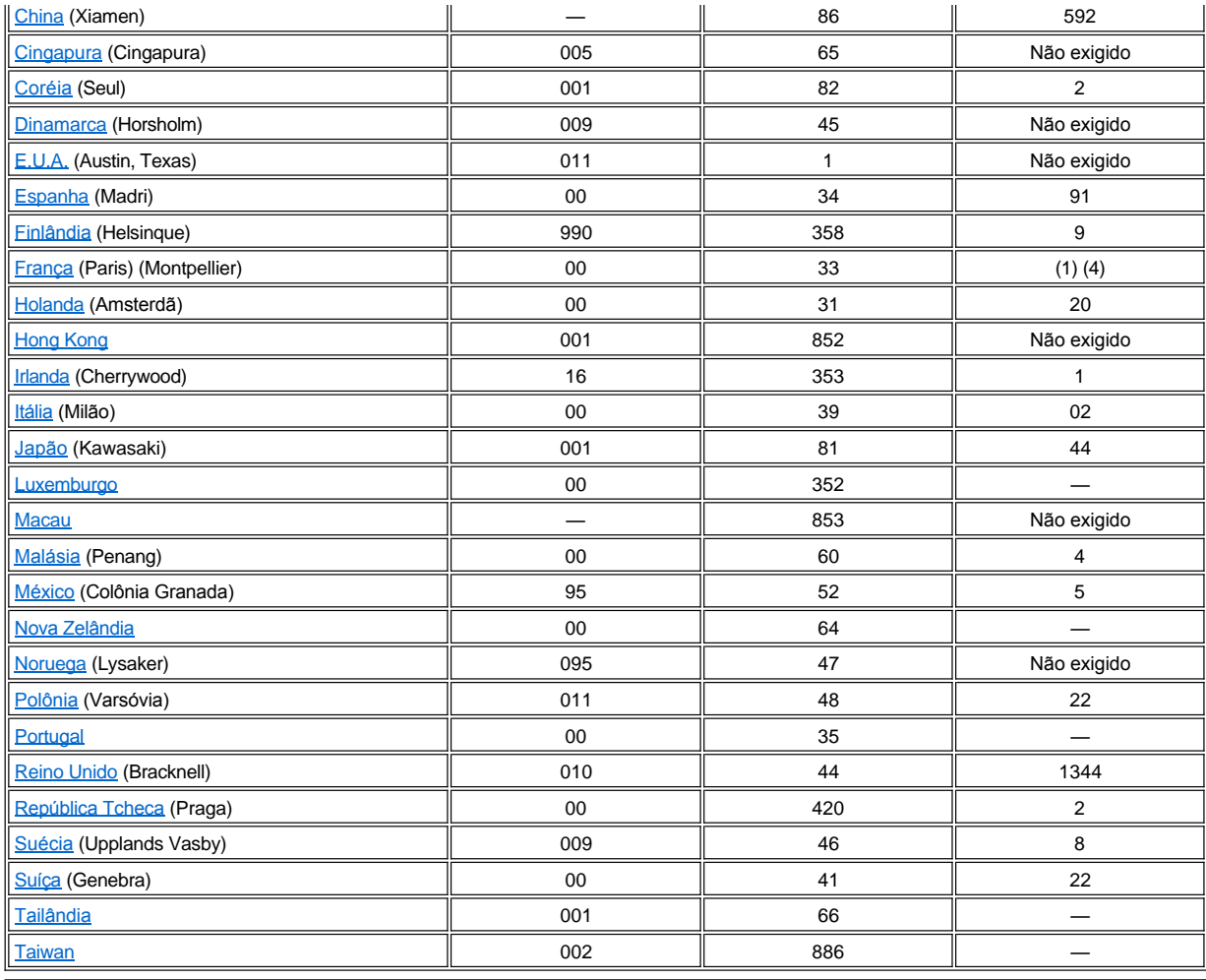

## <span id="page-7-0"></span>**Números de contato para as Américas**

<span id="page-7-2"></span><span id="page-7-1"></span>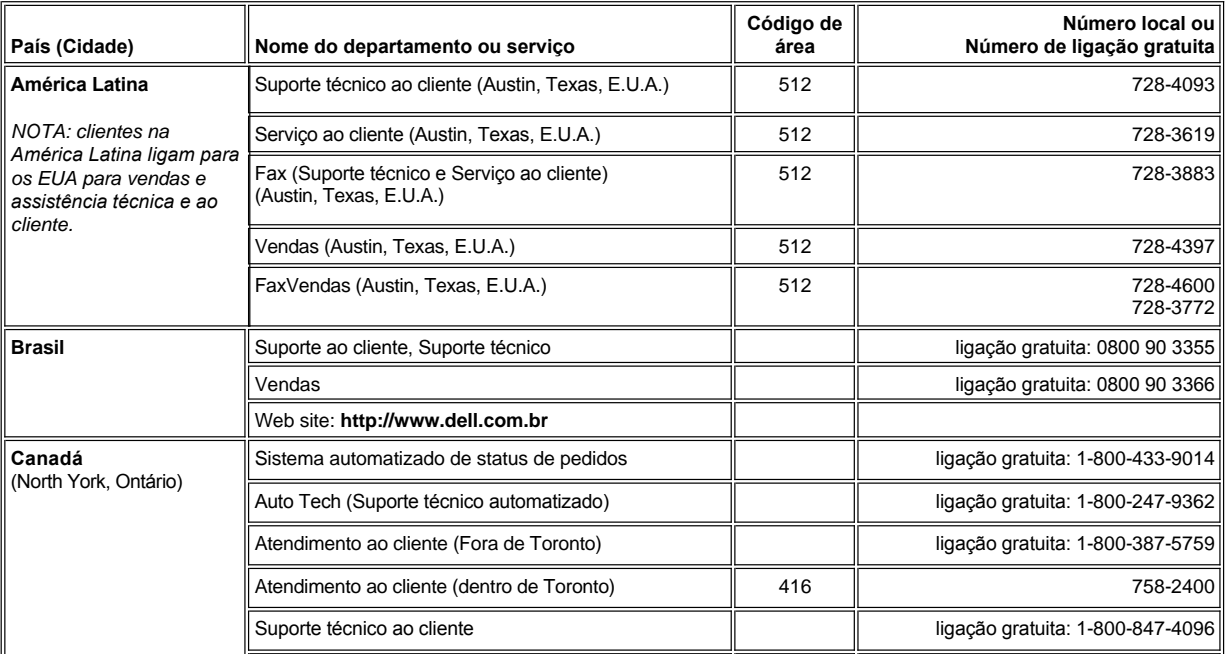

<span id="page-8-2"></span><span id="page-8-1"></span><span id="page-8-0"></span>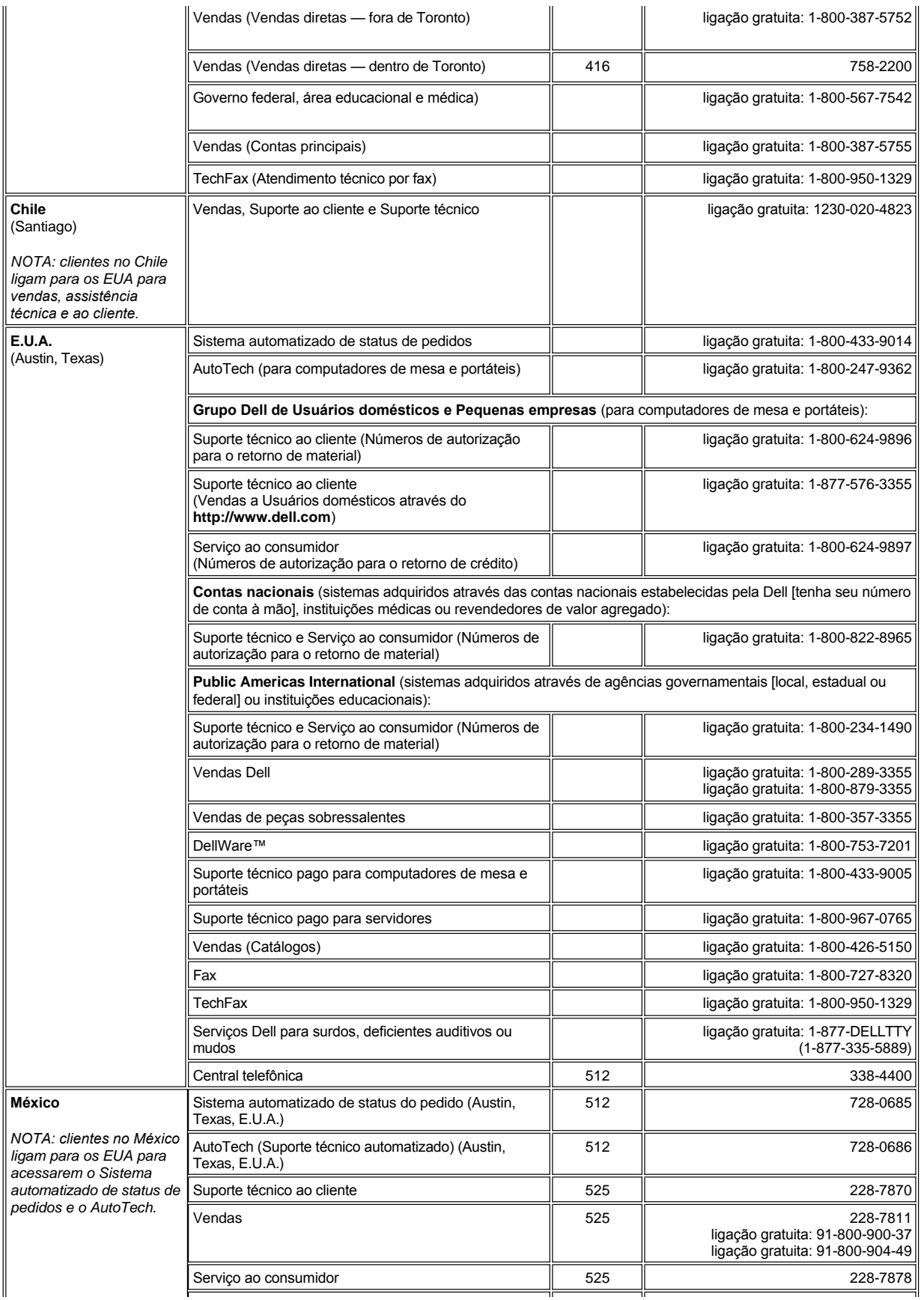

## <span id="page-9-0"></span>**Números de contato para a Europa**

<span id="page-9-5"></span><span id="page-9-4"></span><span id="page-9-3"></span><span id="page-9-2"></span><span id="page-9-1"></span>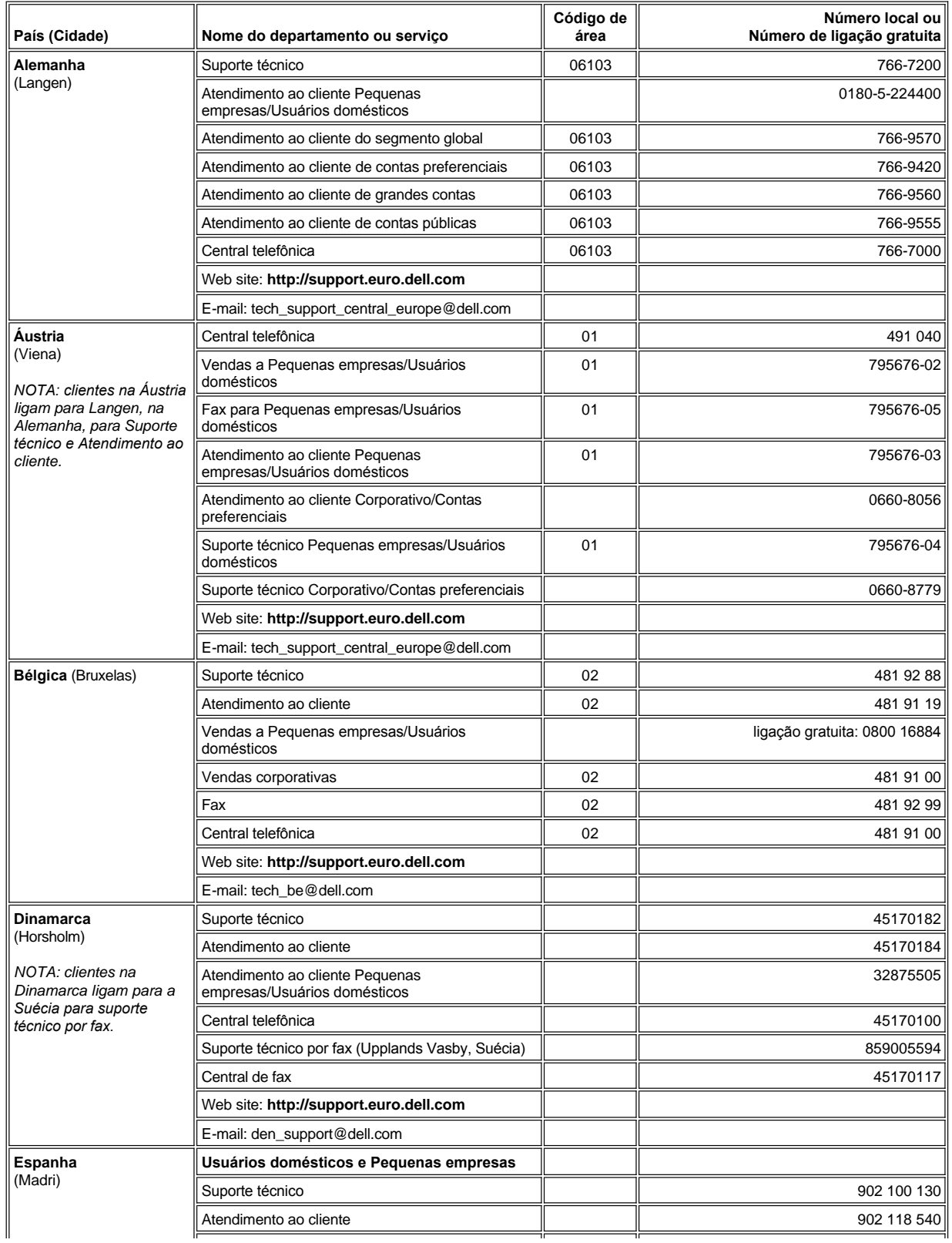

<span id="page-10-2"></span><span id="page-10-1"></span><span id="page-10-0"></span>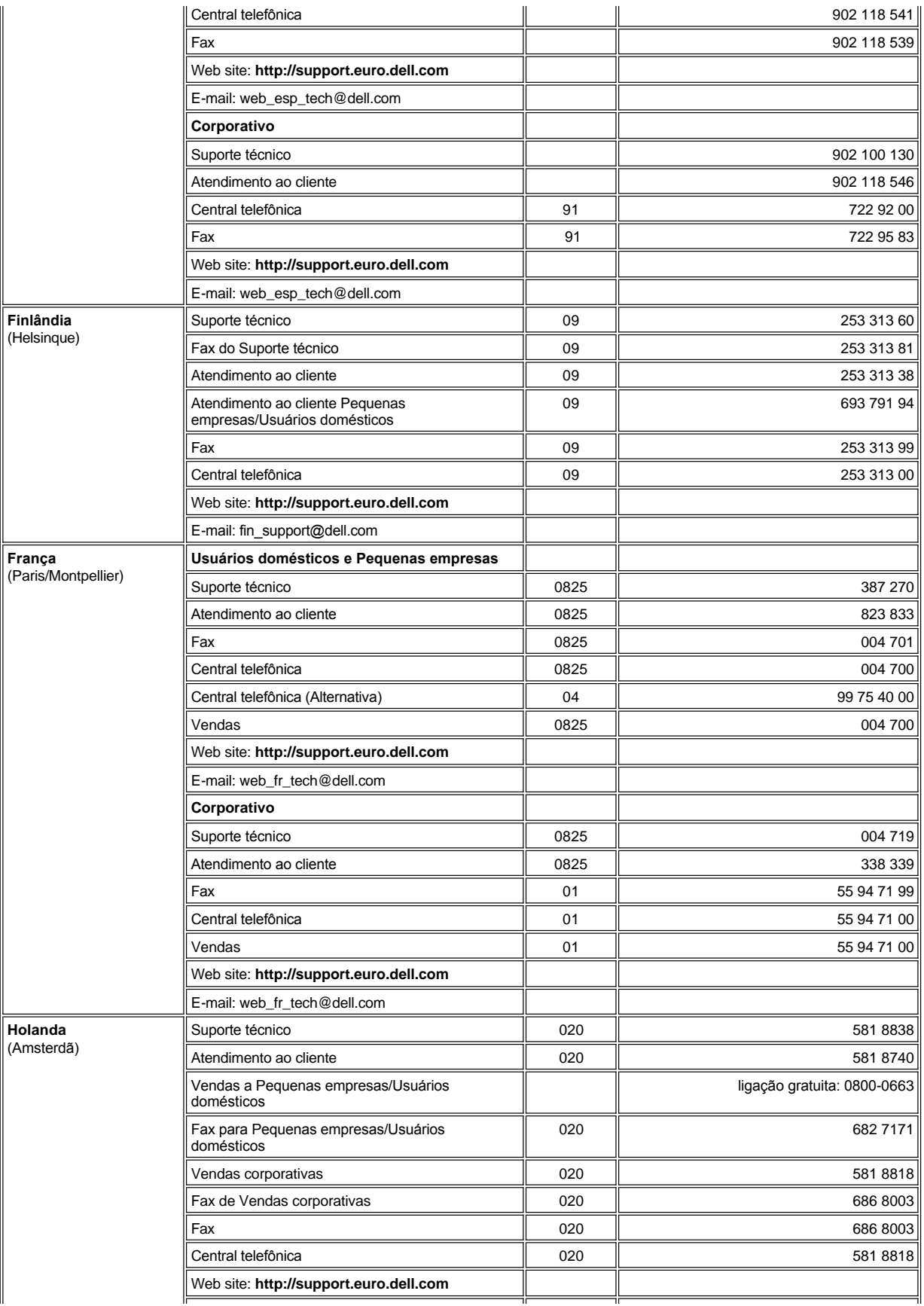

<span id="page-11-4"></span><span id="page-11-3"></span><span id="page-11-2"></span><span id="page-11-1"></span><span id="page-11-0"></span>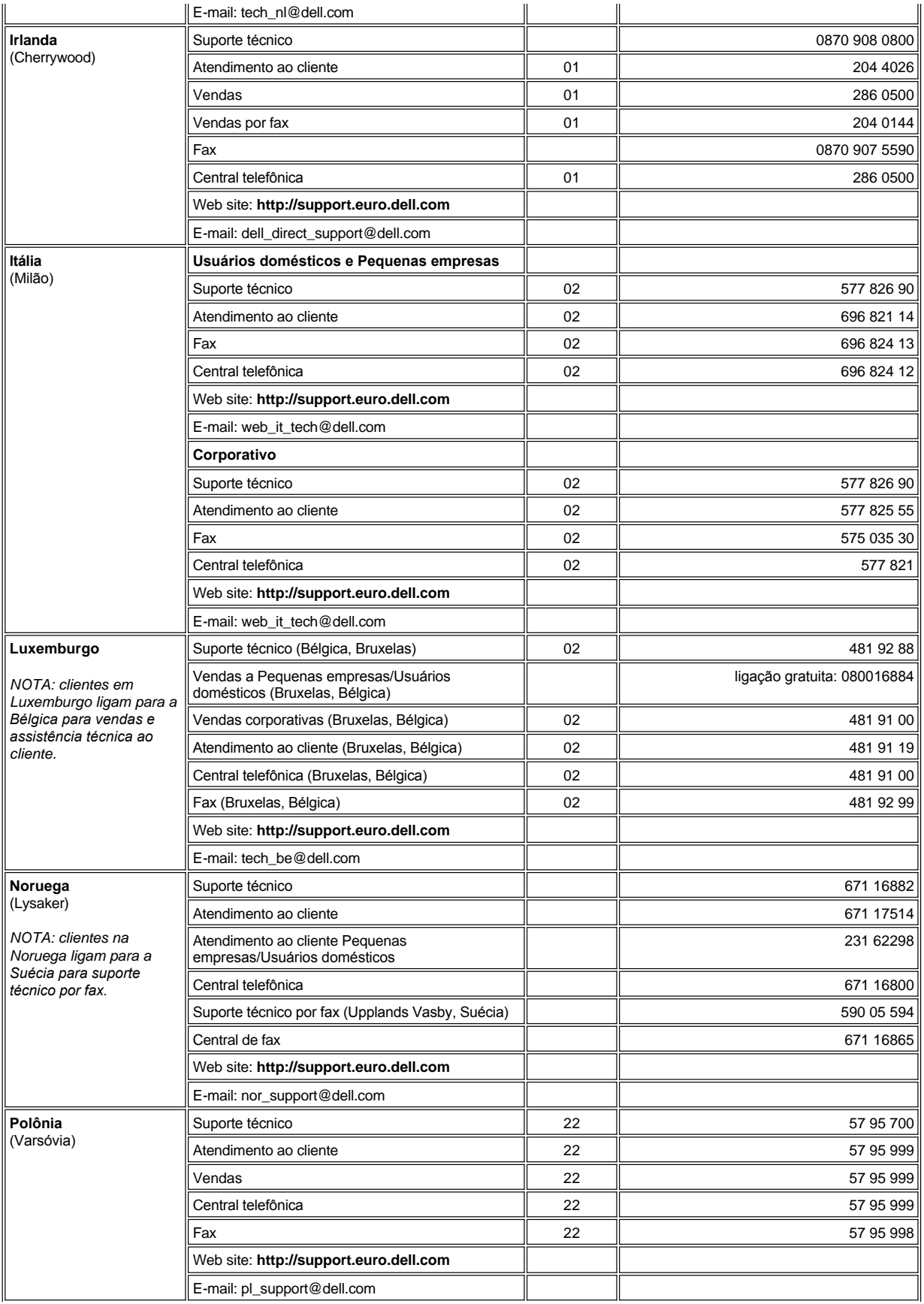

<span id="page-12-3"></span><span id="page-12-2"></span><span id="page-12-1"></span>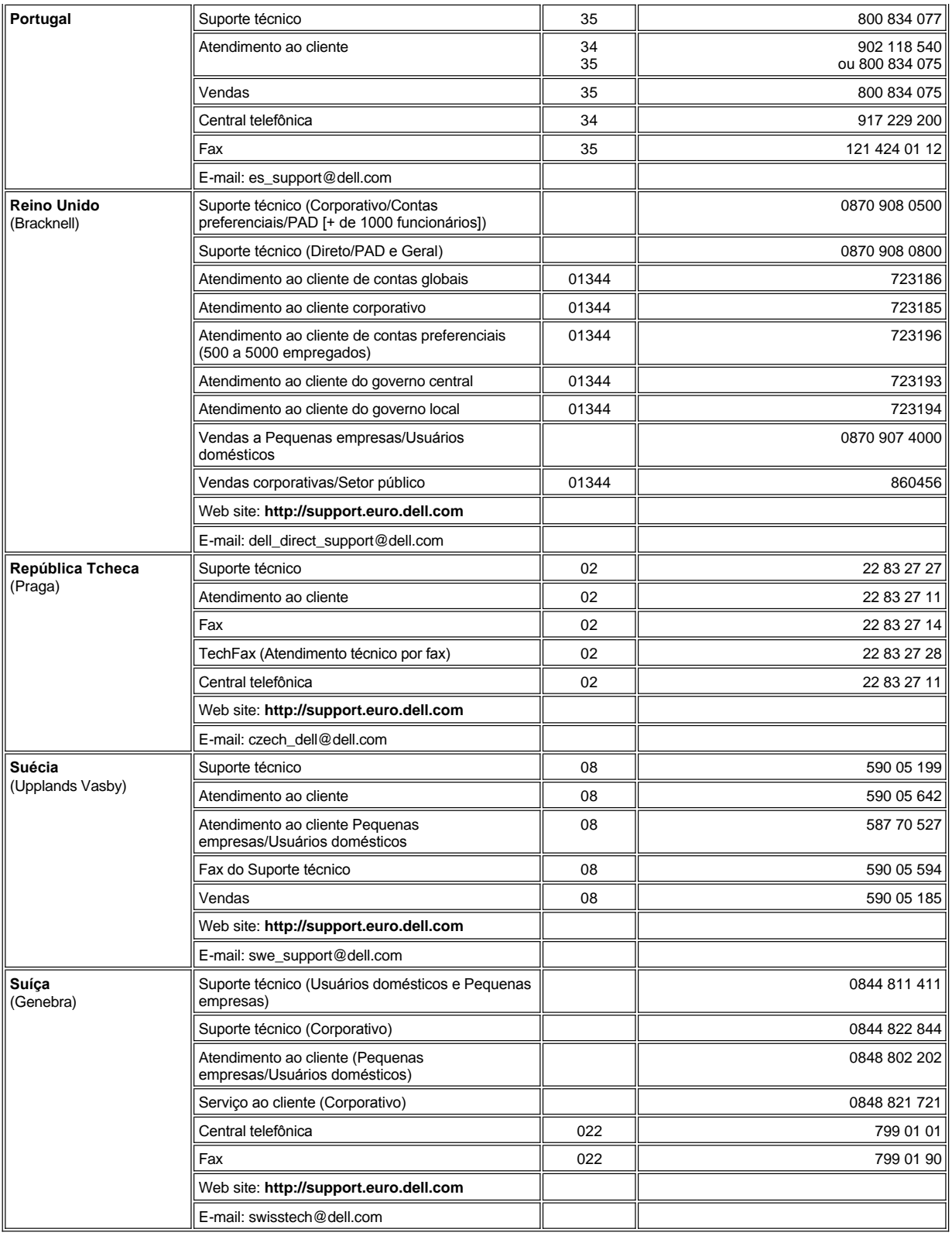

<span id="page-12-5"></span><span id="page-12-4"></span><span id="page-12-0"></span>**Ásia e Números de contato para outras regiões**

 $\parallel$ 

ſ

<span id="page-13-7"></span><span id="page-13-6"></span><span id="page-13-5"></span><span id="page-13-4"></span><span id="page-13-3"></span><span id="page-13-2"></span><span id="page-13-1"></span><span id="page-13-0"></span>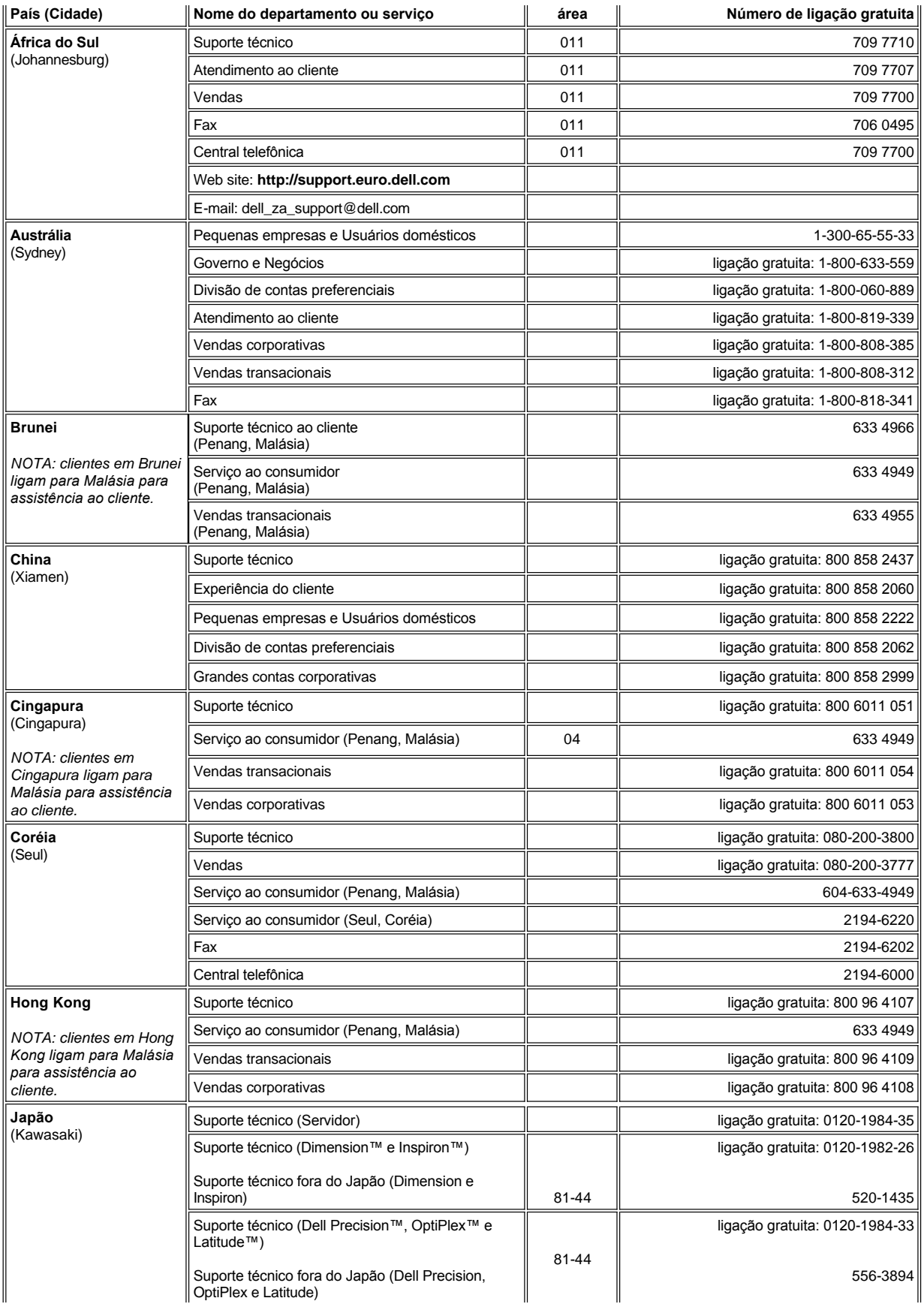

<span id="page-14-4"></span><span id="page-14-3"></span><span id="page-14-2"></span><span id="page-14-1"></span><span id="page-14-0"></span>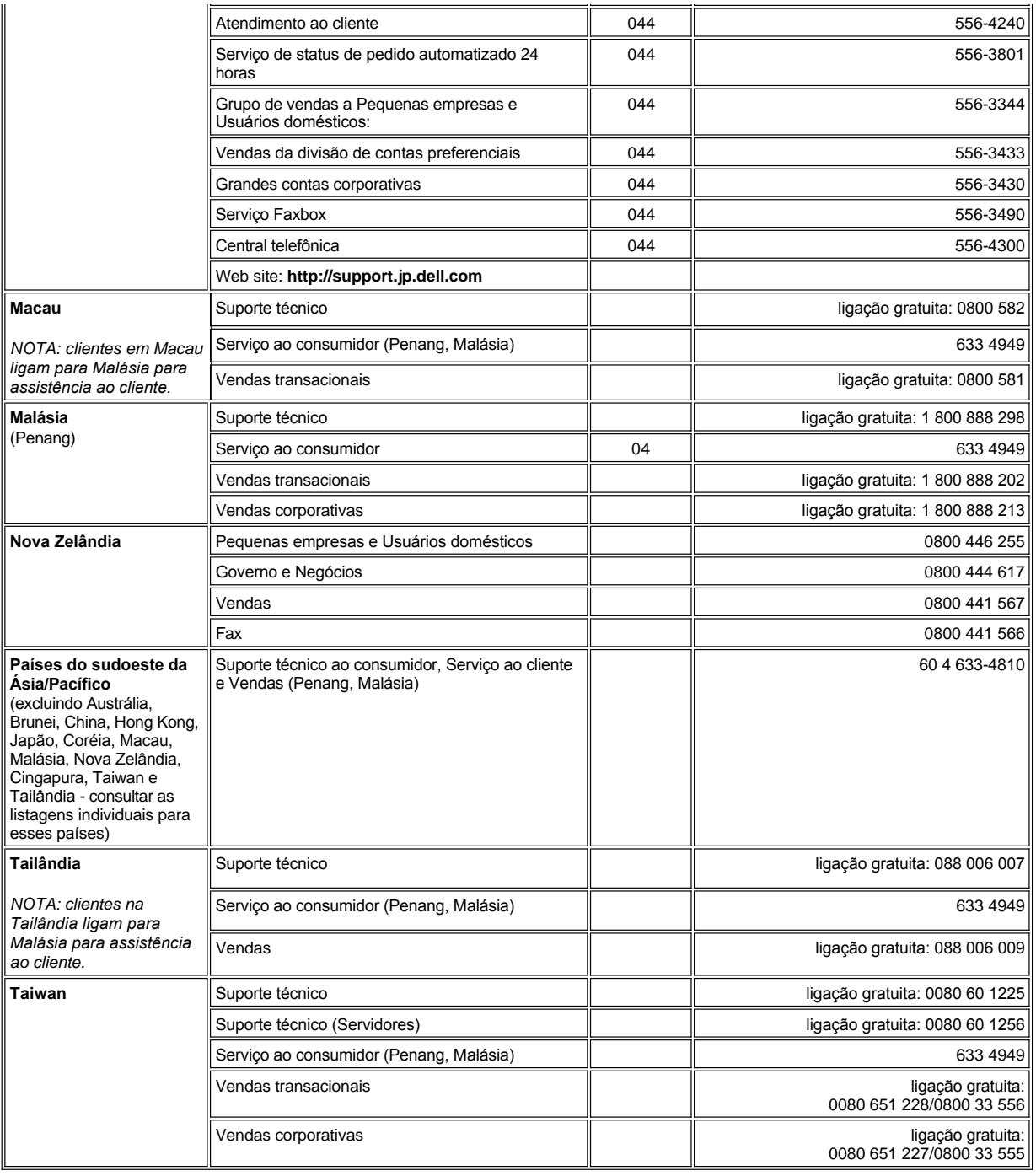

## <span id="page-15-0"></span>**Programa de Diagnóstico da Dell™: Guia do usuário do sistema Dell OptiPlex™ GX100**

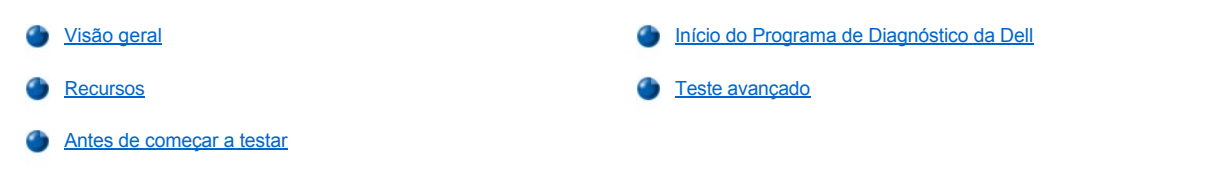

## <span id="page-15-1"></span>**Visão geral**

Se você teve algum problema com seu computador, execute o Programa de Diagnóstico da Dell antes de chamar a assistência técnica da Dell. Os testes de diagnóstico verificam o hardware do computador sem equipamentos adicionais e sem o risco de perda de dados. Quando os testes de diagnóstico terminam sem indicar problemas, você pode confiar na operação do computador. Se os testes indicar algum problema que você não puder resolver, as mensagens de erro do teste fornecem informações importantes que você necessitará quando contatar o serviço da Dell e o pessoal de suporte.

**AVISO: Use o Programa de Diagnóstico da Dell somente para testar o computador Dell. Usar este programa em outros computadores pode provocar respostas incorretas do computador ou resultar em mensagens de erro.**

#### <span id="page-15-3"></span>**Recursos**

Os recursos do grupo de testes de diagnóstico permitem que você tome as seguintes ações:

- <sup>l</sup> Executar as verificações rápidas ou testes extensivos em um ou em todos os dispositivos
- 1 Escolher o número de vezes para repetição de um grupo de testes ou subtestes.
- 1 Exibir ou imprimir resultados de testes ou de salvá-los em arquivo.
- 1 Suspender um teste no caso de detecção de um erro ou para encerrar um teste quando um limite de erro ajustável é atingido.
- 1 Acessar as telas de Ajuda on-line que descrevem os testes e indicam como executá-los
- 1 Ler mensagens de status para informar se os grupos de testes ou subtestes concluíram com sucesso.
- l Mensagens de erro que aparecem caso seja detectado algum problema.

#### <span id="page-15-4"></span>**Antes de começar a testar**

- <sup>l</sup> Leia "[Segurança em primeiro lugar —](file:///C:/data/systems/opgx100/bp/ug/internal.htm#safety_first) para você e para o computador" e as instruções de segurança no *Guia de informações do sistema*.
- l Ligue sua impressora, se houver alguma conectada, e verifique se está on-line.
- 1 [Entre no Programa de Configuração do Sistema](file:///C:/data/systems/opgx100/bp/ug/sysetup.htm#entering_system_setup), confirme as informações de configuração do seu computador e ative todos os seus componentes e dispositivos, tal como as portas.
- 1 Execute as verificações de "[Verificações básicas](file:///C:/data/systems/opgx100/bp/ug/basic.htm#basic_checks)".

## <span id="page-15-2"></span>**Início do Programa de Diagnóstico da Dell**

- *NOTA: a Dell recomenda que você imprima estes procedimentos antes de iniciar.*
- 1. Desligue e reinicie o computador.
- 2. Pressione <F2> no início da rotina de inicialização para acessar a tela do [Programa de configuração do sistema](file:///C:/data/systems/opgx100/bp/ug/sysetup.htm#system_setup_screen).
- 3. Selecione a opção **Boot Sequence (Seqüência de inicialização)** e pressione <Enter>.
	- *NOTA: Anote a seqüência atual de inicialização para o caso de querer restaurá-la após executar o Programa de Diagnóstico da Dell.*
- 4. Selecione **CD/DVD/CD-RW Drive (Unidade de CD/DVD/CD-RW)** como o primeiro dispositivo na seqüência de inicialização.
- 5. Insira o *Dell OptiPlex Resource CD* na unidade de CD-ROM.
- 6. Pressione <Alt> <br /> para sair da configuração do sistema e salvar a alteração.

O computador reinicializa e aparece a tela do logotipo da Dell, seguida da mensagem dizendo que o programa de diagnóstico está carregado. Quando o programa de diagnóstico está carregado, a seguinte tela **Diagnostics Main Menu (Menu principal do Programa de Diagnóstico)**:

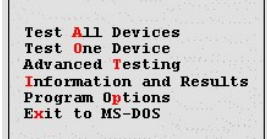

- *NOTA: para alterar a seqüência de inicialização, repita as etapas 1 a 6, defina a seqüência de inicialização que atende às suas necessidades e reinicialize o computador.*
- 7. Selecione uma opção da tela do **Menu principal do Programa de Diagnóstico** pressionando as teclas de seta para cima e de seta para baixo para realçar a opção e pressione <Enter>, ou pressione a tecla que corresponde à letra realçada no título da opção.
	- <sup>l</sup> **Test All Devices (Testar todos os dispositivos)** Executa testes rápidos ou extensivos em todos os dispositivos
	- <sup>l</sup> **Test One Device (Testar um dispositivo)** Executa testes rápidos ou extensivos em um único dispositivo após tê-lo selecionado de uma lista de grupos de dispositivos. Após selecionar **Testar um dispositivo**, pressione <F1> para maiores informações sobre o teste
	- <sup>l</sup> **Advanced Testing (Teste avançado)** Permite modificar os parâmetros de um teste, selecionar um grupo de testes para executar e acessar informações adicionais sobre **Teste avançado**
	- <sup>l</sup> **Information and Results (Informações e resultados)** Fornece resultados de testes, erros de teste, números de versões de subtestes e informações adicionais sobre o Programa de diagnóstico da Dell.
	- <sup>l</sup> **Program Options (Opções do programa)** Permite que você altere as definições do Programa de Diagnóstico da Dell
	- <sup>l</sup> **Exit to MS-DOS (Sair para o MS-DOS)** Sai para o aviso do MS-DOS®
- 8. Selecione **Quick Test (Testes rápidos)** da opção **Testar todos os dispositivos** ou **Testar um dispositivo** para executar uma verificação rápida do seu computador ou de um dispositivo específico.

**Testes rápidos** executa somente os subtestes que são executados rapidamente e não requerem interação do usuário. A Dell recomenda que você selecione **Testes rápidos** antes para aumentar a sua chance de localizar o problema rapidamente.

- 9. Selecione **Extended Tests (Testes extendidos)** da opção **Testar todos os dispositivos** ou **Testar um dispositivo** para executar uma verificação completa do seu computador ou para verificar uma área particular do computador.
- 10. Selecione a opção **[Teste avançado](#page-16-0)** para personalizar o(s) seu(s) teste(s).
- 11. Remova o *Dell OptiPlex Resource CD* da unidade de CD-ROM quando tiver encerrado a execução do Programa de Diagnósticos da Dell.

## <span id="page-16-0"></span>**Teste avançado**

Quando selecionar a tela **Teste avançado** do **Menu principal do Programa de Diagnóstico** a seguinte tela de teste avançado aparece.

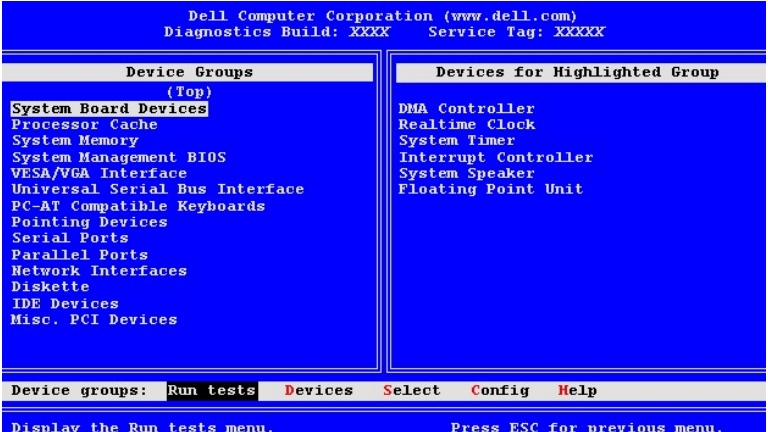

As informações na tela do **Teste avançado** aparecem como segue:

<sup>l</sup> **Device Groups (Grupos de dispositivos)** — Lista os grupos de teste de dispositivo na ordem em que são executados se for selecionado **All (Todos)** da opção de menu **Run Tests (Executar testes)**

Para selecionar um grupo de teste de dispositivo, pressione a tecla de seta para cima e a de seta para baixo para realçar o grupo.

- *NOTA: o programa de diagnóstico pode não listar na área Grupos de dispositivos os nomes de todos os componentes ou dispositivos que fazem parte do seu computador. Por exemplo, ele pode não listar uma impressora mesmo que ela esteja conectada ao computador. Porém, a porta paralela à qual a impressora está conectada aparece na lista Grupos de dispositivos. Você pode testar a conexão da impressora nos testes Parallel Ports (Portas paralelas)*
- <sup>l</sup> **Devices for Highlighted Group (Dispositivos para o grupo realçado)** Lista o hardware atual do computador
- <sup>l</sup> **Grupos de dispositivos**: barra de menu Contém as opções **Executar testes**, **Devices (Dispositivos)**, **Select (Selecionar)**, **Config (Configurar)** e **Help (Ajuda)**.

Para selecionar uma opção de menu, pressione as teclas de seta para a esquerda e de seta para a direita para realçar a opção e pressione <Enter>, ou pressione a tecla que corresponde à letra realçada no título da categoria.

Para maiores informações de como utilizar a tela **Teste avançado**, selecione a opção de menu **Ajuda** .

*NOTA: as opções mostradas na tela devem refletir a configuração do hardware do computer.*

### **Menu de ajuda do teste avançado**

As opções de **Ajuda** e a descrição de suas funções são apresentadas na seguinte tabela.

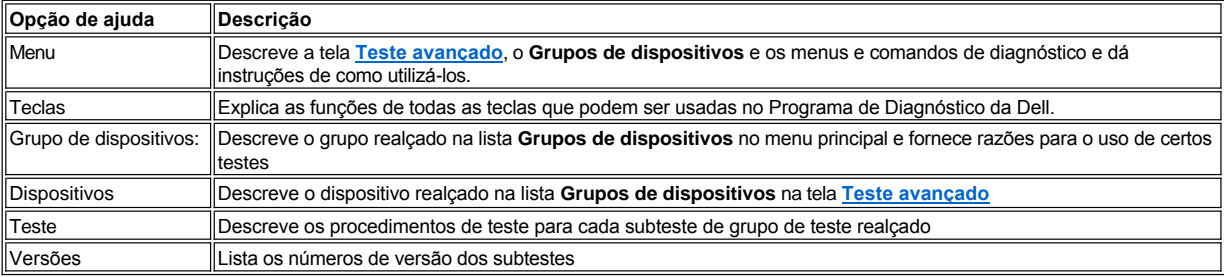

## **Unidades de disquete, fita e CD-ROM: Guia do usuário do sistema Dell™ OptiPlex™ GX100**

- [Instalação de uma unidade de CD](#page-18-0)-ROM em um chassi de fator de forma pequeno
- [Instalação das unidades de disquete, fita ou CD](#page-22-0)-ROM em um chassi de mini-torre [Conexão de unidades](#page-24-0)
- [Instalação de uma unidade de disquete, fita ou CD](#page-19-0)-ROM em um chassi de perfil baix

#### <span id="page-18-0"></span>**Instalação de uma unidade de CD-ROM em um chassi de fator de forma pequeno**

Para instalar uma unidade de CD-ROM no compartimento da unidade de 5,25 polegadas em um chassi de fator de forma pequeno, execute as seguintes etapas:

- **CUIDADO: para evitar a possibilidade de choque elétrico, desligue o computador e quaisquer periféricos, desconecte-os das tomadas elétricas e, em seguida, aguarde pelo menos 5 segundos antes de remover a tampa do computador. Além disso, [antes de instalar uma unidade, consulte os outros procedimentos preventivos em "](file:///C:/data/systems/opgx100/bp/ug/internal.htm#safety_first)Segurança em primeiro lugar — para você e para o computador".**
- 1. Desembale a unidade e prepare-a para instalação.

**AVISO: Para evitar possíveis danos à unidade provocadas por estática eletromagnética, faça o aterramento tocando uma superfície de metal não pintada na parte de trás do computador.** 

Consulte a documentação que acompanha a unidade para verificar se a mesma está configurada para o seu computador. Mude quaisquer configurações necessárias para a sua configuração.

- 2. Remova a tampa do computador conforme as instruções em "[Remoção e recolocação da tampa do computador](file:///C:/data/systems/opgx100/bp/ug/internal.htm#computer_cover)".
- 3. Se já houver uma unidade instalada no compartimento da unidade, remova-a.

Desconecte o cabo de força e de interface da parte de trás do computador. Empurre para baixo a presilha de liberação no lado direito da unidade (veja a Figura 1) e desloque a unidade para fora do chassi.

#### **Figura 1. Remoção de uma unidade de CD-ROM do chassi de fator de forma pequeno**

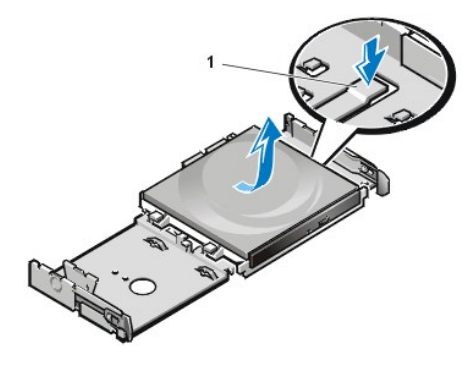

**1** Presilha de liberação da unidade

4. Instale a nova unidade no chassi.

Alinhe as presilhas dispostas no fundo da unidade com os entalhes no chassi e deslize a unidade para o fundo do chassi, até que se encaixe no lugar (veja a Figura 2).

**Figura 2. Inserção de uma unidade de CD-ROM no chassi de fator de forma pequeno** 

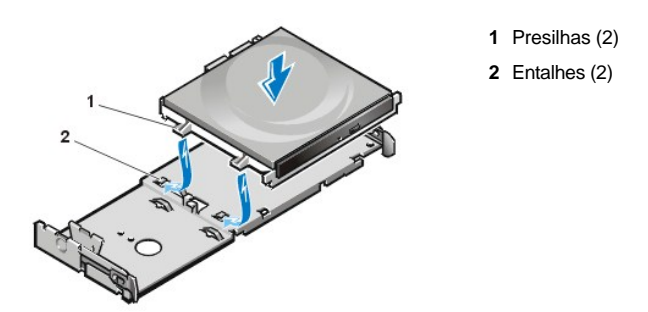

5. Conecte um cabo de força e outro de interface nos conectores apropriados na parte de trás da unidade (veja a Figura 3).

**Figura 3. Conexão de cabos em uma unidade de CD-ROM no chassi de fator de forma pequeno**

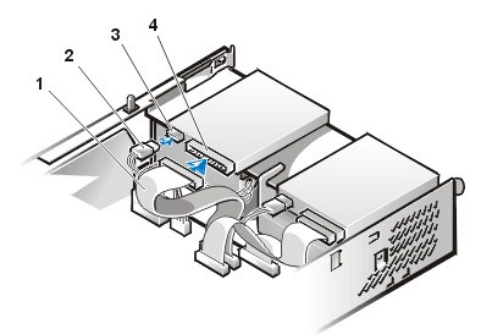

- **1** Cabo de interface
- **2** Cabo de força
- **3** Conector de entrada de energia
- **4** Conector de interface

Verifique todas as conexões de cabo. Enrole os excessos de cabo e prenda-os para facilitar a entrada de ar para o ventilador e refrigeração.

- 6. [Recoloque a tampa do computador](file:///C:/data/systems/opgx100/bp/ug/internal.htm#computer_cover); reconecte o computador e os periféricos às tomadas e, em seguida, ligue-os.
- 7. Atualize as informações de configuração do sistema.

Configure a opção **Drive 0 (Unidade 0)** em **Drives: Secondary (Unidades: Secundária)** para **Auto (Automático)**. Consulte "**Primary Drive** *n* **(Unidade primária** *n***)** e **Secondary Drive** *n* **[\(Unidade secundária](file:///C:/data/systems/opgx100/bp/ug/setupopt.htm#primary_secondary_drive_n)** *n***)**" para maiores informações.

8. Verifique se o sistema está trabalhando corretamente executando o [Programa de Diagnóstico da Dell](file:///C:/data/systems/opgx100/bp/ug/diag.htm).

### <span id="page-19-0"></span>**Instalação de uma unidade de disquete, fita ou CD-ROM em um chassi de perfil baixo**

Para instalar uma unidade de disquete, fita ou CD-ROM em um compartimento da unidade de 5,25 polegadas em um chassi de perfil baixo, execute as seguintes etapas:

**CUIDADO: para evitar a possibilidade de choque elétrico, desligue o computador e periféricos, desconecte-os da tomada e então espere pelo menos cinco segundos antes de remover a tampa do computador. Além disso, antes de instalar uma [unidade, consulte os outros procedimentos preventivos em "](file:///C:/data/systems/opgx100/bp/ug/internal.htm#safety_first)Segurança em primeiro lugar — para você e para o computador".**

1. Desembale a unidade e prepare-a para instalação.

**AVISO: Para evitar possíveis danos à unidade provocadas por estática eletromagnética, faça o aterramento tocando uma superfície de metal não pintada na parte de trás do computador.** 

Consulte a documentação que acompanha a unidade para verificar se a mesma está configurada para o seu computador. Mude quaisquer configurações necessárias para a sua configuração.

Se você for instalar uma unidade EIDE (enhanced integrated drive eletronics [unidades eletrônicas integrada de destaque]), configure a unidade para as definições de seleção do cabo. Você usualmente configura uma unidade para seleção de cabo definindo um jumper ou interruptor, dependendo da unidade. Para instruções sobre como configurar a definição de seleção de cabo, consulte a documentação que acompanha a sua unidade.

- 2. Remova a tampa do computador conforme as instruções em "[Remoção e recolocação da tampa do computador](file:///C:/data/systems/opgx100/bp/ug/internal.htm#computer_cover)".
- 3. Remova o conjunto suporte/unidade de disquete de 3,5 polegadas.

De frente para o computador, pressione as duas presilhas para fora no lado esquerdo do compartimento da unidade para liberar o suporte do chassi (veja a Figura 4). Em seguida, gire o suporte para cima e remova-o do chassi.

### **Figura 4. Remoção do conjunto suporte/unidade de disquete de 3,5 polegadas**

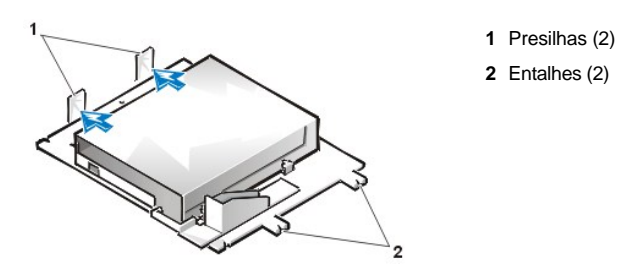

4. Levante o suporte de unidade de 5,25 polegadas verticalmente e para fora do chassi (veja a [Figura 5\)](#page-20-0).

Se uma unidade já tiver sido instalada no compartimento e você estiver substituindo-a, assegure-se de que o cabo de força de CC e o cabo de interface estejam desconectados da parte de trás da unidade, antes de remover o conjunto unidade/suporte. Para remover a unidade antiga do suporte, vire o conjunto suporte/unidade para baixo e solte os quatro parafusos que prendem a unidade ao suporte (veja a Figura 5).

<span id="page-20-0"></span>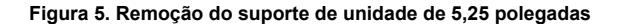

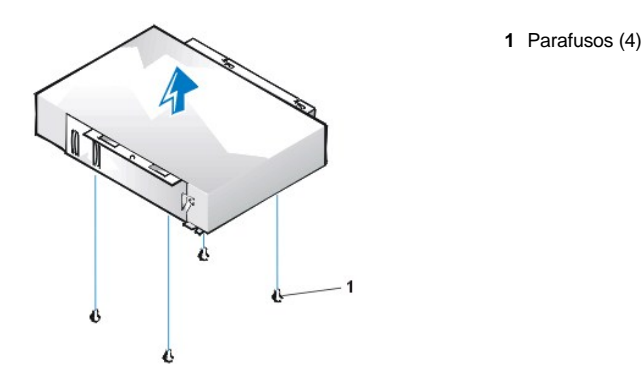

- 5. Instale o suporte na nova unidade.
	- a. Vire a unidade para baixo e localize os quatro orifícios para parafuso ao redor de seu perímetro. Posicione o suporte sobre a unidade de forma que a ponta entalhada se alinhe com a frente da unidade. Utilize as marcas no suporte da unidade para ajudá-lo a alinhar os orifícios dos parafusos da unidade, com os orifícios dos parafusos no suporte (veja a Figura 6).

#### <span id="page-20-1"></span>**Figura 6. Instalação de uma unidade no suporte da unidade de 5,25 polegadas**

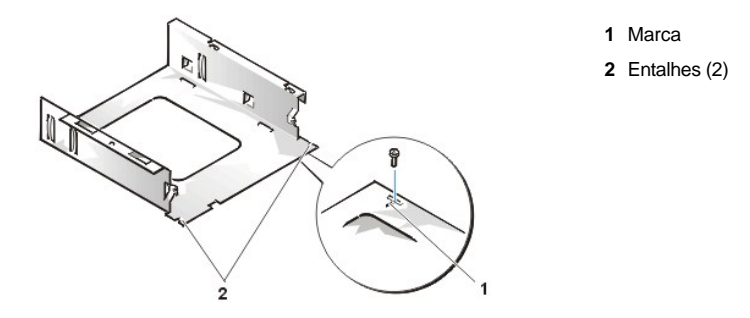

- b. Para assegurar o posicionamento correto da unidade no suporte, insira e aperte todos os quatro parafusos na ordem de numeração dos orifícios (os orifícios são marcados de " 1" a "4").
- 6. Reinstale o conjunto unidade/suporte de 5,25 polegadas no chassi.

Alinhe os entalhes na frente do suporte da unidade (veja a [Figura 6\)](#page-20-1) com a frente do computador. Mantenha o suporte nivelado e abaixe o conjunto até encaixá-lo no lugar (Figura 7).

**Figura 7. Inserção do conjunto unidade/suporte no compartimento da unidade**

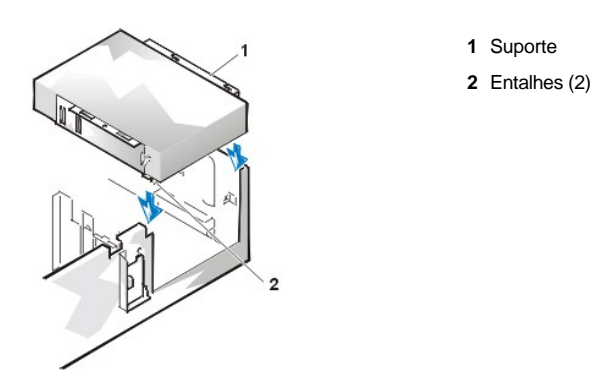

- 7. Se estiver instalando uma unidade que tenha sua própria placa controladora, [instale a placa controladora em um slot de expansão](file:///C:/data/systems/opgx100/bp/ug/expcards.htm#installing_an_expansion_card).
- 8. Conecte um cabo de força de CC no conector de entrada de força na parte de trás da unidade (veja a [Figura 8\)](#page-21-0).
- 9. Conecte o cabo de interface apropriado ao conector de interface na parte de trás da unidade (veja a [Figura 8\)](#page-21-0).

Se o sistema veio com uma unidade EIDE CD-ROM ou de fita, use o conector sobressalente no cabo de interface pré-existente. Caso contrário, utilize o cabo de interface EIDE que se encontra no kit da unidade.

### <span id="page-21-0"></span>**Figura 8. Conexão de cabos em uma unidade no compartimento da unidade de disco de 5,25 polegadas**

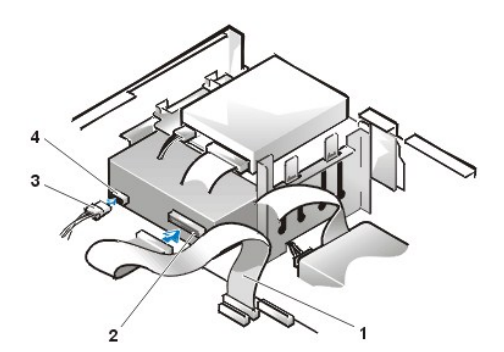

- **1** Cabo de interface da unidade de disquete/fita
- **2** Conector de interface
- **3** Cabo de força de CC
- **4** Conector de entrada de energia

- 10. Conecte o cabo de interface na placa do sistema ou na placa controladora, dependendo do tipo de unidade.
	- <sup>l</sup> Para uma unidade de fita EIDE ou uma unidade de CD-ROM, conecte a outra ponta do cabo de interface com o conector de interface identificado como "IDE2" na placa do sistema (veja a [Figura 7](file:///C:/data/systems/opgx100/bp/ug/inside.htm#fig7_system_board_components) em "Parte interna do computador").
	- <sup>l</sup> Para uma unidade de disquete ou uma unidade de fita não-EIDE, conecte o cabo da unidade no conector de interface identificado como "DSKT" na placa do sistema (veja a **Figura 7** em "Parte interna do computador").
	- <sup>l</sup> Para uma unidade que venha com sua própria placa controladora, conecte a outra ponta do cabo de interface na placa controladora.

Verifique todas as conexões de cabo. Enrole os excessos de cabo e prenda-os para facilitar a entrada de ar para o ventilador e refrigeração.

- 11. Se a unidade do compartimento de 5,25 polegadas estiver previamente vazia, [remova a inserção](file:///C:/data/systems/opgx100/bp/ug/inserts.htm) do painel frontal.
- 12. [Recoloque a tampa do computador](file:///C:/data/systems/opgx100/bp/ug/internal.htm#computer_cover); reconecte o computador e os periféricos às tomadas e, em seguida, ligue-os.
- 13. Atualize as informações de configuração do sistema.
	- <sup>l</sup> Para uma unidade de disquete, entre no [Programa de configuração do sistema](file:///C:/data/systems/opgx100/bp/ug/ssprog.htm) e atualize a opção **Diskette Drive A (Unidade de disquete A)** ou **[Diskette Drive B \(Unidade de disquete B\)](file:///C:/data/systems/opgx100/bp/ug/setupopt.htm#diskette_drive_a_and_b)** [adequada, para corresponder ao tamanho e à capacidade da](file:///C:/data/systems/opgx100/bp/ug/setupopt.htm#diskette_drive_a_and_b)  nova unidade de disquete.
	- <sup>l</sup> Se você instalou uma unidade de fita não-EIDE como segunda unidade, defina a opção **[Unidade de disquete B](file:///C:/data/systems/opgx100/bp/ug/setupopt.htm#diskette_drive_a_and_b)** como **Not Installed (Não instalada)**.
	- <sup>l</sup> Para as unidades de fita e de CD-ROM EIDE, configure a opção apropriada da **Unidade** (**0** ou **1**) em **Unidades: Secundária**  para **Automático**. Consulte "**Unidade primária** *n* e **[Unidade secundária](file:///C:/data/systems/opgx100/bp/ug/setupopt.htm#primary_secondary_drive_n)** *n*" para mais informações.
- 14. Verifique se o sistema está trabalhando corretamente executando o [Programa de Diagnóstico da Dell](file:///C:/data/systems/opgx100/bp/ug/diag.htm).

*NOTA: as unidades de fita vendidas pela Dell vêm com seus próprios software de operação e documentação. Depois de instalar a unidade de fita, consulte a documentação que veio com a unidade para obter informações de como instalar e utilizar o software da unidade de fita.*

#### <span id="page-22-0"></span>**Instalação das unidades de disquete, fita ou CD-ROM em um chassi de mini-torre**

Para instalar uma unidade de disquete, fita ou CD-ROM em um compartimento de unidade de 5,25 polegadas, execute as seguintes etapas:

- **CUIDADO: para evitar a possibilidade de choque elétrico, desligue o computador e periféricos, desconecte-os da tomada e então espere pelo menos cinco segundos antes de remover a tampa do computador. Além disso, antes de instalar uma [unidade, consulte os outros procedimentos preventivos em "](file:///C:/data/systems/opgx100/bp/ug/internal.htm#safety_first)Segurança em primeiro lugar — para você e para o computador".**
- 1. Desembale a unidade e prepare-a para instalação.

**AVISO: Para evitar possíveis danos à unidade provocadas por estática eletromagnética, faça o aterramento tocando uma superfície de metal não pintada na parte de trás do computador.** 

Consulte a documentação que acompanha a unidade para verificar se a mesma está configurada para o seu computador. Mude quaisquer configurações necessárias para a sua configuração.

Se você for instalar uma unidade EIDE (enhanced integrated drive eletronics [unidades eletrônicas integrada de destaque]), configure a unidade para as definições de seleção do cabo. A definição de seleção de cabo está localizada na unidade. Para configurar a definição de seleção de cabo, consulte a documentação que acompanha a sua unidade.

- 2. Remova a tampa do computador conforme as instruções em "[Remoção e recolocação da tampa do computador](file:///C:/data/systems/opgx100/bp/ug/internal.htm#computer_cover)".
- 3. Remova o painel frontal (somente no chassi de mini-torre) conforme as instruções em ["Remoção e recolocação do painel frontal](file:///C:/data/systems/opgx100/bp/ug/inside.htm#removing_and_replacing_the_front_bezel)".
- 4. Remova o suporte da unidade do compartimento a ser utilizado.
	- a. Pressione as presilhas de metal que se projetam de cada lado do suporte da unidade em direção uma à outra e então puxe o suporte para fora do compartimento (veja a [Figura 9](#page-22-1)).
	- *NOTA: para maior facilidade de acesso dentro do chassi, sugerimos [afastar a fonte de alimentação](file:///C:/data/systems/opgx100/bp/ug/inside.htm#rotating_the_power_supply_away_from_the_system_board) temporariamente.*

#### <span id="page-22-1"></span>**Figura 9. Remoção de uma unidade**

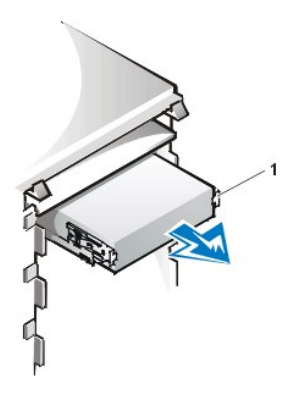

**1** Presilhas do suporte (2)

- b. Se uma unidade já tiver sido instalada no compartimento e você estiver substituindo-a, desconecte o cabo de CC e o cabo de interface da parte de trás da unidade, antes de deslizar o suporte para fora do compartimento.
- c. Para remover a unidade instalada do suporte, vire a unidade e o suporte de montagem para baixo e solte os quatro parafusos que prendem a unidade ao suporte (veja a [Figura 10\)](#page-22-2)
- 5. Instale o suporte na unidade substituta.
	- a. Vire a unidade para baixo e localize os quatro orifícios para parafuso ao redor de seu perímetro.
	- b. Encaixe o suporte na unidade e depois incline a parte da frente da unidade para cima, de forma que o suporte se encaixe no lugar.
	- c. Para garantir a instalação correta, alinhe todos os orifícios e verifique se as presilhas na frente do suporte estão alinhadas com a frente da unidade (veja a Figura 10).

#### <span id="page-22-2"></span>**Figura 10. Fixação do suporte da unidade à nova unidade**

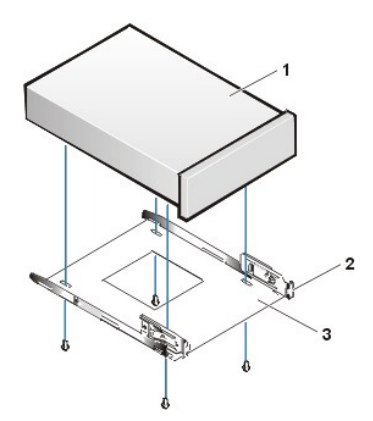

- **1** Unidade de 5,25 polegadas
- **2** Presilhas do suporte (2)
- **3** Suporte

d. Para assegurar o posicionamento correto da unidade no suporte, insira e aperte todos os quatro parafusos *na ordem de numeração dos orifícios* (os orifícios são marcados de "1" a "4").

**1** Unidade de 5,25 polegadas

6. Insira a unidade no compartimento de unidade até que ela se encaixe com firmeza (veja a [Figura 11\)](#page-23-0).

Verifique se ambas as presilhas do suporte se encaixam no lugar no compartimento da unidade.

<span id="page-23-0"></span>**Figura 11. Inserção de uma nova unidade no compartimento de unidade**

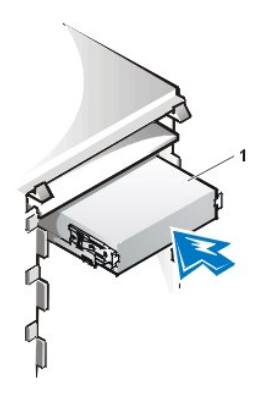

7. Conecte um cabo de força de CC no conector de entrada de força na parte de trás da unidade (veja a [Figura 12](#page-23-1)).

8. Conecte o cabo de interface apropriado no conector de interface na parte de trás da unidade (veja a [Figura 12](#page-23-1)).

Se o sistema veio com um CD-ROM EIDE ou unidade de fita, utilize o conector sobressalente no cabo de interface pré-existente. Caso contrário, utilize o cabo de interface EIDE que se encontra no kit da unidade.

**AVISO: Você deve comparar e encaixar a faixa colorida no cabo com o pino 1 no conector de interface da unidade, para evitar possíveis danos ao computador.**

<span id="page-23-1"></span>**Figura 12. Conexão dos cabos da unidade de disquete ou de fita**

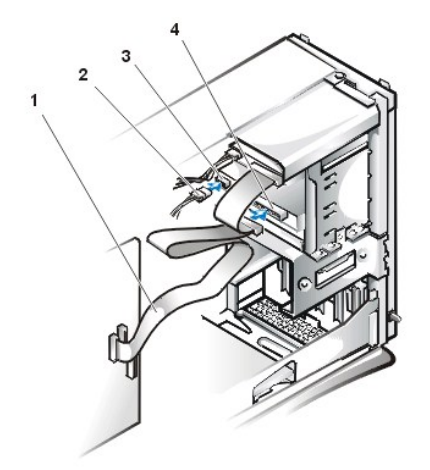

- **1** Cabo de interface
- **2** Cabo de força
- **3** Conector de entrada de energia
- **4** Conector de interface

- 9. Conecte o cabo de interface na placa do sistema.
	- <sup>l</sup> Para uma unidade de fita EIDE ou uma unidade de CD-ROM, conecte a outra ponta do cabo de interface com o conector de interface identificado como "IDE2" na placa do sistema (veja a [Figura 7](file:///C:/data/systems/opgx100/bp/ug/inside.htm#fig7_system_board_components) em "Parte interna do computador").
	- <sup>l</sup> Para uma unidade de disquete, conecte o cabo da unidade ao conector de interface marcado com "DSKT" na placa de sistema (veja a [Figura 7](file:///C:/data/systems/opgx100/bp/ug/inside.htm#fig7_system_board_components), em "Parte interna do computador").

Verifique todas as conexões de cabo. Enrole os excessos de cabo e prenda-os para facilitar a entrada de ar para o ventilador e refrigeração.

- 10. Se a unidade do compartimento de 5,25 polegadas estiver previamente vazia, [remova a inserção](file:///C:/data/systems/opgx100/bp/ug/inserts.htm) do painel frontal.
- 11. Remova o painel frontal (somente do chassi de mini-torre).
- 12. Recoloque a tampa do computador, reconecte o computador e os periféricos às tomadas e, em seguida, ligue-os novamente.
- 13. Atualize as informações de configuração do sistema no [System Setup \(Programa de Configuração do Sistema\)](file:///C:/data/systems/opgx100/bp/ug/sysetup.htm).
	- <sup>l</sup> Para uma unidade de disquete, atualize a opção **[Unidade de](file:///C:/data/systems/opgx100/bp/ug/setupopt.htm#diskette_drive_a_and_b) disquete** (**A** ou **B**) apropriada para corresponder ao tamanho e à capacidade da nova unidade de disquete.
	- <sup>l</sup> Para unidades de fita ou de CD-ROM EIDE, defina a opção apropriada **[Unidade secundária](file:///C:/data/systems/opgx100/bp/ug/setupopt.htm#primary_secondary_drive_n)** (**0** ou **1**) para **Automático**.
- 14. Verifique se o sistema está trabalhando corretamente executando o [Programa de Diagnóstico da Dell](file:///C:/data/systems/opgx100/bp/ug/diag.htm).
	- *NOTA: As unidades de fita vendidas pela Dell vêm com seus próprios software de operação e documentação. Depois de instalar a unidade de fita, consulte a documentação que veio com a unidade para obter informações de como instalar e utilizar o software da unidade de fita.*

### <span id="page-24-0"></span>**Conexão de unidades**

Ao instalar uma unidade, você conecta dois cabos na parte de trás da unidade— um cabo de força de CC e um cabo de interface. O conector de entrada de força da unidade (no qual você conecta o cabo de força de CC) assemelha-se ao conector mostrado na Figura 13.

**Figura 13. Conector do cabo de força**

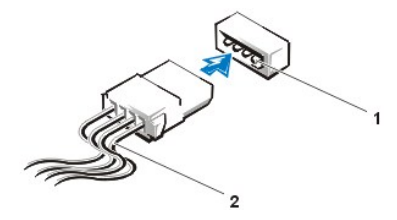

- **1** Conector de entrada de energia
- **2** Cabo de força

O conector de interface da unidade é um conector de borda da placa ou do tipo header, como mostra a Figura 14.

<span id="page-24-1"></span>**Figura 14. Conectores de interface da unidade**

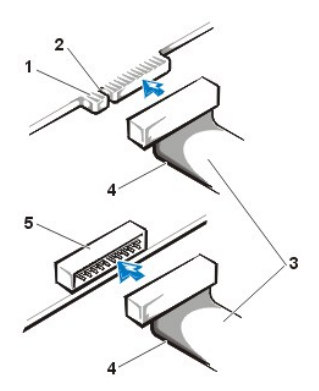

- **1** Conector de borda da placa na unidade
- **2** Entalhe
- **3** Cabos de interface
- **4** Faixa colorida
- **5** Conector do tipo header na unidade

Ao conectar o cabo de interface em uma unidade, corresponda a faixa colorida no cabo ao pino 1 do conector de interface da unidade. Para localizar o pino 1 no conector de interface da unidade, consulte a documentação que veio com a unidade.

Ao desconectar um cabo de interface da placa do sistema, pressione as presilhas de trava no conector do cabo antes de desconectar o cabo. Ao fixar um cabo de interface na placa do sistema, verifique se as presilhas de travamento se encaixam no lugar de forma que o cabo fique fixado com firmeza ao conector da placa do sistema.

A maioria dos conectores de interface é marcado para inserção correta; ou seja, um entalhe ou um pino ausente em um conector combinam com uma lingüeta ou um orifício preenchido no outro conector (veja a [Figura 14](#page-24-1)). Conectores marcados garantem que o fio do pino 1 no cabo (indicado pela faixa colorida ao longo de uma borda do cabo) irá para a ponta do pino 1 do conector.

A extremidade do pino 1 de um conector em uma placa ou cartão é normalmente indicada por "1" impresso em silk-screen diretamente na placa ou cartão.

**AVISO: ao conectar um cabo de interface, não inverta esse cabo (não coloque a faixa colorida fora do pino 1 do conector).A inversão dos cabos impede a operação da unidade e pode danificar o controlador, a unidade, ou ambos.**

## **Placas de expansão: Guia do usuário do sistema Dell™ OptiPlex™ GX100**

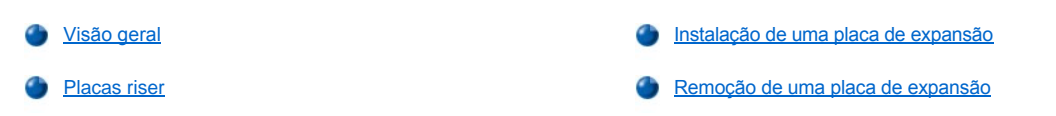

#### <span id="page-26-0"></span>**Visão geral**

Cada chassi OptiPlex GX110 pode acomodar placas de expansão PCI (Peripheral Component Interconnect [interconexão de componentes periféricos]) de 32 bits e, opcionalmente, placas de expansão ISA (Industry-Standard Architecture [Padrão Industrial de Arquitetura]) de16 bits e de 8 bits, dependendo do chassi e da [placa riser](#page-26-1). Veja a Figura 1 para exemplos de placas de expansão.

### **Figura 1. Placas de expansão**

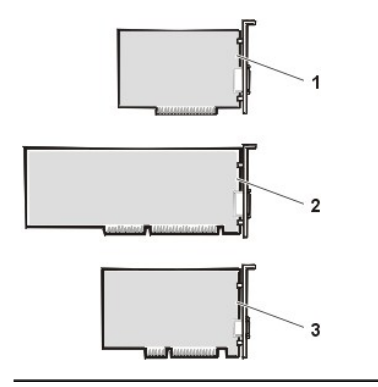

- **1** Placa de expansão ISA de 8 bits
- **2** Placa de expansão ISA de 16 bits
- **3** Placa de expansão PCI de 32 bits

#### <span id="page-26-1"></span>**Placas riser**

Os conectores de placas de expansão localizam-se em uma placa riser que difere para cada chassi:

- 1 [Placa riser do chassi de fator de forma pequeno](#page-26-2)
- 1 [Placa riser do chassi de perfil baixo](#page-26-3)
- 1 [Placa riser do chassi de mini-torre](#page-27-0)
- *NOTA: se você escolheu uma das placas riser opcionais com conectores de placas de expansão ISA, avalie a performance de cada placa de expansão ISA em um único sistema antes de comprar outras placas de expansão ISA. A Dell recomenda esta etapa devido ao grande número de implementações ISA na indústria de computadores.*

#### <span id="page-26-2"></span>**Placa riser do chassi de fator de forma pequeno**

A placa riser do chassi de fator de forma pequeno tem dois conectores de placa de expansão PCI (veja a Figura 2).

## **Figura 2. Placa riser do chassi de fator de forma pequeno**

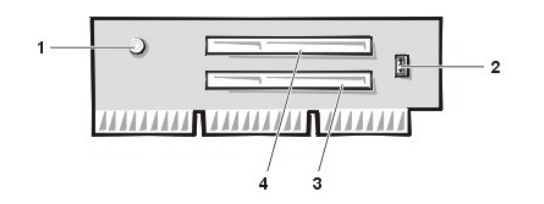

- **1** Indicador de força auxiliar (AUX\_LED)
- **2** Conector de acionamento remoto (WOL)
- **3** Conector 1 de placa de expansão PCI (PCI1)
- **4** Conector 2 de placa de expansão PCI (PCI2)

#### <span id="page-26-3"></span>**Placa riser do chassi de perfil baixo**

O chassi de perfil baixo está disponível tanto com a placa riser PCI (veja a [Figura 3\)](#page-27-1) quanto com uma placa riser PCI/ISA (veja a [Figura 4\)](#page-27-2). A placa riser PCI oferece 3 entalhes para placas de expansão PCI . A placa riser PCI/ISA oferece um entalhe para expansão PCI, um entalhe para expansão ISA e um outro entalhe compartilhado para expansão PCI/ISA.

## <span id="page-27-1"></span>**Figura 3. Placa riser PCI do chassi de perfil baixo (padrão)**

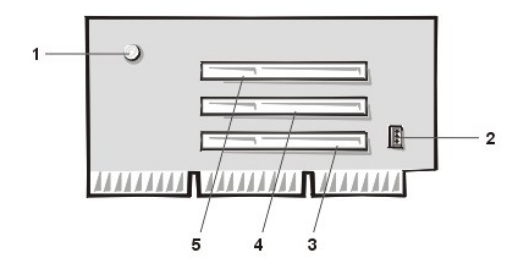

- Indicador de força auxiliar (AUX\_LED)
- Conector para acionamento remoto (WOL)
- Conector 1 de placa de expansão PCI (PCI1)
- Conector 2 de placa de expansão PCI (PCI2)
- Conector 3 de placa de expansão PCI (PCI3)

<span id="page-27-2"></span>**Figura 4. Placa riser PCI/ISA do chassi de perfil baixo (opcional)**

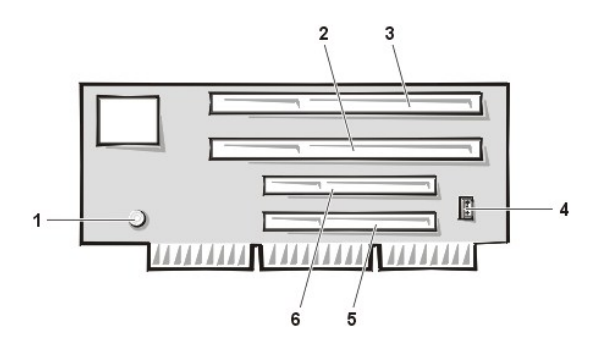

- Indicador de força do modo de espera (AUX\_LED)
- slot 1 de expansão ISA (ISA1)
- slot 2 de expansão ISA (ISA2)
- Conector para acionamento remoto (WOL)
- slot 1 de expansão PCI (PCI1)
- slot 2 de expansão PCI (PCI2)

#### <span id="page-27-0"></span>**Placa riser do chassi de mini-torre**

O chassi de mini-torre está disponível tanto com a placa riser PCI (veja a [Figura 5](#page-27-3)) ou com a placa riser PCI/ISA (veja a [Figura 6](#page-27-4)). A placa riser PCI oferece 5 entalhes para placas de expansão PCI . A placa riser PCI/ISA oferece 3 entalhes de expansão PCI, 2 entalhes para expansão ISA e 2 entalhes compartilhados para expansão PCI/ISA.

<span id="page-27-3"></span>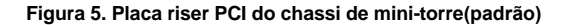

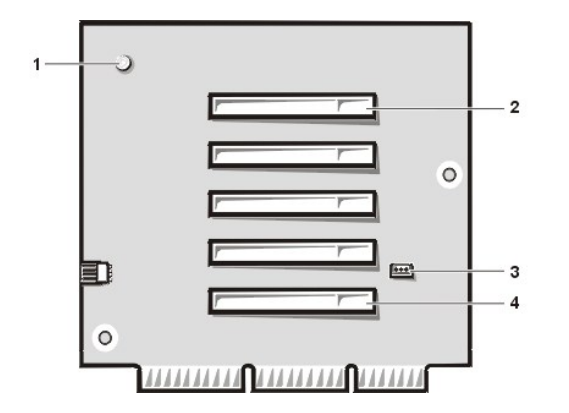

- Indicador de força auxiliar (AUX\_LED)
- Conector 5 de placa de expansão PCI (PCI5)
- Conector de acionamento remoto (WOL)
- Conector 1 de placa de expansão PCI (PCI1)

<span id="page-27-4"></span>**Figure 6. Placa riser PCI/ISA do chassi de mini-torre (Opcional)**

<span id="page-28-0"></span>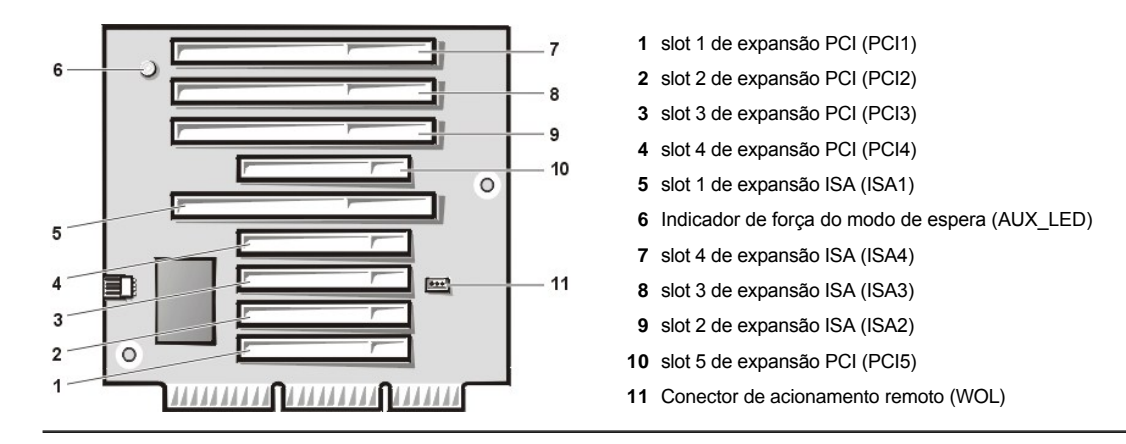

#### <span id="page-28-1"></span>**Instalação de uma placa de expansão**

Para instalar uma placa de expansão, execute as seguintes etapas.

- **CUIDADO: para evitar a possibilidade de choque elétrico, desligue o computador e periféricos, desconecte-os da tomada e então espere pelo menos cinco segundos antes de remover a tampa do computador. Além disso, antes de instalar uma placa [de expansão, consulte os outros procedimentos preventivos em Segurança em primeiro lugar —](file:///C:/data/systems/opgx100/bp/ug/internal.htm#safety_first) para você e para o computador.**
- 1. Prepare a placa de expansão para instalação e remova a tampa do computador conforme as instruções expressas em "Remocão e recolocação da tampa do computador".
- 2. Consulte a documentação que veio com a placa de expansão para obter informações de como configurar a placa, realizar conexões internas ou ainda, customizá-la para o seu computador.
	- **CUIDADO: Algumas placas de rede inicializam o computador automaticamente quando elas são conectadas. Para precaver-se contra choques elétricos, desconecte o computador da tomada antes de instalar qualquer placa de expansão.**
- 3. Desaparafuse e remova o suporte de preenchimento de metal que cobre a abertura do slot para o conector da placa de expansão que você pretende utilizar (veja a Figura 7).

Guarde o parafuso para usá-lo ao instalar a placa de expansão mais adiante neste procedimento.

### **Figura 7. Remoção do suporte metálico de preenchimento**

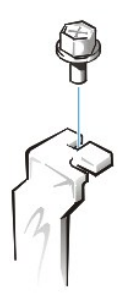

- 4. Insira a placa de expansão no conector da placa de expansão.
	- a. Se a placa de expansão é de extensão completa, insira a extremidade frontal da placa na guia de placa correspondente na parte frontal do chassi, enquanto insere a placa em seu conector.
	- b. Insira o conector de canto da placa com firmeza no conector da placa de expansão.
	- c. [Gentilmente movimente a placa dentro do conector até que a mesma esteja completamente encaixada \(veja a](#page-29-0) [Figura 8,](#page-28-2)a Figura 9, ou a [Figura 10](#page-29-1) para instruções a respeito dos chassi de fator de forma pequeno, perfil baixo, médio porte e mini-torre, respectivamente).

<span id="page-28-2"></span>**Figura 8. Instalação de uma placa de expansão em um chassi de fator de forma pequeno** 

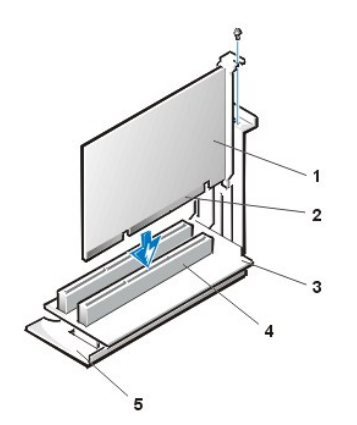

- **1** Placa de expansão
- **2** Conector de borda da placa
- **3** Placa riser
- **4** Conector de placa de expansão
- **5** Compartimento de placa de expansão

<span id="page-29-0"></span>**Figura 9. Instalação de uma placa de expansão em um chassi de perfil baixo**

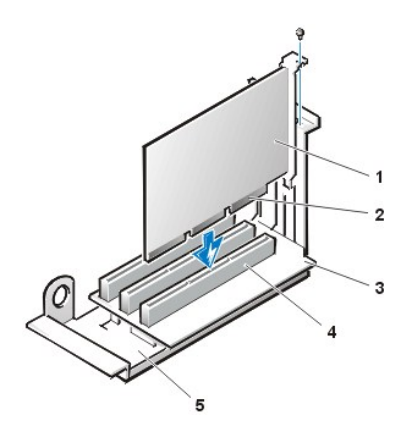

- **1** Placa de expansão
- **2** Conector de borda da placa
- **3** Placa riser
- **4** Conector de placa de expansão
- **5** Compartimento de placa de expansão

<span id="page-29-1"></span>**Figura 10. Instalação de uma placa de expansão em um chassi de mini-torre** 

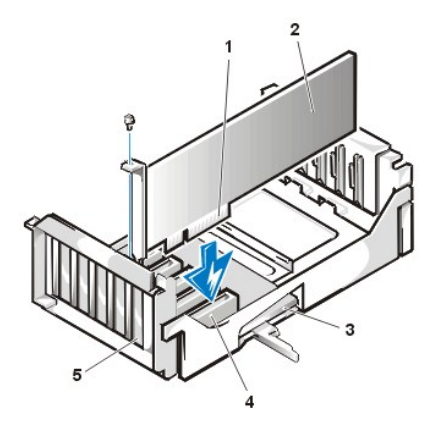

- **1** Compartimento de placa de expansão
- **2** Conector de borda da placa
- **3** Placa de expansão
- **4** Placa riser
- **5** Conector de placa de expansão

5. Quando a placa estiver firmemente assentada no conector, fixe o suporte de montagem da placa ao chassi com o parafuso que você removeu na etapa 2.

6. Conecte quaisquer cabos que devam ser fixados à placa.

Consulte a documentação da placa quanto a instruções sobre conexões de cabos da placa.

- 7. Recoloque a tampa do computador, reconecte o computador e os periféricos às tomadas e, em seguida, ligue-os novamente.
	- *NOTA: depois de remover e recolocar a tampa, o detector de violação do chassi provoca o aparecimento da seguinte mensagem na tela, na próxima reinicialização do sistema:*

```
ALERT! Cover was previously removed. 
(ALERTA! ampa foi previamente removida.)
```
<span id="page-30-0"></span>8. Para reiniciar o detector de violação do chassi, entre no Programa de configuração do sistema e redefina **Chassis Intrusion (Violação do chassi)** para **Enabled (Ativado)** ou **Enabled-Silent (Ativado-silencioso)**.

Consulte "[Violação do chassi](file:///C:/data/systems/opgx100/bp/ug/setupopt.htm#chassis_intrusion)" para obter instruções.

- *NOTA: se a senha de configuração tiver sido definida por outra pessoa, contate o administrador de sua rede para informações sobre reconfiguração do detector de violação do chassi.*
- 9. Quando estiver no Programa de configuração do sistema, se você instalou uma placa de som entry-level OptiPlex, altere as definições de **Sound (Som)** para **Off (Desligado)**.

## <span id="page-30-1"></span>**Remoção de uma placa de expansão**

Para remover uma placa de expansão, execute as seguintes etapas.

- **CUIDADO: para evitar a possibilidade de choque elétrico, desligue o computador e periféricos, desconecte-os da tomada e então espere pelo menos cinco segundos antes de remover a tampa do computador. Além disso, antes de remover ou [recolocar uma placa de expansão, consulte os outros procedimentos preventivos em "Segurança em primeiro lugar —](file:///C:/data/systems/opgx100/bp/ug/internal.htm#safety_first) para você e para o computador".**
- 1. Remova a tampa do computador conforme as instruções em "[Remoção e recolocação da tampa do computador](file:///C:/data/systems/opgx100/bp/ug/internal.htm#computer_cover)".
- 2. Se necessário, desconecte quaisquer cabos conectados à placa.
- 3. Desaparafuse o suporte de montagem da placa a ser removida.
- 4. Segure a placa pelos seus cantos externos e solte-a do conector.
- 5. Se estiver removendo a placa permanentemente, instale um suporte de preenchimento de metal sobre a abertura vazia do slot da placa.
	- *NOTA: você deve instalar suportes de preenchimento sobre os slots vazios de placas para manter a certificação da FCC (Federal Communications Commission [Comissão Federal de Comunicações]) do sistema. Além disso, os suportes também protegem o computador da poeira e sujeira.*
- 6. Recoloque a tampa do computador, reconecte o computador e os periféricos às tomadas e, em seguida, ligue-os novamente.
	- *NOTA: depois de remover e recolocar a tampa, o detector de violação do chassi provoca o aparecimento da seguinte mensagem na tela, na próxima reinicialização do sistema:*

```
ALERT! Cover was previously removed. 
(ALERTA! Tampa foi previamente removida.)
```
- 7. Para reiniciar o detector de violação do chassi, entre no Programa de configuração do sistema e redefina **[Violação do chassi](file:///C:/data/systems/opgx100/bp/ug/setupopt.htm#chassis_intrusion)** para **Ativado** ou **Ativado-silencioso**.
	- *NOTA: se a senha de configuração tiver sido definida por outra pessoa, contate o administrador de sua rede para informações sobre reconfiguração do detector de violação do chassi.*

## <span id="page-31-0"></span>**Componentes externos: Guia do usuário do sistema Dell™ OptiPlex™ GX100**

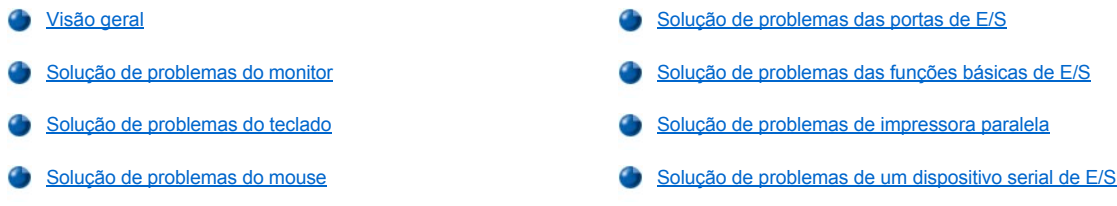

### <span id="page-31-1"></span>**Visão geral**

Esta seção oferece procedimentos para a solução de problemas para o equipamento que conecta diretamente o painel de E/S do computador, como por exemplo o monitor, o teclado, o mouse, ou a impressora. Antes de executar qualquer procedimento desta seção, consulte "Verificação" de conexões e interruptores". Então, execute os procedimentos de solução de problemas para o equipamento que não está funcionando.

Você precisa de uma cópia do *CD de Recursos da Dell* para executar os procedimentos desta seção.

Antes de executar o <u>[Programa de Diagnóstico da Dell](file:///C:/data/systems/opgx100/bp/ug/diag.htm)</u> assegure-se de que o sistema está definido para inicializar a partir da unidade de CD-ROM. Consulte "<u>[Inicialização do Programa de Diagnóstico da Dell](file:///C:/data/systems/opgx100/bp/ug/diag.htm#starting_the_dell_diagnostics)</u>" para completar as instruções.

#### <span id="page-31-2"></span>**Solução de problemas do monitor**

A solução de problemas de vídeo implica a identificação de qual das seguintes é a origem do problema:

- 1 Monitor ou cabo de interface de monitor
- <sup>l</sup> Controlador de vídeo

Os procedimentos nesta seção solucionam somente os problemas com o monitor e com o cabo de interface do monitor.

Se as informações apresentadas na tela do monitor estiverem incorretas, execute cada um das seguintes etapas na ordem indicada até que o problema seja resolvido:

- 1. Ligue o sistema, incluindo os periféricos conectados.
- 2. Ajuste os interruptores e controles conforme especificado na documentação do monitor para corrigir a imagem do vídeo, incluindo posição horizontal e vertical e tamanho.
- 3. Inicie o [Programa de Diagnóstico da Dell](file:///C:/data/systems/opgx100/bp/ug/diag.htm) inserindo o *CD de Recursos da Dell* na unidade de CD-ROM e reinicialize o sistema.
- 4. Execute o grupo de teste de **Vídeo**.
- 5. Desligue o sistema e desconecte-o da tomada. Troque o monitor por um do mesmo tipo que esteja funcionando e reconecte o computador à tomada elétrica.
- 6. Reinicialize o sistema e execute o grupo de testes de **Vídeo** novamente.

Se o teste for completado com sucesso, o monitor original estava com defeito. Se o teste falhar, o controlador de vídeo na placa de sistema pode estar com defeito. Consulte "[Obtenção de ajuda"](file:///C:/data/systems/opgx100/bp/ug/getting.htm) para se informar como obter assistência técnica.

### <span id="page-31-3"></span>**Solução de problemas do teclado**

Este procedimento identifica qual o tipo de problema que está ocorrendo com o teclado. Se uma mensagem de erro do sistema indicar um problema com o teclado quando você inicializar o computador ou se o teclado não funcionar como o esperado, execute as seguintes etapas na ordem indicada até que o problema esteja resolvido:

- 1. Se o teclado ou seu cabo demonstrarem sinais de dano físico, ou se as teclas não funcionarem, substitua o teclado por um que esteja funcionando.
- 2. Inicie o [Programa de Diagnóstico da Dell](file:///C:/data/systems/opgx100/bp/ug/diag.htm) inserindo o *CD de Recursos da Dell* na unidade de CD-ROM e reinicialize o sistema.
- 3. Execute o grupo de testes de **Keyboard (Teclado)**.
- 4. Se o **Keyboard Interactive Test (Teste interativo de teclado)**falhar, substitua o teclado.

<span id="page-32-0"></span>5. Se o **Keyboard Controller Test (Teste de controlador do teclado)** falhar, a placa do sistema pode estar defeituosa. Consulte "[Obtenção de ajuda"](file:///C:/data/systems/opgx100/bp/ug/getting.htm) para se informar como obter assistência técnica.

#### <span id="page-32-3"></span>**Solução de problemas do mouse**

Este procedimento identifica qual o tipo de problema que está ocorrendo com o mouse. Se uma mensagem de erro do sistema indicar um problema com o mouse quando você inicializar o computador ou se o mouse não funcionar como o esperado, execute as seguintes etapas na ordem indicada até que o problema seja resolvido:

1. Limpe o mouse conforme as instruções na documentação do mouse.

A maioria dos mouses possue uma bola que pode ser removida e limpa. Basta virá-lo de cabeça para baixo e remover o fundo do mouse. Remova também quaisquer impurezas que estejam acumuladas no fundo do mouse.

- 2. Se o mouse ou seu cabo demonstrarem sinais de dano físico ou se os botões não funcionarem, substitua o mouse por um que esteja funcionando.
- 3. Inicie o [Programa de Diagnóstico da Dell](file:///C:/data/systems/opgx100/bp/ug/diag.htm) inserindo o *CD de Recursos da Dell* na unidade de CD-ROM e reinicialize o sistema.
- 4. Execute o **Mouse Test (Teste de mouse)**.
- 5. Se o **Teste do mouse** falhar, a placa do sistema pode estar defeituosa. Consulte "[Obtenção de ajuda](file:///C:/data/systems/opgx100/bp/ug/getting.htm)" para se informar como obter assistência técnica.

#### <span id="page-32-1"></span>**Solução de problemas das portas de E/S**

Esta seção oferece um procedimento para a solução de problemas das portas no painel de E/S do computador e para os equipamentos a eles conectados, tais como impressora, scanner ou outro dispositivo periférico

Você pode ainda utilizar este procedimento para testar as portas de E/S nas placas de expansão Entretanto, antes você deve concluir os procedimentos em "[Solução de problemas de placas de expansão](file:///C:/data/systems/opgx100/bp/ug/internal.htm#troubleshooting_expansion_cards)" para verificar se a placa está configurada e instalada corretamente.

Se uma mensagem de erro do sistema indicar um problema na porta ou se o equipamento conectado a uma porta estiver funcionando incorretamente ou parcialmente, a origem do problema pode ser uma das seguintes:

- <sup>l</sup> Conexão defeituosa entre a porta de E/S e o dispositivo periférico
- <sup>l</sup> Cabo defeituoso entre a porta de E/S e o dispositivo periférico
- <sup>l</sup> Dispositivo periférico defeituoso
- 1 Definições incorretas no [Programa de configuração do sistema](file:///C:/data/systems/opgx100/bp/ug/ssprog.htm)
- 1 Definições incorretas nos arquivos de configuração do sistema
- 1 Porta lógica de E/S defeituosa na placa do sistema
- *NOTA: com determinados modems instalados, os subtestes do grupo de teste da Serial Port (Porta serial) podem falhar porque o modem aparece para o diagnóstico como uma porta serial, mas não pode ser testado como uma porta serial. Se você tiver um modem instalado e experimenta uma falha no teste da porta serial, remova o modem e execute o teste de diagnósticos novamente.*

#### <span id="page-32-2"></span>**Solução de problemas das funções básicas de E/S**

Se uma mensagem de erro do sistema indicar um problema na porta E/S ou o dispositivo conectado à porta não estiver funcionando adequadamente, siga esses passos na ordem indicada até que o problema seja resolvido:

- 1. Entre no [Programa de configuração do sistema](file:///C:/data/systems/opgx100/bp/ug/sysetup.htm#entering_system_setup) e verifique se as configurações para as opções **Porta serial 1, Porta serial 2** e **Parallel Port (Porta paralela)** estão definidas como **Auto (Automático)**.
- 2. Inicie o [Programa de Diagnóstico da Dell](file:///C:/data/systems/opgx100/bp/ug/diag.htm) inserindo o *CD de Recursos da Dell* na unidade de CD-ROM e reinicialize o sistema.
- 3. Execute o grupo de testes **Serial/ Infrared Ports (Portas serial/infra-vermelho)** e/ou o grupo de testes **Portas paralelas**.

Se algum dos testes falhar, a placa do sistema pode estar defeituosa. Consulte "[Obtenção de ajuda](file:///C:/data/systems/opgx100/bp/ug/getting.htm)" para se informar como obter assistência técnica.

Se o problema persistir, vá para ["Solução de problemas de impressora paralela](#page-33-0)" ou "[Solução de problemas de um dispositivo de E/S](#page-33-1)," dependendo de qual dispositivo estiver com defeito.

### <span id="page-33-0"></span>**Solução de problemas de impressora paralela**

Se as informações em "[Solução de problemas de funções básicas de E/S](#page-32-2)" indicarem que o problema reside em uma impressora paralela, execute as seguintes etapas na ordem indicada até que o problema seja resolvido:

1. Reinstale o driver do dispositivo de impressora.

Consulte a documentação da impressora e do sistema operacional para obter instruções sobre como reinstalar o driver da impressora.

2. Desligue a impressora paralela e o computador, substitua o cabo de interface da impressora paralela por um cabo que não tenha defeito e ligue a impressora paralela e o computador.

Se o problema for resolvido, o cabo original da impressora estava defeituoso.

- 3. Execute o auto-teste para impressora paralela.
	- Se o teste falhar, a impressora está com defeito.

Se o problema ainda não estiver resolvido, a placa de sistema pode estar defeituosa. Consulte "[Obtenção de ajuda](file:///C:/data/systems/opgx100/bp/ug/getting.htm)" para se informar como obter assistência técnica.

#### <span id="page-33-1"></span>**Solução de problemas de um dispositivo serial de E/S**

Se as informações em "[Solução de problemas das funções básicas de E/S](#page-32-2)" indicarem que o problema reside em um dispositivo conectado a uma das portas seriais, execute as seguintes etapas na ordem indicada até que o problema seja resolvido:

1. Fixe o dispositivo serial à outra porta serial (por exemplo, se estiver no momento conectado à porta serial 1, fixe o dispositivo à porta serial 2).

Se o problema for resolvido, a porta serial na placa do sistema está defeituosa. Consulte ["Obtenção de ajuda](file:///C:/data/systems/opgx100/bp/ug/getting.htm)" para se informar como obter assistência técnica.

2. Se o dispositivo defeituoso tiver um cabo serial removível, substitua o cabo serial.

Se o problema for resolvido, o cabo serial estava defeituoso.

3. Substitua o dispositivo serial defeituoso.

Se o problema ainda assim não for resolvido, a placa do sistema pode estar defeituosa. Consulte ["Obtenção de ajuda](file:///C:/data/systems/opgx100/bp/ug/getting.htm)" para se informar como obter assistência técnica.>

# <span id="page-34-0"></span>**Obtenção de ajuda: Guia do usuário do sistema Dell™ OptiPlex™ GX100**

[Visão geral do Ajuda](file:///C:/data/systems/opgx100/bp/ug/help.htm)

[Como entrar em contato com a Dell](file:///C:/data/systems/opgx100/bp/ug/contact.htm)

## **Unidades de disco rígido: Guia do usuário do sistema Dell™ OptiPlex™ GX100**

- 
- [Instalação de uma unidade de disco rígido EIDE em um chassi de](#page-35-1)  fator de forma pequeno
- [Informações gerais sobre unidades de disco rígido EIDE](#page-35-0) **instalação de uma unidade de disco rígido EIDE** em um chassi de perfil baixo
	- [Instalação de uma unidade de disco rígido EIDE em um chassi de](#page-39-0)  mini-torre

#### <span id="page-35-0"></span>**Informações gerais sobre unidades de disco rígido EIDE**

Os chassis de fator de forma pequeno e de perfil baixo suportam uma única unidade de disco rígido EIDE (Enhanced Integrated Drive Electronics [unidades eletrônicas integradas de destaque]) no compartimento de unidade de disco rígido. No chassi de mini-torre, você poderá instalar até duas unidades EIDE (uma das quais deverá ter 1 polegada de altura ou menos) no suporte da unidade de disco rígido sob o compartimento da unidade. A primeira unidade EIDE deve ser instalada no compartimento de unidade de 1 polegada (inferior) identificado como "HD1"; a segunda unidade deverá ser instalada no compartimento de 1,6 polegadas identificado como "HD2".

#### **Endereçamento da unidade EIDE**

Todos os dispositivos EIDE exigem que se configure a definição de seleção de cabo que determina o status de mestre ou escravo aos dispositivos, de acordo com suas posições no cabo de interface. Você usualmente configura uma unidade para seleção de cabo definindo um jumper ou interruptor, dependendo da unidade. Consulte a documentação da unidade no kit de atualização para informações sobre como configurar dispositivos para a definição de seleção de cabo. Ao conectar dois dispositivos EIDE a um único cabo de interface EIDE e configurálos para a definição de seleção de cabo, o dispositivo conectado ao último conector no cabo de interface é o dispositivo mestre ou o dispositivo inicializador (unidade 0) e o dispositivo conectado ao conector no meio do cabo de interface é o dispositivo escravo (unidade 1).

Com os dois conectores de interface EIDE na placa do sistema, o sistema suporta até quatro dispositivos EIDE no chassi de mini-torre; o chassi de fator de forma pequeno e o de perfil baixo suportam até dois dispositivos EIDE. Unidades de disco rígido EIDE devem ser conectadas ao conector de interface EIDE identificado como "IDE1". Conecte sempre as unidades de fita e de CD-ROM EIDE ao conector de interface EIDE identificado como "IDE2".

#### <span id="page-35-1"></span>**Instalação de uma unidade de disco rígido EIDE em um chassi de fator de forma pequeno**

Para instalar uma unidade de disco rígido EIDE em um chassi com fator de forma pequeno, execute as etapas seguintes:

- **CUIDADO: para evitar a possibilidade de choque elétrico, desligue o computador e quaisquer periféricos, desconecte-os das**   $\triangle$ **tomadas elétricas e, em seguida, aguarde pelo menos 15 segundos antes de remover a tampa do computador. Além disso, [antes de instalar uma unidade, consulte os outros procedimentos preventivos em "](file:///C:/data/systems/opgx100/bp/ug/internal.htm#safety_first)Segurança em primeiro lugar — para você e para o computador".**
- 1. Se estiver substituindo uma unidade de disco rígido que contém dados que você deseja manter, tenha o cuidado de fazer um backup de seus arquivos antes de continuar este procedimento.
- 2. Prepare a unidade para a instalação.

**AVISO: Proteja-se tocando em uma superfície de metal não pintada na parte de trás do computador.** 

**AVISO: quando você desempacotar a unidade, não a coloque em superfícies ásperas, pois poderá danificá-la. Coloque a unidade em uma superfície suficientemente acolchoada como, por exemplo, uma almofada de espuma, para acomodá-la adequadamente.**

Consulte a documentação da unidade para verificar se a mesma está configurada para o seu computador.

- 3. Remova a tampa do computador conforme as instruções em "[Remoção e recolocação da tampa do computador](file:///C:/data/systems/opgx100/bp/ug/internal.htm#computer_cover)".
- 4. Remova a prateleira da unidade do chassi.
	- a. Desconecte a força e os cabos de interface das unidades de disquete e de CD-ROM (se houver).
	- b. Pressione as duas presilhas de liberação da prateleira da unidade para dentro e puxe a prateleira para fora do chassi (veja a Figura 1).

**Figura 1. Remoção da prateleira da unidade do chassi de fator de forma pequeno**
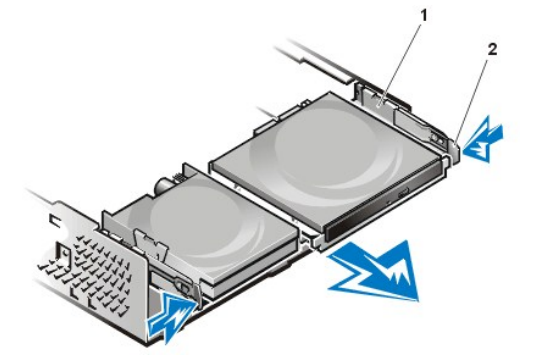

- **1** Prateleira da unidade
- **2** Presilhas de liberação (2)

- 5. Remova o suporte da unidade do chassi.
	- a. Se uma unidade já estiver instalada no suporte, desligue a força e os cabos de interface da parte de trás da unidade.
	- b. Aperte as presilhas em cada lado do suporte da unidade e deslize-a para a frente cerca de 2,5 cm (veja a Figura 2).

# **Figura 2. Remoção do suporte da unidade de disco rígido do chassi de fator de forma pequeno**

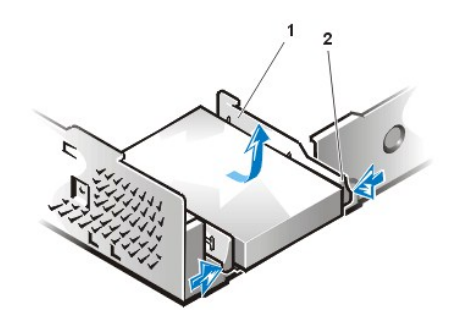

- **1** Suporte da unidade
- **2** Presilhas de liberação (2)

- c. Levante o suporte da unidade para fora do chassi.
- d. Se uma unidade já estiver instalada no suporte, remova os quatro parafusos que prendem a unidade à parte inferior do suporte (veja a Figura 3).

**Figura 3. Remoção da unidade de disco rígido do suporte da unidade de disco rígido**

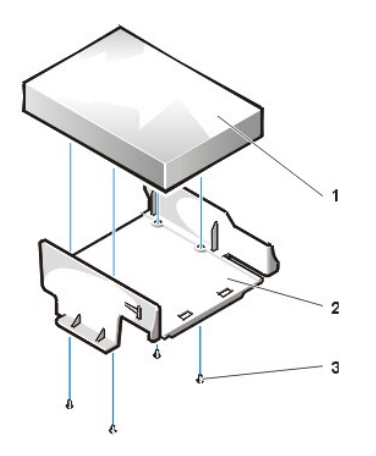

- **1** Unidade
- **2** Suporte da unidade
- **3** Parafusos (4)

- 6. Fixe a nova unidade no suporte com quatro parafusos (veja a Figura 3).
- 7. Reinstale o suporte da unidade de disco rígido no chassi.
	- a. Posicione o suporte de forma que as presilhas de liberação estendam-se cerca de 2,5 cm além da parte frontal do chassi e alinhe as presilhas do suporte com os ganchos do chassi.
	- b. Em seguida, empurre o suporte na direção da parte de trás do chassi até que as presilhas se encaixem com um clique embaixo dos ganchos (veja a Figura 4). As presilhas de liberação do suporte devem ainda encaixar-se com um clique na parte da frente do chassi.

## **Figura 4. Reinstalação do suporte da unidade de disco rígido no chassi de fator de forma pequeno**

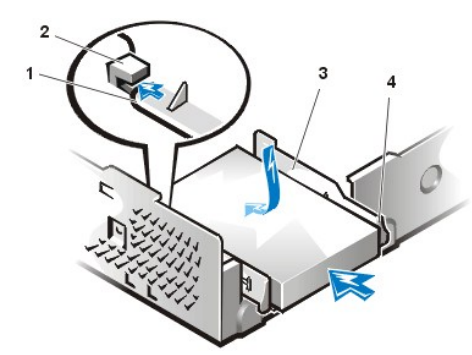

- **1** Presilhas no fundo do suporte da unidade
- **2** Ganchos no fundo do chassi
- **3** Suporte da unidade
- **4** Presilhas de liberação (2)

8. Conecte um cabo de força no conector de entrada de força na parte de trás da unidade e conecte um cabo EIDE no conector de interface na parte de trás da unidade (veja a [Figura 5](#page-37-0)).

Verifique os conectores para certificar-se de que estejam todos apropriadamente conectados e firmemente encaixados.

**AVISO: Você deve comparar e encaixar a faixa colorida do cabo EIDE com o pino 1 no conector de interface da unidade para evitar possíveis danos ao computador.**

<span id="page-37-0"></span>**Figura 5. Conexão de cabos da unidade de disco rígido ao chassi de fator de forma pequeno**

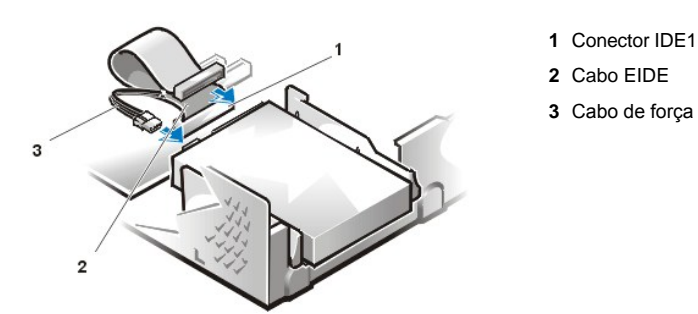

9. Se ainda não estiver conectada, conecte a ponta azul do cabo EIDE no conector IDE1 na placa do sistema.

**AVISO: Você deve comparar e encaixar a faixa colorida do cabo EIDE com o pino 1 no conector IDE1 para evitar possíveis danos ao computador.**

Para localizar o conector IDE1 na placa de sistema, veja a [Figura 7,](file:///C:/data/systems/opgx100/bp/ug/inside.htm#fig7_system_board_components) em "Parte interna do computador."

- 10. [Recoloque a tampa do computador](file:///C:/data/systems/opgx100/bp/ug/internal.htm#computer_cover). Em seguida, reconecte o computador e os periféricos nas tomadas e ligue-os.
- 11. Insira um disquete de sistema inicializável na unidade A.
- 12. Ligue o computador.
- 13. Entre no [Programa de Configuração do Sistema](file:///C:/data/systems/opgx100/bp/ug/setupopt.htm) e atualize **[Primary Drive 0 \(Unidade primária 0\)](file:///C:/data/systems/opgx100/bp/ug/setupopt.htm#primary_secondary_drive_n)** .

Depois de atualizar as definições de configuração do sistema, reinicialize o sistema.

14. Particione e formate logicamente a unidade antes de passar para a próxima etapa.

Consulte a documentação do sistema operacional para instruções.

- 15. Teste a unidade de disco rígido executando o [Programa de Diagnóstico da Dell](file:///C:/data/systems/opgx100/bp/ug/diag.htm).
- 16. Se a unidade recém-instalada é a primária, instale o sistema operacional na unidade de disco rígido.

Para instruções, consulte a documentação que veio com o computador.

# **Instalação de uma unidade de disco rígido EIDE em um chassi de perfil baixo**

Para instalar uma unidade de disco rígido EIDE em um chassi de perfil baixo, execute os seguintes passos.

- **CUIDADO: para evitar a possibilidade de choque elétrico, desligue o computador e quaisquer periféricos, desconecte-os das tomadas elétricas e, em seguida, aguarde pelo menos 15 segundos antes de remover a tampa do computador. Além disso, [antes de instalar uma unidade, consulte os outros procedimentos preventivos em "](file:///C:/data/systems/opgx100/bp/ug/internal.htm#safety_first)Segurança em primeiro lugar — para você e para o computador".**
- 1. Se estiver substituindo uma unidade de disco rígido contendo dados que você deseja manter, tenha o cuidado de fazer uma cópia extra de seus arquivos antes de continuar este procedimento.
- 2. Prepare a unidade para a instalação.

**AVISO: Proteja-se tocando em uma superfície de metal não pintada na parte de trás do computador.** 

**AVISO: quando você desempacotar a unidade, não a coloque em superfícies ásperas, pois poderá danificá-la. Coloque a unidade em uma superfície suficientemente acolchoada como, por exemplo, uma almofada de espuma, para acomodá-la adequadamente.**

Consulte a documentação da unidade para verificar se a mesma está configurada para o seu computador.

- 3. [Remova a tampa do computador](file:///C:/data/systems/opgx100/bp/ug/internal.htm#computer_cover).
- 4. Remova o suporte da unidade do chassi.
	- a. Se uma unidade de disco rígido já estiver instalada no suporte da unidade, desconecte o cabo de força de CC e o cabo EIDE da unidade.
	- b. Remova o parafuso que prende o suporte da unidade de disco rígido ao compartimento da unidade no chassi.
	- c. Segure o suporte, gire-o para fora do chassi até que a presilha deslizante libere o trilho no compartimento da unidade (Figura 6). Levante o suporte levemente para liberar suas presilhas articuladas dos slots do chassi.

### **Figura 6. Remoção do suporte da unidade de disco rígido**

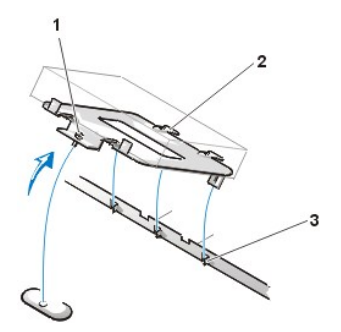

- **1** Parafuso prisioneiro
- **2** Presilhas na parte de trás do suporte da unidade (2)
- **3** Slots no divisor do fundo do chassi (3)

- 5. Deslize a unidade para dentro do compartimento do suporte escolhido, orientando a unidade de forma que os conectores na parte traseira fiquem voltados para a traseira do chassi quando você reinstalar o suporte (veja a [Figura 7\)](#page-38-0).
- 6. Alinhe os quatro orifícios dos parafusos da unidade e do suporte. Insira e aperte os parafusos que vieram com o kit de atualização.
	- a. Se estiver instalando uma unidade no compartimento de 1,6 polegadas, use os quatro orifícios de parafuso na lateral do suporte (veja a Figura 7).
	- b. Se você estiver instalando uma unidade em um compartimento de 1 polegada, utilize os quatro orifícios para parafusos no fundo do suporte.

## <span id="page-38-0"></span>**Figura 7. Inserção de uma unidade de disco rígido de 1,6 polegadas no suporte**

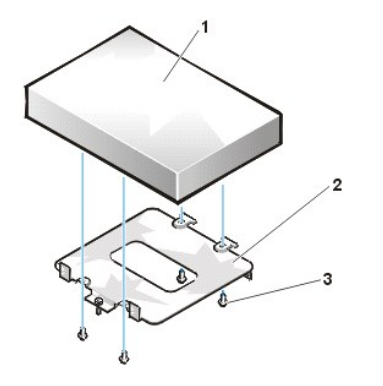

- **1** Unidade de disco rígido
- **2** Suporte
- **3** Parafusos (4)
- 7. Reinstale o suporte da unidade de disco rígido no chassi.
	- a. Insira as presilhas articuladas do suporte nos slots do chassi, de forma que se enganchem.
	- b. Em seguida, gire o suporte em direção à caixa da unidade e encaixe as presilhas deslizantes do suporte no trilho deslizante da caixa da unidade.
	- c. Deslize o suporte até que se encaixe no lugar e reinstale o parafuso removido na etapa 4.
- 8. Conecte um cabo de força no conector de entrada de força na parte de trás da unidade (veja a [Figura 8](#page-39-0)).

Verifique os conectores para certificar-se de que estejam todos apropriadamente conectados e firmemente encaixados.

9. Conecte um dos conectores de dispositivo do cabo EIDE no conector de interface de 40 pinos na parte de trás da unidade de disco rígido.

**AVISO: Você deve comparar e encaixar a faixa colorida do cabo EIDE com o pino 1 no conector de interface da unidade para evitar possíveis danos ao computador.** 

## <span id="page-39-0"></span>**Figura 8. Fixação dos cabos das unidades de disco rígido**

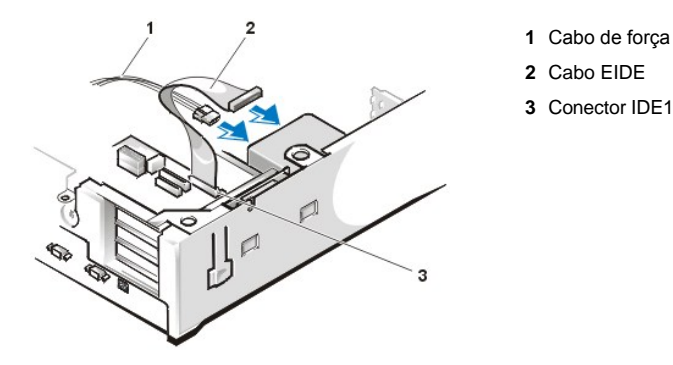

10. Se ainda não estiver conectada, conecte a outra ponta do cabo EIDE no conector IDE1 na placa do sistema.

**AVISO: Você deve comparar e encaixar a faixa colorida do cabo EIDE com o pino 1 no conector IDE1 para evitar possíveis danos ao computador.**

Para localizar o conector IDE1 na placa de sistema, veja a [Figura 7,](file:///C:/data/systems/opgx100/bp/ug/inside.htm#fig7_system_board_components) em "Parte interna do computador."

- 11. Recoloque a tampa do computador. Em seguida, reconecte o computador e os periféricos nas tomadas e ligue-os.
- 12. Se a unidade recém-instalada é a primária, insira um disquete de sistema inicializável na unidade A.
- 13. Ligue o computador.
- 14. Entre no [Programa de Configuração do Sistema](file:///C:/data/systems/opgx100/bp/ug/sysetup.htm#entering_system_setup) e atualize a opção **[Unidade primária](file:///C:/data/systems/opgx100/bp/ug/setupopt.htm#primary_secondary_drive_n)** apropriada (**0** ou **1**).
- 15. Depois de atualizar as definições de configuração do sistema, reinicialize o sistema.
- 16. Particione e formate logicamente a unidade antes de passar para a próxima etapa.

Consulte a documentação do sistema operacional para instruções.

- 17. Teste a unidade de disco rígido executando o [Programa de Diagnóstico da Dell](file:///C:/data/systems/opgx100/bp/ug/diag.htm).
- 18. Se a unidade recém-instalada é a primária, instale o sistema operacional na unidade de disco rígido.

Para instruções, consulte a documentação que veio com o computador.

## **Instalação de uma unidade de disco rígido EIDE em um chassi de mini-torre**

Para instalar uma unidade de disco rígido EIDE em um chassi de mini-torre, execute as seguintes etapas:

**CUIDADO: para evitar a possibilidade de choque elétrico, desligue o computador e quaisquer periféricos, desconecte-os das tomadas elétricas e, em seguida, aguarde pelo menos 15 segundos antes de remover a tampa do computador. Além disso, [antes de instalar uma unidade, consulte os outros procedimentos preventivos em "](file:///C:/data/systems/opgx100/bp/ug/internal.htm#safety_first)Segurança em primeiro lugar — para você e para o computador".**

- 1. Se estiver substituindo uma unidade de disco rígido que contém dados que você deseja manter, tenha o cuidado de fazer um backup de seus arquivos antes de continuar este procedimento.
- 2. Prepare a unidade para a instalação.

**AVISO: Para evitar o risco de danificar a unidade com força estática eletromagnética (EMS), faça o aterramento tocando uma superfície de metal não pintada na parte de trás do computador.** 

**AVISO: quando você desempacotar a unidade, não a coloque em superfícies ásperas, pois poderá danificá-la. Coloque a unidade em uma superfície suficientemente acolchoada como, por exemplo, uma almofada de espuma, para acomodá-la adequadamente.**

Consulte a documentação da unidade para verificar se a mesma está configurada para o seu computador.

- 3. [Remova a tampa do computador](file:///C:/data/systems/opgx100/bp/ug/internal.htm#computer_cover).
- 4. Remova o suporte da unidade do chassi.
	- a. Se uma unidade de disco rígido já estiver instalada no suporte da unidade, desconecte o cabo de força de CC e o cabo EIDE da unidade.
	- b. Remova o parafuso que prende o suporte da unidade de disco rígido ao compartimento da unidade no chassi.
	- c. Segure o suporte, gire-o para fora do chassi até que a presilha deslizante libere o trilho no compartimento da unidade (veja a Figura 9). Levante o suporte levemente para liberar suas presilhas articuladas dos slots do chassi.

### **Figura 9. Remoção do suporte da unidade de disco rígido**

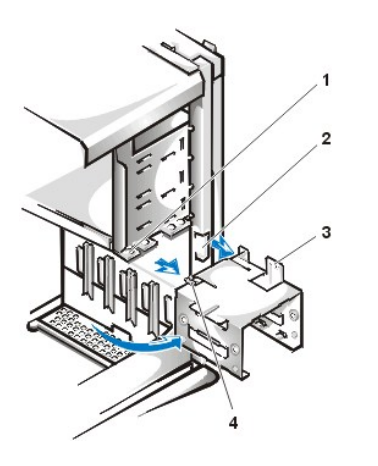

- **1** Trilho do compartimento da unidade
- **2** Slots do chassi
- **3** Presilhas articuladas
- **4** Presilha deslizante

- 5. Deslize a unidade para dentro do suporte do compartimento escolhido, orientando a unidade de forma que os conectores na parte traseira fiquem voltados para a parte de trás do chassi quando você reinstalar o suporte (veja a [Figura 10\)](#page-40-0).
- 6. Alinhe os quatro orifícios dos parafusos da unidade e do suporte. Insira e aperte os parafusos que vieram com o kit de atualização.
	- <sup>l</sup> Se você estiver instalando uma unidade em um compartimento de 1,6 polegadas, utilize os quatro orifícios para parafusos na lateral do suporte (veja a Figura 10).
	- <sup>l</sup> Se você estiver instalando uma unidade em um compartimento de 1 polegada, utilize os quatro orifícios para parafusos no fundo do suporte.

<span id="page-40-0"></span>**Figura 10. Inserção de uma unidade de disco rígido de 1,6 polegadas no suporte**

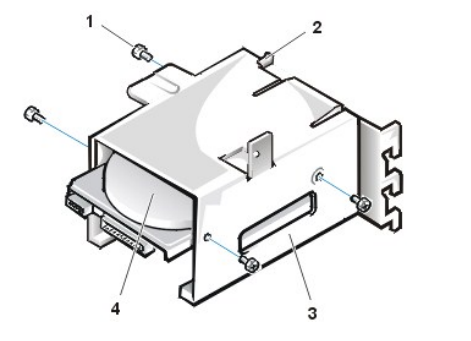

- **1** Parafusos (4)
- **2** Presilha deslizante
- **3** Suporte da unidade
- **4** Unidade de 1,6 polegadas
- 7. Reinstalação do suporte da unidade de disco rígido no chassi (veja a [Figura 11\)](#page-41-0).
	- a. Insira as presilhas articuladas do suporte nos slots do chassi, de forma que se enganchem.
	- b. Em seguida, gire o suporte em direção à caixa da unidade e encaixe as presilhas deslizantes do suporte no trilho deslizante da caixa da unidade.
	- c. Deslize o suporte até que se encaixe no lugar e reinstale o parafuso removido na etapa 4.

## <span id="page-41-0"></span>**Figura 11. Inserção do suporte da unidade no chassi**

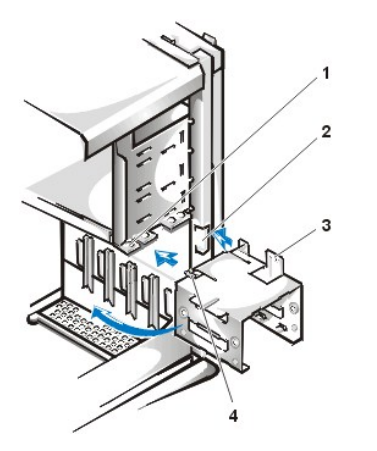

- **1** Trilho do compartimento da unidade
- **2** Slots do chassi
- **3** Presilhas articuladas
- **4** Presilhas deslizantes

8. Conecte um cabo de força no conector de entrada de força na parte de trás da unidade (veja a [Figura 12](#page-41-1)).

Verifique os conectores para certificar-se de que estejam todos apropriadamente conectados e firmemente encaixados.

9. Conecte um dos conectores de dispositivo do cabo EIDE no conector de interface de 40 pinos na parte de trás da unidade de disco rígido.

**AVISO: Você deve comparar e encaixar a faixa colorida do cabo EIDE com o pino 1 no conector de interface da unidade para evitar possíveis danos ao computador.** 

*NOTA: em sistemas com unidades de disco rígido maiores do que 2 GB, crie uma partição primária de 2 GB e divida a capacidade restante em partições de 2 GB ou menos. Por exemplo, um sistema com uma unidade de disco rígido de 2,5 GB teria um particionamento principal de 2 GB (unidade C) e um particionamento secundário de 500 MB (unidade D). Unidades de disco rígido devem ser particionadas dessa forma porque sistemas operacionais baseados no MS-DOS® (inclusive Windows NT®, quando for usado um sistema de 16 arquivos de FAT [File Allocation Table [tabela de alocação de arquivos]) não suportam partições de unidade maiores que 2 GB.*

### <span id="page-41-1"></span>**Figura 12. Fixação dos cabos das unidades de disco rígido**

- **1** Conector de interface
- **2** Cabo de interface
- **3** Cabo de força
- **4** Conector de entrada de força na unidade
- **5** Conector de interface na unidade

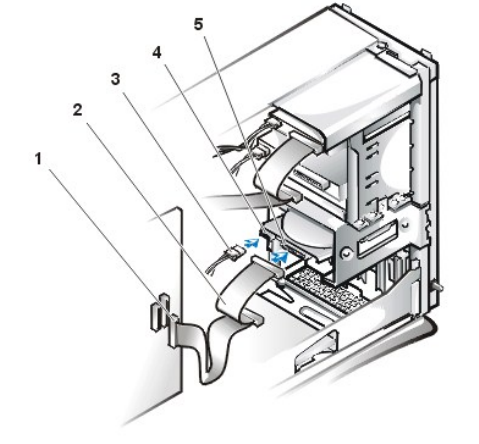

10. Se ainda não estiver conectada, conecte a outra ponta do cabo EIDE no conector IDE1 na placa do sistema.

**AVISO: Você deve comparar e encaixar a faixa colorida do cabo EIDE com o pino 1 no conector IDE1 para evitar possíveis danos ao computador.**

Para localizar o conector IDE1 na placa de sistema, veja a [Figura 7,](file:///C:/data/systems/opgx100/bp/ug/inside.htm#fig7_system_board_components) em "Parte interna do computador."

- 11. [Recoloque a tampa do computador](file:///C:/data/systems/opgx100/bp/ug/internal.htm#computer_cover). Em seguida, reconecte o computador e os periféricos nas tomadas e ligue-os.
- 12. Se a unidade recém-instalada é a primária, insira um disquete de sistema inicializável na unidade A.
- 13. Ligue o computador.
- 14. Entre no [Programa de configuração do sistema](file:///C:/data/systems/opgx100/bp/ug/sysetup.htm#entering_system_setup) e atualize a opção **[Unidade primária](file:///C:/data/systems/opgx100/bp/ug/setupopt.htm#primary_secondary_drive_n)** apropriada (**0** ou **1**).
- 15. Depois de atualizar as definições de configuração do sistema, reinicialize o sistema.
- 16. Particione e formate logicamente a unidade antes de passar para a próxima etapa. Consulte a documentação do sistema operacional para instruções.
- 17. Teste a unidade de disco rígido executando o [Programa de Diagnóstico da Dell](file:///C:/data/systems/opgx100/bp/ug/diag.htm).
- 18. Se a unidade recém-instalada é a primária, instale o sistema operacional na unidade de disco rígido. Para instruções, consulte a documentação que veio com o computador.

## [Voltar para a página Conteúdo](file:///C:/data/systems/opgx100/bp/ug/index.htm)

# **Visão geral do menu Ajuda: Guia do usuário do sistema Dell™ OptiPlex™ GX100**

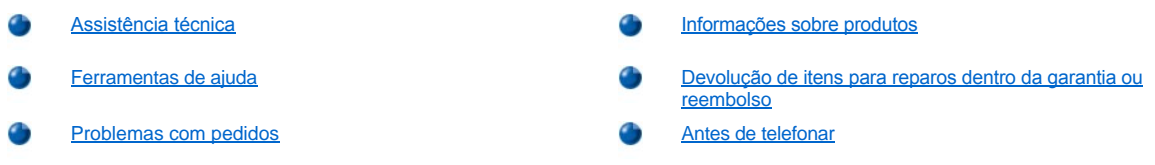

## <span id="page-43-0"></span>**Assistência técnica**

Se você precisar de assistência com um problema técnico, execute as seguintes etapas:

- 1. Execute o Programa de Diagnóstico da Dell.
- 2. Faça uma cópia do [Diagnostics Checklist \(Lista de verificação de diagnósticos\)](#page-45-2) e preencha-a.
- 3. Utilize os vários serviços on-line disponíveis no site mundial da Dell na Web (**http://www.dell.com**) para obter ajuda com procedimentos de instalação e solução de problemas.
- 4. Se as etapas anteriores não resolverem o problema, ligue para a assistência técnica da Dell.

Quando for atendido pelo sistema telefônico automatizado da Dell, digite o seu Código de serviço expresso para direcionar a chamada diretamente para o setor técnico apropriado. Se você não tiver um Código de serviço expresso, abra a pasta **Dell Accessories (Acessórios da Dell)**, clique duas vezes no ícone **Express Service Code (Código de serviço expresso)** e siga as instruções.

*NOTA: o sistema de Código de serviço expresso pode não estar disponível em todos os países.*

Para instruções de como utilizar o serviço de suporte técnico, consulte ["Serviço de suporte técnico](#page-44-2) " e "[Antes de telefonar](#page-45-1)".

### <span id="page-43-1"></span>**Ferramentas de ajuda**

A Dell oferece várias ferramentas para ajudá-lo. Estas ferramentas estão descritas nas seguintes seções.

*NOTA: algumas das seguintes ferramentas não estão sempre disponíveis em todas as localidades fora dos EUA. Por favor, ligue para o seu representante local para informar-se a respeito da disponibilidade.*

### **Internet**

A Internet é a sua ferramenta mais poderosa para obter informações sobre o seu computador e outros produtos da Dell. Através da Internet, você pode acessar a maioria dos serviços descritos nesta seção, incluindo o AutoTech (Suporte técnico automatizado), TechFax (Atendimento técnico por fax), status dos pedidos, suporte técnico e informações sobre produtos.

Você pode acessar o suporte da Dell na Web **[http://support.dell.com](http://support.dell.com/)** (em Inglês). Para selecionar seu país, clique o mapa que aparece. A página **Welcome to support.dell.com (Bem-vindo ao support.dell.com)** aparece. Entre as informações do sistema para acessar as ferramentas de ajuda e informação.

Você pode contatar a Dell electronicamente usando os seguintes endereços:

<sup>l</sup> Internet

**http://www.dell.com/**

**http://www.dell.com/ap/** (somente para países da Ásia/Pacífico)

**http://www.euro.dell.com** (somente para Europa)

**http://www.dell.com/la/** (para países da América Latina)

<sup>l</sup> Protocolo de transferência de arquivo (FTP) anônimo

### **ftp.dell.com/**

Faça o login como usuário anônimo e use seu endereço de e-mail como senha.

1 Serviço de suporte eletrônico

**mobile\_support@us.dell.com**

**support@us.dell.com**

**apsupport@dell.com** (somente para países da Ásia/Pacífico)

**support.euro.dell.com** (somente para Europa)

1 Serviço eletrônico de cotação de preços

### **sales@dell.com**

**apmarketing@dell.com** (somente para países da Ásia/Pacífico)

<sup>l</sup> Serviço eletrônico de informações

### **info@dell.com**

### **Suporte técnico automatizado**

Serviço de suporte técnico automatizado da Dell —AutoTech—oferece respostas gravadas para as perguntas mais frequentes feitas pelos consumidores da Dell.

Quando você ligar para o suporte técnico automatizado, você precisa utilizar um telefone de teclas e linha digital para selecionar as opções que correspondem às suas perguntas. Você pode ainda interromper uma sessão do suporte técnico automatizado e continuá-la mais depois. O número do código que o suporte técnico automatizado lhe fornece, permite que você continue a sessão onde ela foi interrompida anteriormente.

O serviço técnico automatizado está disponível 24 horas por dia, sete dias da semana. O serviço pode ainda ser acessado através do serviço de suporte técnico. Para obter o número de telefone, consulte os [números de contato](file:///C:/data/systems/opgx100/bp/ug/contact.htm) para a sua região.

### **Serviço técnico por fax**

A Dell oferece o máximo de vantagens em tecnologia de fax para servi-lo melhor. Você pode ligar para o número de ligação gratuita do serviço técnico por fax da Dell para todos os tipos de informações técnicas, vinte e quatro horas por dia, sete dias por semana.

Ao utilizar um telefone de teclas e linha digital, você pode selecionar em um diretório repleto de opções. A informação técnica requisitada é enviada em poucos minutos para o fax que você designou. Para obter o número de telefone do suporte técnico por fax, consulte os números de contato para a sua região.

### **Sistema automatizado de status de pedidos**

Você pode ligar para este serviço automatizado para verificar o status de qualquer um dos produtos da Dell que você tenha pedido. Uma gravação informará prontamente os dados necessários para localizar e obter informações sobre o seu pedido. Para obter o número de telefone, consulte os [números de contato](file:///C:/data/systems/opgx100/bp/ug/contact.htm) para a sua região.

### <span id="page-44-2"></span>**Serviço de suporte técnico**

O serviço líder industrial de suporte técnico de hardware da Dell está disponível 24 horas por dia, sete dias por semana, para responder suas perguntas sobre o produtos de hardware da Dell.

Nossa equipe do suporte técnico orgulha-se do número de registros obtidos: mais de 90% de todos os problemas e perguntas são resolvidas com apenas uma ligação gratuita, geralmente em menos de 10 minutos. Ao ligar, nosso pessoal especializado pode referir-se aos registros contidos no seu computador Dell para melhor entender a sua questão específica. Nossa equipe do suporte técnico utiliza os diagnósticos do seu computador para fornecer respostas rápidas e precisas às suas perguntas.

[Para contatar o serviço de suporte técnico da Dell, consulte "](file:///C:/data/systems/opgx100/bp/ug/contact.htm)[Antes de telefonar](#page-45-1)" e então disque o número para o seu país listado em "Como contatar a Dell."

## <span id="page-44-1"></span>**Problemas com pedidos**

Se você tiver um problema com o seu pedido, tais como peças em falta, peças erradas, ou fatura incorreta, contate a assistência ao cliente da Dell. Ao ligar, tenha o recibo e a nota da embalagem à mão. Para obter o número de telefone, consulte os [números de contato](file:///C:/data/systems/opgx100/bp/ug/contact.htm) para a sua região.

## <span id="page-44-0"></span>**Informações sobre produtos**

Se precisar de informações sobre produtos adicionais disponíveis da Dell, ou se desejar efetuar um pedido, visite o site mundial da Dell na Internet **http://www.dell.com**[. Para obter o número de telefone para ligar e falar com um especialista de vendas, consulte "](file:///C:/data/systems/opgx100/bp/ug/contact.htm)Como entrar em contato com a Dell".

# <span id="page-45-0"></span>**Devolução de itens para reparos dentro da garantia ou reembolso**

Prepare todos os itens a serem devolvidos, para reparo ou crédito, como segue:

1. Ligue para a Dell para obter um número de autorização e escreva-o claramente e em local de destaque na parte de fora da caixa.

Para obter o número de telefone para ligar, consulte os [números de contato](file:///C:/data/systems/opgx100/bp/ug/contact.htm) para sua região.

- 2. Inclua uma cópia da fatura e uma carta explicando o motivo da devolução.
- 3. Inclua também uma cópia da [Diagnostics Checklist \(Lista de verificação de diagnóstico\) i](#page-45-2)ndicando os testes que você executou e as mensagens de erro registradas pelo Programa de Diagnóstico da Dell.
- 4. Inclua quaisquer acessórios que pertençam aos itens que estão sendo devolvidos (cabos de força, disquetes de software, guias etc.) se a devolução for para reembolso.
- 5. Embale o equipamento a ser devolvido no material de embalagem original (ou equivalente).

Você será responsável pelo pagamento das despesas de postagem. Será responsável também pelo seguro de retorno de qualquer produto, além de assumir os riscos de perda durante o envio para a Dell. Pacotes a serem pagos pelo destinatário não são aceitos.

Devoluções que não apresentarem todos os procedimentos exigidos serão recusados pelo setor de recebimento e enviados de volta para o cliente.

## <span id="page-45-1"></span>**Antes de telefonar**

*NOTA: ao ligar, tenha à mão o seu Código de serviço expresso. O código auxilia o sistema de suporte automatizado por telefone da Dell no direcionamento da sua ligação com mais eficiência.*

Lembre-se de preencher a [Lista de verificação de diagnósticos.](#page-45-2) Se possível, ligue seu computador antes de telefonar para a assistência técnica da Dell. Ligue de um telefone próximo ao computador Você pode ser solicitado a digitar certos tipos de comandos no teclado, retransmitir informações detalhadas durante as operações, ou tentar outros passos para a solução de problemas possíveis somente no próprio computador. Assegure-se de que a documentação do sistema está disponível.

## **CUIDADO: Se você precisar remover as tampas do computador, assegure-se de primeiro desconectar o computador e os cabos do modem de todas as tomadas elétricas.**

## <span id="page-45-2"></span>**Lista de verificação de diagnósticos**

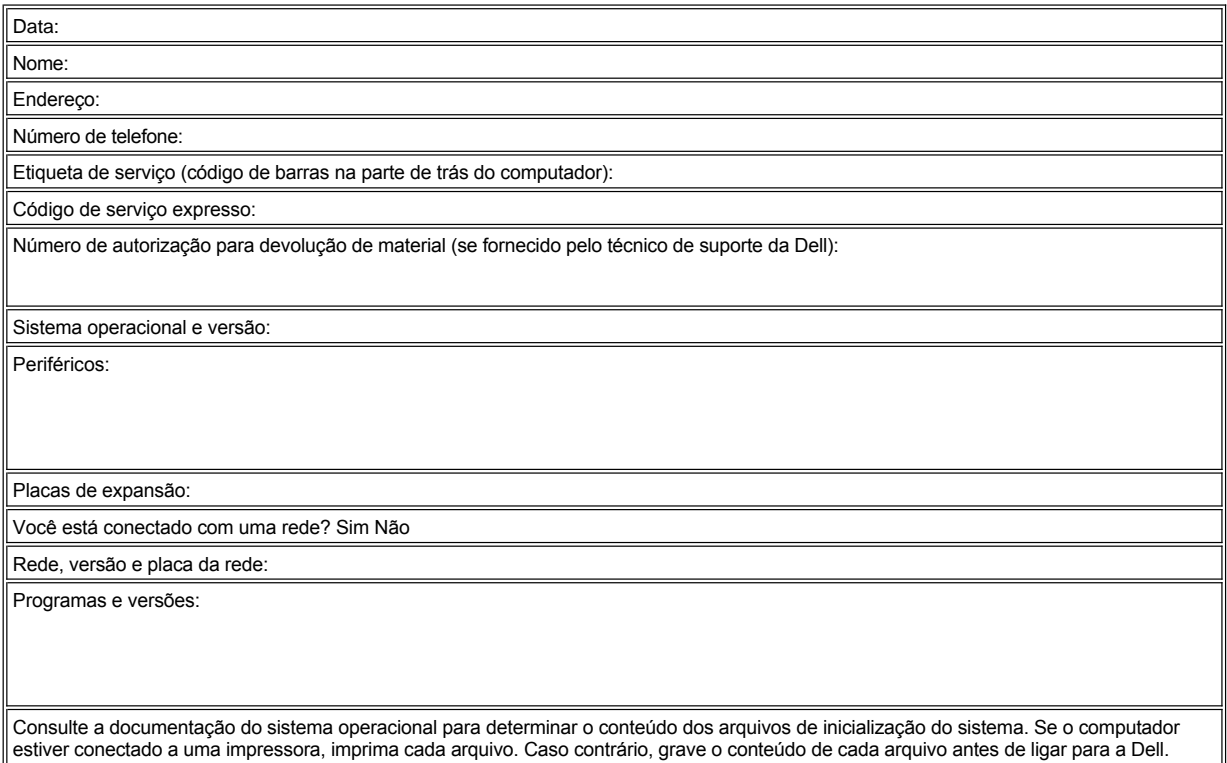

Mensagem de erro, código de beep ou código de diagnóstico:

Descrição do problema e procedimentos de solução de problemas que você efetuou:

# **Inserções do painel frontal: Guia do usuário do sistema Dell™ OptiPlex™ GX100**

[Inserções do painel frontal do chassi de perfil baixo](#page-47-0) **Insercões** do painel frontal do chassi de mini-torre

## <span id="page-47-0"></span>**Inserções do painel frontal no chassi de perfil baixo**

Compartimentos vazios de unidade contêm uma inserção do painel frontal para proteger o interior do computador contra pó e também para assegurar ventilação adequada dentro do computador. Antes de instalar uma unidade em um compartimento vazio de unidade, você deve remover a inserção do painel frontal.

Para remover a inserção que cobre o compartimento de 5,25 polegadas, execute as seguintes etapas:

- 1. Desligue o sistema, incluindo qualquer periférico ligado e desconecte todos os cabos de CA de suas tomadas.
- **[CUIDADO: antes de remover a tampa do computador, consulte "](file:///C:/data/systems/opgx100/bp/ug/internal.htm#safety_first)Segurança em primeiro lugar — para você e para o computador".**
- 2. [Remova a tampa do computador](file:///C:/data/systems/opgx100/bp/ug/internal.htm#computer_cover).
- 3. Coloque a tampa do computador de cabeça para baixo em uma superfície de trabalho lisa, com a parte frontal da tampa de frente para você.
- 4. Com seus polegares, pressione cada ponta da inserção até que se desencaixe da tampa (Figura 1).

<span id="page-47-1"></span>**Figura 1. Remoção da inserção do painel frontal para o compartimento de 5,25 polegadas (chassi de perfil baixo)**

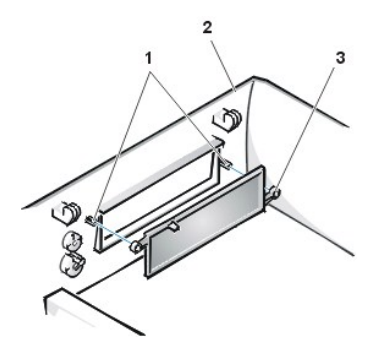

- **1** Pinos (2)
- **2** Tampa do computador (virada para baixo)
- **3** Presilhas de anel (2)

Para recolocar a inserção do painel frontal do compartimento de 5,25 polegadas, trabalhe pela parte de dentro da tampa. Posicione a inserção por trás da abertura do compartimento, insira as duas presilhas de anel (veja a [Figura 1\)](#page-47-1) nos pinos no interior da abertura e pressione com firmeza ambas as extremidades da inserção até encaixá-la no lugar.

Para remover a inserção que cobre o compartimento de 3,5 polegadas, execute as seguintes etapas:

- 1. Conclua as etapas de 1 a 3 do procedimento para remover a inserção de 5,25 polegadas.
- 2. Dentro da tampa, localize o mecanismo do botão ejetor para o compartimento de 3,5 polegadas (veja a [Figura 2\)](#page-47-2). Pressione o mecanismo em direção ao painel frontal para desencaixar a inserção plástica de sua abertura.

<span id="page-47-2"></span>**Figura 2. Remoção da inserção do painel frontal para o compartimento de 3,5 polegadas (chassi de perfil baixo)**

- **1** Inserção do painel frontal de 3,5 polegadas
- **2** Tampa do computador (virada para baixo)
- **3** Mecanismo do botão ejetar

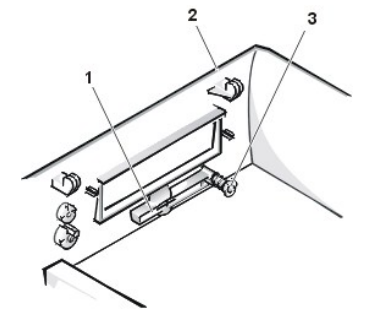

<span id="page-48-2"></span>Para recolocar a inserção do painel frontal para o compartimento de 3,5 polegadas, trabalhe a partir do exterior da tampa. Coloque a inserção na posição adequada e faça pressão na abertura.

### <span id="page-48-0"></span>**Inserções do painel frontal no chassi de mini-torre**

Compartimentos vazios de unidade contêm uma inserção do painel frontal para proteger o interior do computador contra pó e também para assegurar ventilação adequada dentro do computador. Antes de instalar uma unidade em um compartimento de unidade vazia, remova primeiro a inserção do painel frontal.

Para remover a inserção que cobre o compartimento de 5,25 polegadas, execute as seguintes etapas:

- 1. Desligue o sistema, incluindo qualquer periférico ligado e desconecte todos os cabos de CA de suas tomadas.
- **[CUIDADO: antes de remover a tampa do computador, consulte "](file:///C:/data/systems/opgx100/bp/ug/internal.htm#safety_first)Segurança em primeiro lugar — para você e para o computador".**
- 2. [Remova a tampa do computador](file:///C:/data/systems/opgx100/bp/ug/internal.htm#computer_cover).
- 3. [Remova o painel frontal](file:///C:/data/systems/opgx100/bp/ug/inside.htm#removing_and_replacing_the_front_bezel).
- 4. Com seus polegares, pressione cada extremidade da inserção até que se desencaixe do painel (veja a Figura 3).

## <span id="page-48-1"></span>**Figura 3. Remoção da inserção do painel frontal (chassi de mini-torre)**

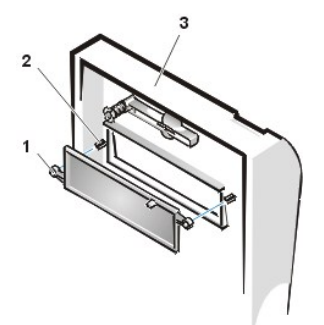

- **1** Presilhas de anel (2)
- **2** Pilares (2)
- **3** Tampa do computador

Para recolocar a inserção do painel frontal do compartimento de 5,25 polegadas, trabalhe pela parte de dentro do painel. Insira as duas presilhas de anel (uma em cada extremidade da inserção) nos pinos no interior da abertura e pressione com firmeza ambas as extremidades da inserção até encaixá-la no lugar (veja a [Figura 3](#page-48-1)).

Para remover a inserção que cobre o compartimento de 3,5 polegadas, execute as seguintes etapas:

- 1. Conclua as etapas de 1 a 3 do procedimento para remover uma inserção de 5,25 polegadas.
- 2. Localize dentro da tampa o mecanismo do botão ejetar do compartimento de 3,5 polegadas (veja a [Figura 3](#page-48-1)). Pressione o mecanismo em direção ao painel frontal para desencaixar a inserção plástica de sua abertura.

Para recolocar a inserção do painel frontal para o compartimento de 3,5 polegadas, trabalhe a partir do exterior da tampa. Coloque a inserção na posição e pressione-a na abertura.

# <span id="page-49-5"></span>[Voltar para a página Conteúdo](file:///C:/data/systems/opgx100/bp/ug/index.htm)

# **Parte interna do computador: Guia do usuário do sistema Dell™ OptiPlex™ GX100**

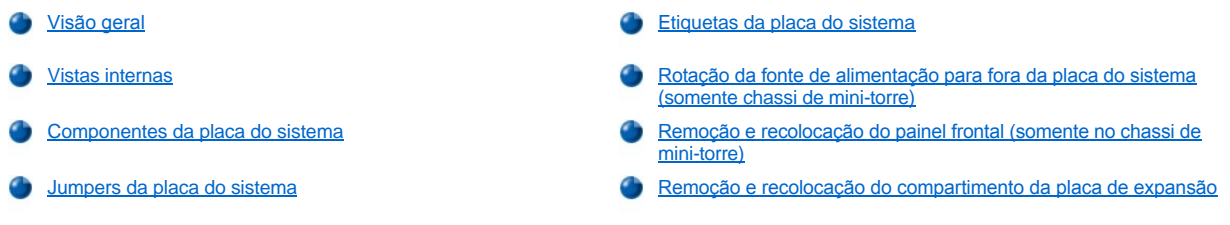

# <span id="page-49-0"></span>**Visão geral**

Esta seção descreve o interior do computador como uma referência a ser usada antes de efetuar um procedimento de atualização. Antes de remover a tampa do computador, consulte "[S](file:///C:/data/systems/opgx100/bp/ug/internal.htm#computer_cover)[egurança em primeiro lugar—para você e para o computador](file:///C:/data/systems/opgx100/bp/ug/internal.htm#safety_first)" e "Remoção e recolocação da tampa do computador".

## <span id="page-49-1"></span>**Vistas internas**

As [Figura 1](#page-49-2), [Figura 2](#page-49-3) e [Figura 3](#page-49-4) mostram uma vista lateral dos chassis de fator de forma pequeno, perfil baixo e mini-torre, respectivamente, para ajudá-lo a orientar-se quando trabalhar no interior do computador.

## <span id="page-49-2"></span>**Figura 1. Vista de orientação do chassi de fator de forma pequeno**

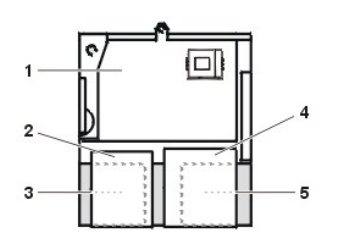

- **1** Placa do sistema
- **2** Unidade de disquete
- **3** Unidade de disco rígido
- **4** Unidade de CD-ROM
- **5** Fonte de alimentação

## <span id="page-49-3"></span>**Figura 2. Vista de orientação do chassi de perfil baixo**

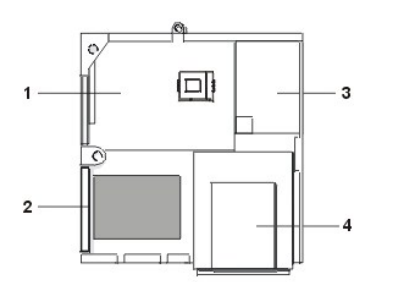

- **1** Placa do sistema
- **2** Unidade de disco rígido
- **3** Fonte de alimentação
- **4** Compartimentos de unidades acessíveis externamente

<span id="page-49-4"></span>**Figura 3. Vista de orientação do chassi de mini-torre** 

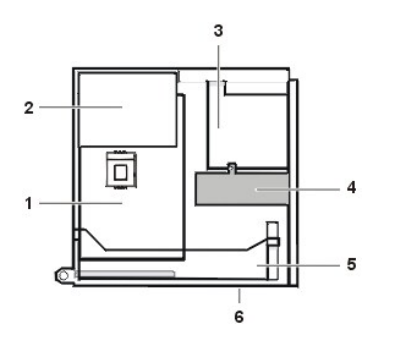

- Placa do sistema
- Fonte de alimentação
- Compartimento da unidade
- Suporte da unidade de disco rígido interna
- Compartimento de placa de expansão
- Fundo do computador

As [Figura 4,](#page-50-0) [Figura 5](#page-50-1) e [Figura 6](#page-50-2) mostram os chassis de fator de forma pequeno, perfil baixo e mini-torre, respectivamente, com a tampa removida.

## <span id="page-50-0"></span>**Figura 4. Parte interna do chassi de fator de forma pequeno**

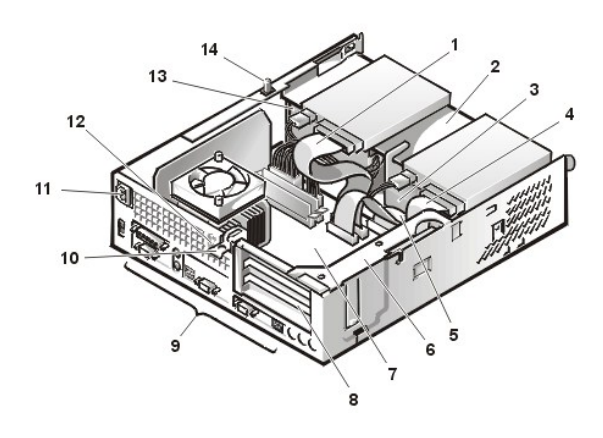

<span id="page-50-1"></span>**Figura 5. Parte interna do chassi de perfil baixo** 

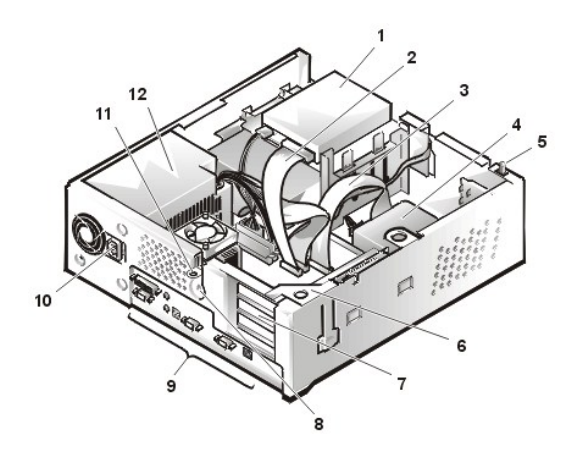

<span id="page-50-2"></span>**Figura 6. Parte interna do chassi de mini-torre** 

- Cabo de interface da unidade de CD-ROM
- Compartimento superior acessível externamente
- Unidade de disco rígido
- Cabo de interface da unidade de disquete
- Cabo de interface da unidade de disco rígido
- Compartimento de placa de expansão
- Placa do sistema
- Slots da placa de expansão
- [Conectores e portas de E/S](file:///C:/data/systems/opgx100/bp/ug/setup.htm#figure_1_io_ports_and_connectors)
- Receptáculo de CA
- Slot do cabo de segurança
- Fonte de alimentação
- Sensor de violação do chassi
- Unidade de disquete no compartimento superior
- Cabo de interface da unidade de disquete
- Cabo de interface da unidade de disco rígido
- Unidade de disco rígido
- Sensor de violação do chassi
- Compartimento de placa de expansão
- Slots da placa de expansão
- Slot do cabo de segurança
- [Conectores e portas de E/S](file:///C:/data/systems/opgx100/bp/ug/setup.htm#figure_1_io_ports_and_connectors)
- Receptáculo de CA
- Anel do cadeado
- Fonte de alimentação

<span id="page-51-0"></span>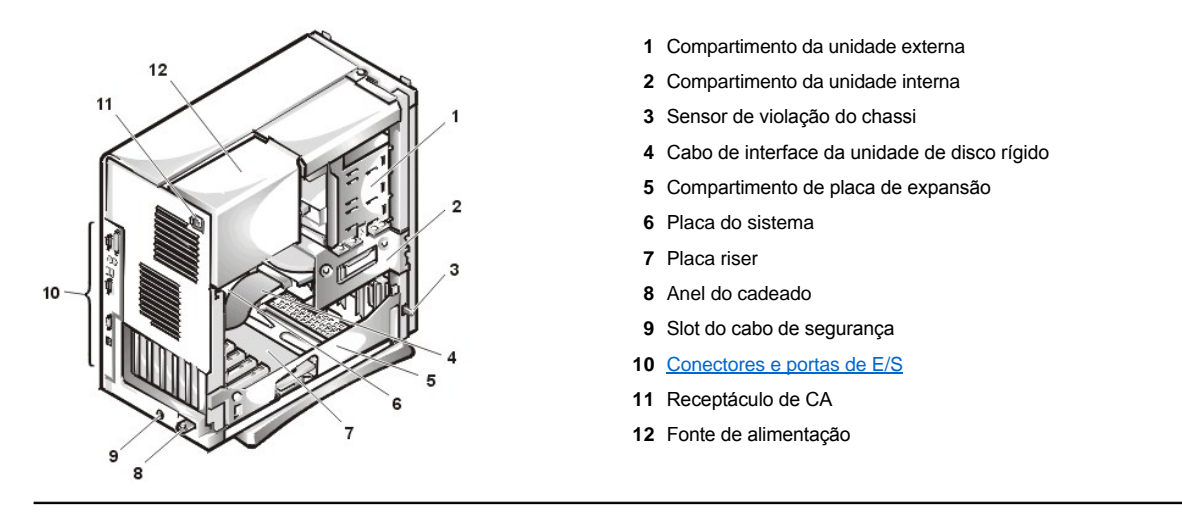

# <span id="page-51-1"></span>**Componentes da placa do sistema**

A figura 7 mostra a placa de sistema e a localização de todos os conectores e soquetes da mesma.

# <span id="page-51-3"></span>**Figura 7. Componentes da placa de sistema**

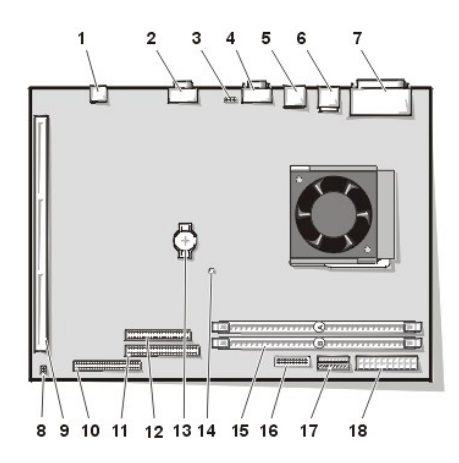

- Conector NIC
- Conector de vídeo
- Conector do ventilador
- Conector da porta serial 2
- Conectores USB (2)
- Conectores do teclado (inferior) e do mouse (superior)
- Conectores da porta paralela (superior) e da porta serial 1 (inferior)
- Jumpers da placa do sistema
- Conector da placa riser
- Conector IDE1
- Conector IDE2
- Conector das unidades de disquete/fita
- Bateria
- Indicador de força auxiliar
- Conectores DIMM (2)
- Conector do painel de controle
- Conector de força de 3,3-V
- Conector de entrada de força de CC

# <span id="page-51-2"></span>**Jumpers da placa do sistema**

A figura 8 mostra a disposição dos jumpers na placa de sistema. A [Tabela 1](#page-52-2) exibe os jumpers da placa do sistema e suas definições.

# **Figura 8. Jumpers da placa de sistema**

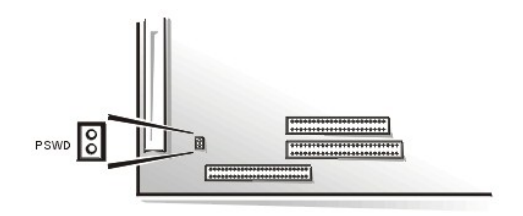

Jumpers são pequenos blocos em uma placa de circuito com dois ou mais pinos que deles emergem. Plugues de plástico contendo fiação, encaixam-se sobre os pinos. A fiação conecta-se com os pinos e gera um circuito.

Para alterar uma definição de jumper, tire o plugue de seus pinos e encaixe-o cuidadosamente nos pinos indicados.

## **AVISO: Certifique-se de que o sistema esteja desligado e desconectado antes de alterar uma definição de jumper. Caso contrário, podem ocorrer danos ou resultados imprevisíveis ao computador.**

<span id="page-52-2"></span>**Tabela 1. Definições de jumpers da placa de sistema**

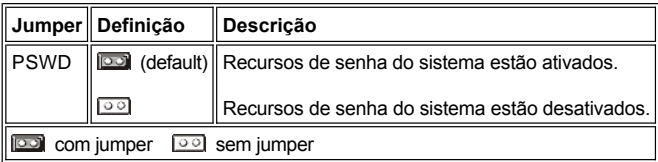

# <span id="page-52-0"></span>**Etiquetas da placa do sistema**

A Tabela 2 lista as etiquetas dos indicadores LED (light-emitting diode [diodo emissor de luz]), conectores e soquetes na placa do sistema, e fornece uma descrição curta de suas funções.

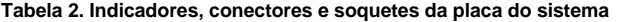

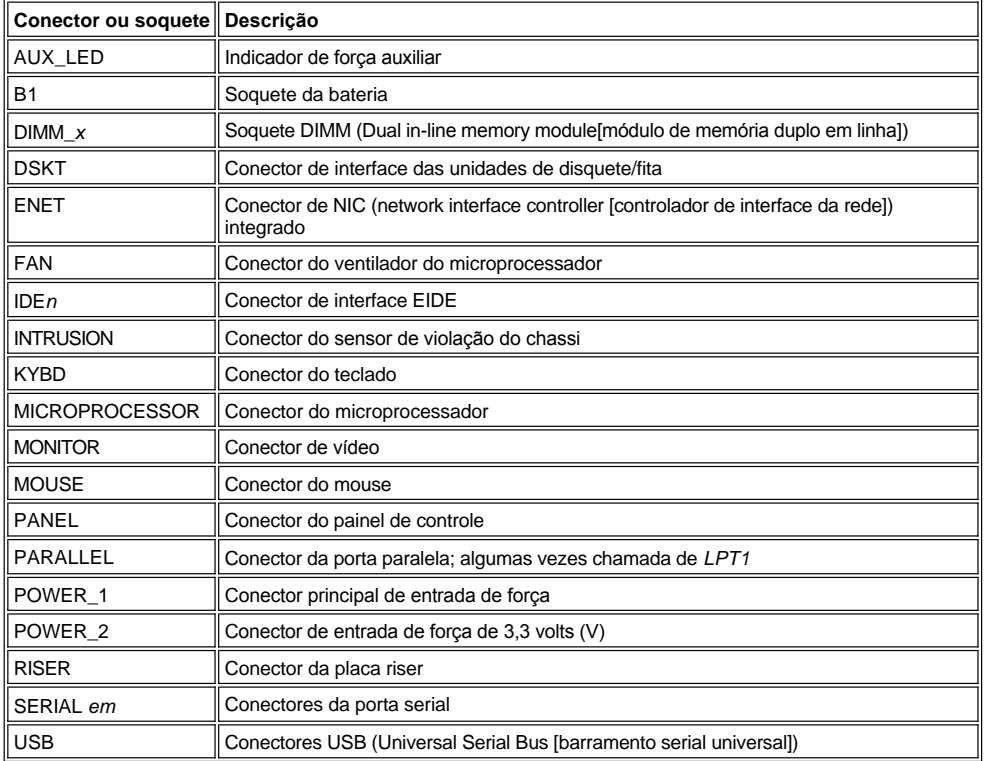

## <span id="page-52-1"></span>**Rotação da fonte de alimentação para fora da placa do sistema (somente chassi mini-torre)**

Para acessar alguns componentes na placa do sistema, pode ser preciso girar a fonte de alimentação do sistema de chassi mini-torre para fora do caminho. Para girar a fonte de alimentação, execute as etapas seguintes.

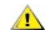

**[CUIDADO: Antes de remover a tampa do computador, consulte "](file:///C:/data/systems/opgx100/bp/ug/internal.htm#safety_first)Segurança em primeiro lugar—para você e para o computador".**

- <span id="page-53-0"></span>1. Remova a tampa do computador conforme as instruções em "[Remoção e recolocação da tampa do computador](file:///C:/data/systems/opgx100/bp/ug/internal.htm#computer_cover)".
- 2. Desconecte o cabo de força de CA do receptáculo da fonte de CA na parte traseira da fonte de alimentação (consulte a [Figura 9](#page-53-3)).
- 3. Libere a fonte de alimentação da presilha de fixação identificada como "RELEASE —>," e gire-a para cima até que se trave em sua posição estendida.

## <span id="page-53-3"></span>**Figura 9. Rotação da fonte de alimentação**

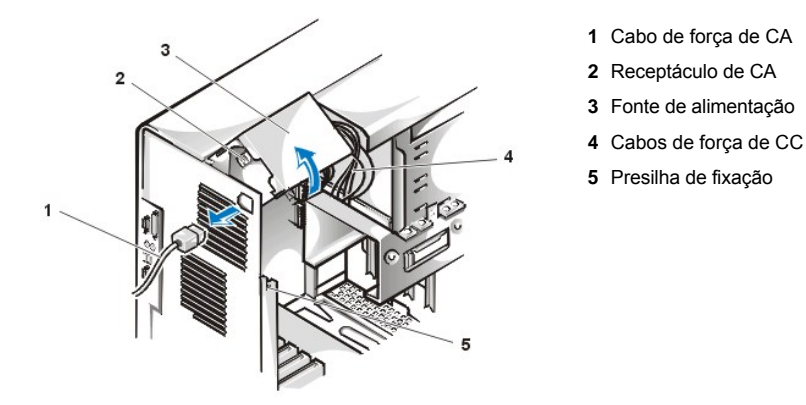

# <span id="page-53-1"></span>**Remoção e recolocação do painel frontal (somente no chassi de mini-torre)**

Para acessar alguns compartimentos de unidade no chassi de mini-torre, você deve primeiro remover o painel frontal. Para remover o painel frontal, execute as seguintes etapas.

**[CUIDADO: Antes de remover a tampa do computador, consulte "](file:///C:/data/systems/opgx100/bp/ug/internal.htm#safety_first)Segurança em primeiro lugar—para você e para o**   $\sqrt{2}$ **computador".**

- 1. [Remova a tampa do computador](file:///C:/data/systems/opgx100/bp/ug/internal.htm#computer_cover).
- 2. Com a tampa removida, solte o painel pressionando a presilha de liberação (veja a Figura 10).

**Figura 10. Remoção do painel frontal do chassi de mini-torre)**

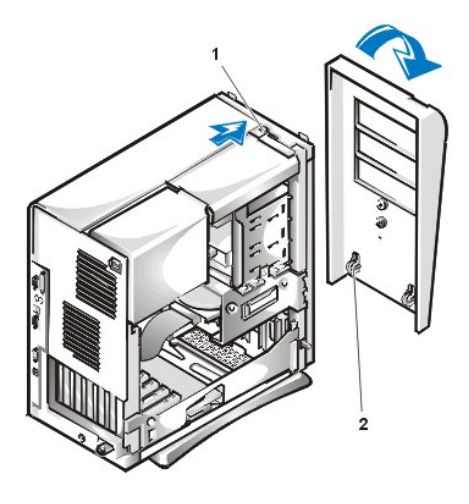

- **1** Presilha de liberação
- **2** Ganchos de retenção (2)

3. Enquanto pressiona a presilha de liberação, incline o painel frontal para fora do chassi, solte os dois ganchos de retenção na parte inferior do painel e, cuidadosamente, retire o painel do chassi.

Para recolocar o painel frontal, encaixe os dois ganchos de retenção em seus slots correspondentes na parte inferior do chassi de mini-torre. Em seguida, gire o painel em direção ao chassi até que as presilhas se encaixem nas suas respectivas aberturas no painel.

<span id="page-53-2"></span>**Remoção e recolocação do compartimento da placa de expansão**

Esta seção explica como remover e recolocar o compartimento da placa de expansão

# **Remoção e recolocação do compartimento da placa de expansão do chassi de fator de forma pequeno**

Para remover o compartimento da placa de expansão do chassi de fator de forma pequeno, execute as seguintes etapas:

## **[CUIDADO: Antes de remover a tampa do computador, consulte "](file:///C:/data/systems/opgx100/bp/ug/internal.htm#safety_first)Segurança em primeiro lugar—para você e para o computador".**

1. Remova a tampa do computador conforme as instruções em "[Remoção e recolocação da tampa do computador](file:///C:/data/systems/opgx100/bp/ug/internal.htm#computer_cover)".

Verifique quaisquer cabos conectados às placas de expansão através das aberturas do painel traseiro. Desconecte quaisquer cabos que não alcançarão o local onde o compartimento deverá ser colocado para a remoção do chassi.

- 2. Localize a alavanca de fixação (consulte a Figura 11).
- 3. Gire a alavanca para cima até que pare em uma posição vertical.

## <span id="page-54-0"></span>**Figura 11. Remoção do compartimento de placa de expansão do chassi de fator de forma pequeno**

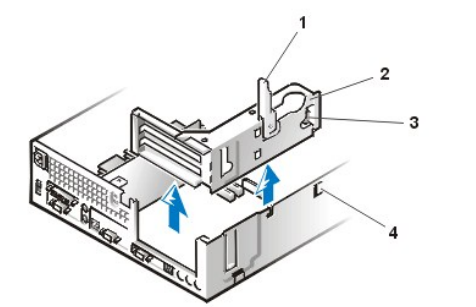

- **1** Alavanca de fixação
- **2** Compartimento da placa de expansão
- **3** Presilha
- **4** Gancho

- 4. Deslize o compartimento da placa de expansão para fora do chassi.
- 5. Eleve o compartimento da placa de expansão para fora do chassi.

Para recolocar o compartimento da placa de expansão no chassi de fator de forma pequeno, execute as seguintes etapas:

- 1. Com a alavanca de fixação em posição vertical, alinhe as ranhuras no lado esquerdo do compartimento da placa de expansão com as guias na parte traseira e na parte de baixo do chassi (consulte a [Figura 11](#page-54-0)). Insira o compartimento da placa de expansão até encaixá-lo no lugar.
- 2. Gire a alavanca de fixação para baixo até que fique nivelada com o lado de cima do chassi. Assegure-se de que a placa riser esteja completamente encaixada no conector RISER na placa de sistema.
- 3. Reconecte quaisquer cabos removidos na [etapa 2](#page-54-1) do procedimento anterior.

## **Remoção e recolocação do chassi de perfil baixo**

Para remover o compartimento da placa de expansão do chassi de perfil baixo, execute as seguintes etapas.

**[CUIDADO: Antes de remover a tampa do computador, consulte "](file:///C:/data/systems/opgx100/bp/ug/internal.htm#safety_first)Segurança em primeiro lugar—para você e para o**   $\triangle$ **computador".**

- 1. Remova a tampa do computador conforme as instruções em "[Remoção e recolocação da tampa do computador](file:///C:/data/systems/opgx100/bp/ug/internal.htm#computer_cover)".
- <span id="page-54-1"></span>2. Verifique quaisquer cabos conectados às placas de expansão através das aberturas do painel traseiro. Desconecte quaisquer cabos que não alcançarão o local onde o compartimento deverá ser colocado para a remoção do chassi.
- 3. Localize a alavanca de fixação (consulte a Figura 12). Gire a alavanca para cima até que pare em uma posição vertical.

<span id="page-54-2"></span>**Figura 12. Remoção do compartimento da placa de expansão do chassi de perfil baixo**

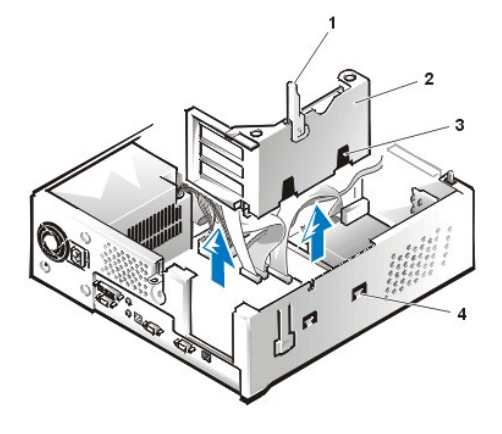

- **1** Alavanca de fixação
- **2** Compartimento de placa de expansão
- **3** Slots (2)
- **4** Presilha

- 4. Deslize o compartimento da placa de expansão para fora do chassi.
- 5. Eleve o compartimento da placa de expansão para fora do chassi.

Para recolocar o compartimento da placa de expansão no chassi de perfil baixo, execute as seguintes etapas:

- 1. Com a alavanca de fixação na posição vertical, alinhe as ranhuras no lado esquerdo do compartimento da placa de expansão com as guias na parte traseira e na parte inferior do chassi (consulte a [Figura 12](#page-54-2)). Insira o compartimento da placa de expansão até encaixá-lo no lugar.
- 2. Gire a alavanca de fixação para baixo até que fique nivelada com o lado de cima do chassi. Assegure-se de que a placa riser esteja completamente encaixada no conector RISER na placa de sistema.
- 3. Reconecte quaisquer cabos removidos na  $eta$ 2 do procedimento anterior.

# **Remoção e recolocação do compartimento da placa de expansão do chassi de mini-torre**

Para remover o compartimento da placa de expansão do chassi de mini-torre, execute as seguintes etapas:

**[CUIDADO: Antes de remover a tampa do computador, consulte "](file:///C:/data/systems/opgx100/bp/ug/internal.htm#safety_first)Segurança em primeiro lugar—para você e para o computador".**

- 1. Remova a tampa do computador conforme as instruções em "[Remoção e recolocação da tampa do computador](file:///C:/data/systems/opgx100/bp/ug/internal.htm#computer_cover)".
- <span id="page-55-1"></span>2. Verifique quaisquer cabos conectados às placas de expansão através das aberturas do painel traseiro. Desconecte quaisquer cabos que não alcançarão o local onde o compartimento deverá ser colocado para a remoção do chassi.
- 3. Localize a trava de fixação (veja a Figura 13). Gire a alavanca para cima até que pare em uma posição vertical.

<span id="page-55-0"></span>**Figura 13. Remoção do compartimento da placa de expansão do chassi de mini-torre**

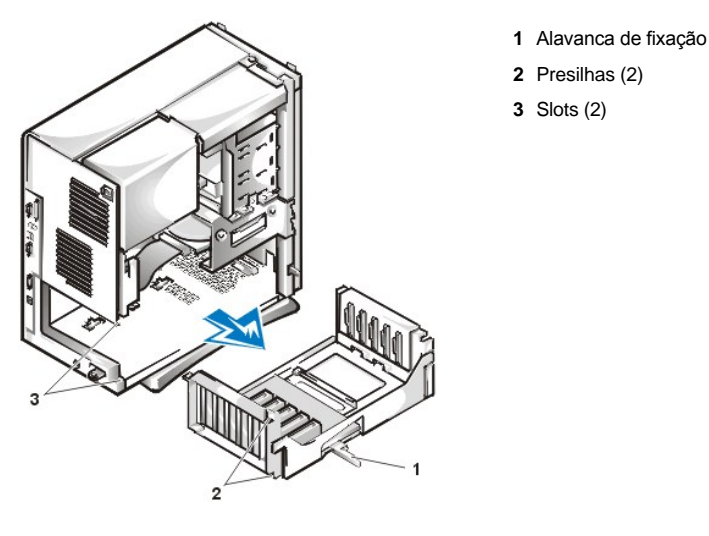

- 4. Deslize o compartimento da placa de expansão para fora do chassi.
- 5. Eleve o compartimento da placa de expansão para fora do chassi.

Para recolocar o compartimento da placa de expansão no chassi de mini-torre, execute as seguintes etapas:

- 1. Com a alavanca de fixação na posição vertical, alinhe as ranhuras no lado esquerdo do compartimento da placa de expansão com as guias na parte traseira e na parte inferior do chassi (consulte a Eigura 13). insira o compartimento da placa de expansão até encaixá-lo no lugar.
- 2. Gire a alavanca de fixação para dentro até que fique nivelada com o lado de cima do chassi. Verifique se a placa riser está totalmente assentada no conector RISER na placa do sistema (veja a [Figura 7](#page-51-3)).
- 3. Reconecte quaisquer cabos removidos na [etapa 2](#page-55-1) do procedimento anterior.

[Voltar para a página Conteúdo](file:///C:/data/systems/opgx100/bp/ug/index.htm)

# **Instalação de atualizações: Guia do usuário do sistema Dell™ OptiPlex™ GX100**

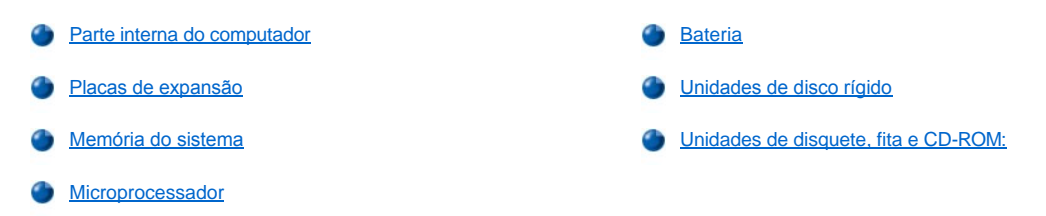

# <span id="page-58-0"></span>[Voltar para a página Conteúdo](file:///C:/data/systems/opgx100/bp/ug/index.htm)

# **Componentes internos: Guia do usuário do sistema Dell™ OptiPlex™ GX100**

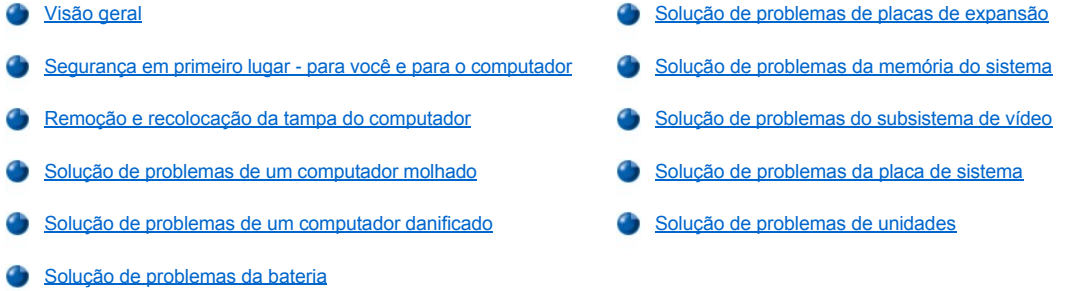

# <span id="page-58-1"></span>**Visão geral**

Esta seção oferece procedimentos para a solução de problemas dos componentes internos do computador. Antes de começar qualquer um dos procedimentos nesta seção, faça o seguinte:

- 1 Execute os procedimentos como descrito em "[Verificação de conexões e interruptores](file:///C:/data/systems/opgx100/bp/ug/basic.htm#checking_connections_and_switches)" e no "[Programa de configuração do sistema](file:///C:/data/systems/opgx100/bp/ug/basic.htm#the_system_setup_program)".
- 1 Leia as instruções de segurança em "[Segurança em primeiro lugar —](#page-58-2) para você e para o computador".

Você precisará dos seguintes itens para executar os procedimentos nesta seção:

- <sup>l</sup> Uma cópia do *CD de Recursos da Dell*
- 1 Uma pequena chave de fenda de lâmina chata e uma chave de fenda Philips número 1 (ou chave de boca de 1/4 de polegada)

## <span id="page-58-2"></span>**Segurança em primeiro lugar — para você e para o computador**

Os procedimentos nesta seção exigem que a tampa do computador seja removida e que o trabalho seja feito pela parte interna do mesmo. Enquanto estiver mexendo na parte interna do computador, não tente fazer a manutenção do computador, exceto como explicado neste guia e em toda a documentação Dell. Siga sempre as instruções estritamente.

Mexer na parte de dentro do computador é seguro — *se* você observar as seguintes precauções.

# **CUIDADOS PARA A SUA SEGURANÇA PESSOAL E PROTEÇÃO DO EQUIPAMENTO**

Antes de começar a trabalhar no computador, execute as etapas seguintes na seqüência indicada:

- 1. *Desligue* o computador e todos os periféricos.
- 2. *Toque* uma superfície de metal não pintada no chassi do computador, tal como o metal ao redor das aberturas dos slots de placa na parte de trás do computador, antes de tocar qualquer coisa dentro do computador.
- 3. *Desconecte* o computador e periféricos de suas tomadas. Desta forma, os perigos potenciais de choques e danos pessoais são reduzidos. Desconecte também do computador qualquer linha de telefone ou de telecomunicação .

Enquanto estiver mexendo no computador, toque periodicamente uma superfície de metal não pintada no chassi do computador para dissipar qualquer estática elétrica que possa danificar os componentes internos.

Além disso, a Dell recomenda que você reveja periodicamente as instruções de segurança no *Guia de informações do sistema*.

### <span id="page-58-3"></span>**Remoção e recolocação da tampa do computador**

*[NOTA: se o seu chassi de fator de forma pequeno ou de perfil baixo tiver um pedestal opcional afixado a ele, remova o pedestal](file:///C:/data/systems/opgx100/bp/ug/stand.htm)  opcional antes de remover a tampa do computador.* 

Para remover a tampa do computador, execute as seguintes etapas:

1. Desligue o computador e periféricos e observe os Cuidados para sua própria segurança e proteção do equipamento descrito em "[Segurança em primeiro lugar—para você e seu computador](#page-58-2)".

- 2. Se você instalou um cadeado no sistema através do [anel do cadeado](file:///C:/data/systems/opgx100/bp/ug/setup.htm#security_cable_slot_and_padlock_ring) no painel traseiro, remova-o.
- 3. Se o computador tiver chassi de mini-torre, passe para a [etapa 4.](#page-59-0) Se o seu computador tiver chassi de fator de forma pequeno ou de perfil baixo, remova a tampa como se segue:
	- a. Pressione os dois botões de segurança até que a tampa esteja livre para girar para cima (veja a [Figura 1](#page-59-1) ou a [Figura 2\)](#page-59-2).
	- b. Levante a parte de trás da tampa e gire-a para frente do computador.
	- c. Desprenda a tampa dos ganchos na parte frontal do chassi.

<span id="page-59-1"></span>**Figura 1. Remoção da tampa do computador de chassi de fator de forma pequeno**

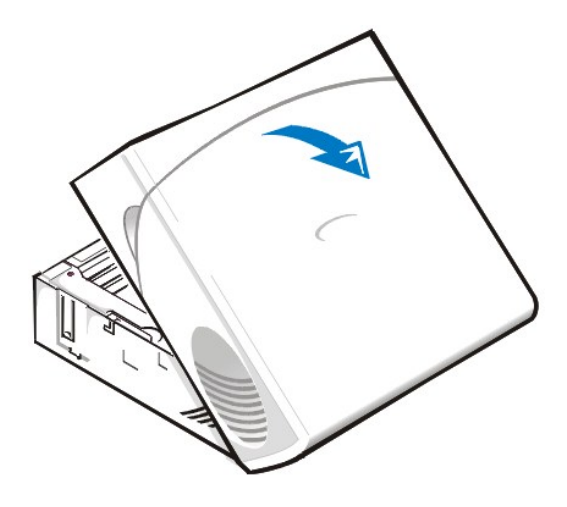

<span id="page-59-2"></span>**Figura 2. Remoção da tampa dos computadores de perfil baixo e de médio porte**

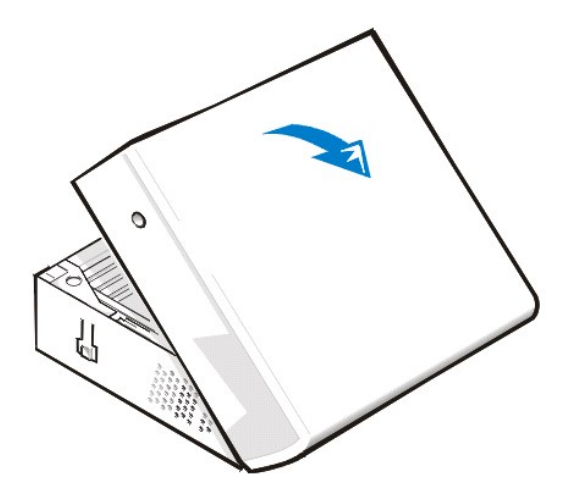

- <span id="page-59-0"></span>4. Se o computador tiver um chassi de mini-torre, recoloque a tampa do computador como segue:
	- a. Fique de frente para a parte traseira do computador e deslize a metade superior do anel do cadeado para a esquerda para destravar o mecanismo de liberação da tampa.
	- b. De frente para o lado esquerdo da tampa, pressione o botão de liberação da tampa esquerda (localizado no canto inferior esquerdo do painel frontal; veja a [Figura 3](#page-59-3)).
	- c. Levante o fundo da tampa, permitindo que a mesma gire na sua direção.
	- d. Desencaixe as presilhas que fixam a tampa na parte de cima do chassi e levante a tampa para fora.

<span id="page-59-3"></span>**Figura 3. Remoção da tampa do computador de mini-torre** 

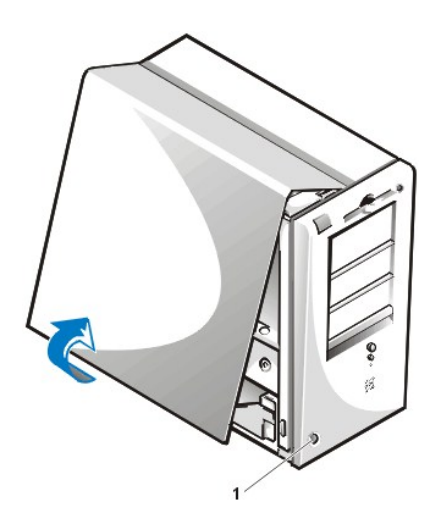

Para recolocar a tampa do computador, execute as seguintes etapas:

1. Verifique todas as conexões de cabo, especialmente aquelas que podem ter se afrouxado durante o período em que você trabalhou. Acomode os cabos de maneira que não se prendam na tampa do computador. Assegure-se de que os cabos não estejam localizados embaixo do compartimento da unidade—pois eles não permitirão que a tampa seja fechada apropriadamente.

**1** Botão de liberação

- 2. Verifique se não ficou nenhuma ferramenta ou peça sobressalente (incluindo parafusos) no interior do chassi do computador.
- 3. Se o seu computador possui um chassi do tipo mini-torre, passe para a [etapa 4](#page-61-1). Se o seu computador possui um chassi de perfil baixo ou de fator de forma pequeno, recoloque a tampa como segue:
	- a. De frente para a parte frontal do computador, segure a tampa num ângulo ligeiramente inclinado como demonstram a [Figura 4](#page-60-0) e a [Figura 5.](#page-60-1)
	- b. Alinhe a parte inferior da tampa com o fundo do chassi e insira os ganchos da tampa nos slots recuados no chassi do computador de forma que as presilhas prendam os ganchos dentro dos slots.
	- c. Gire a tampa para baixo em direção a parte traseira do chassi e à posição certa. Assegure-se de que os botões de segurança fixem-se (com um clique) no lugar.

<span id="page-60-0"></span>**Figura 4. Recolocação da tampa do computador com chassi de fator de forma pequeno** 

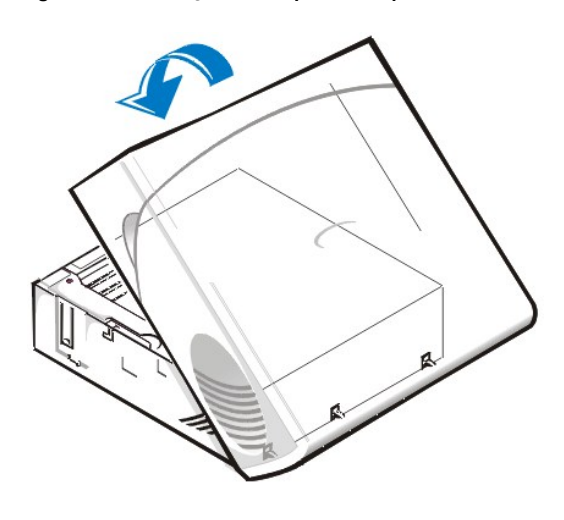

<span id="page-60-1"></span>**Figura 5. Recolocação da tampa dos computadores de perfil baixo** 

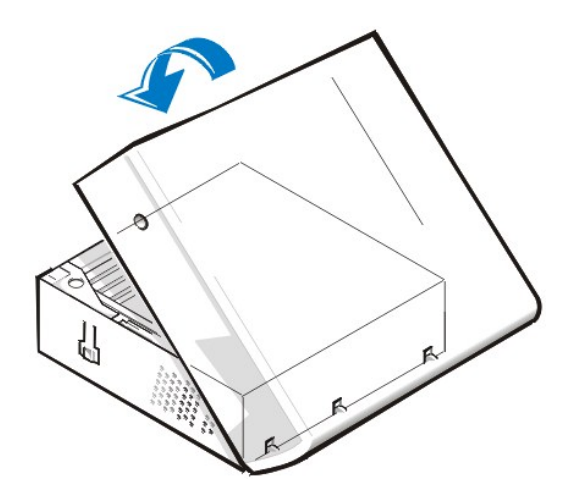

- <span id="page-61-1"></span>4. Se o computador tiver um chassi de mini-torre, recoloque a tampa do computador como se segue:
	- a. De frente para a lateral esquerda do computador, segure a tampa em um ângulo ligeiramente inclinado como demonstra a [Figura 6](#page-61-2). Enquanto alinha a parte superior da tampa com a do chassi, insira os ganchos da tampa nos orifícios do chassi do computador.
	- b. Gire a tampa para baixo em direção à parte inferior do chassi e à posição certa. Com ambas as mãos, pressione contra a borda inferior da tampa para ter certeza de que os ganchos de prender da parte inferior da tampa tenham encaixado no lugar.
	- c. Deslize as duas metades do anel de cadeado juntas para trancar o mecanismo de liberação da tampa.

## <span id="page-61-2"></span>**Figura 6. Recolocação da tampa do computador no chassi de mini-torre**

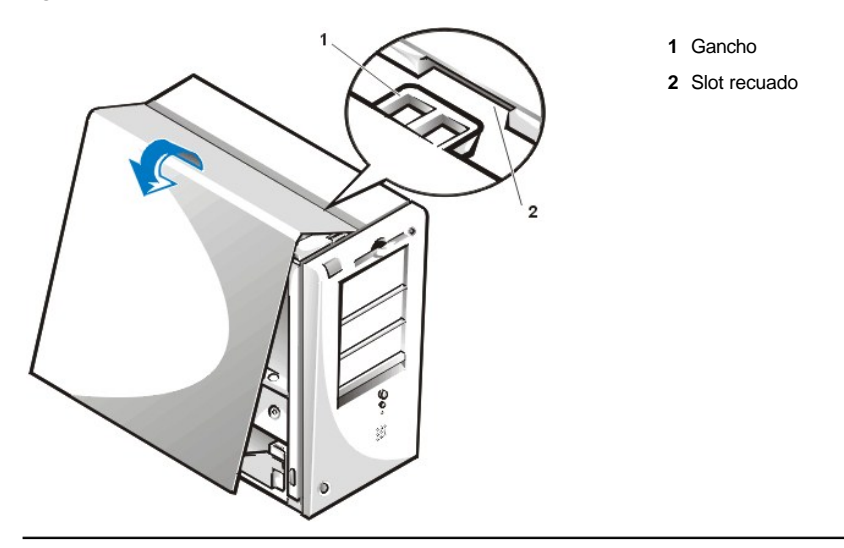

### <span id="page-61-0"></span>**Solução de problemas de um computador molhado**

Líquidos podem danificar o computador. Uma vez que o computador não deve ser submerso em qualquer tipo de líquido, respingos e umidade em excesso podem também causar danos. Se um dispositivo externo (tais como uma impressora ou uma unidade externa) for atingido com qualquer tipo de líquido, contate o fabricante para instruções. Se o computador for atingido com líquidos, execute as seguintes etapas:

1. Desligue o sistema, incluindo qualquer periférico ligado e desconecte todos os cabos de CA de suas tomadas. Desconecte também do computador qualquer linha de telefone ou de telecomunicação.

**[CUIDADO: antes de remover a tampa do computador, consulte "](#page-58-2)Segurança em primeiro lugar — para você e para o computador".**

- 2. [Remova a tampa do computador](#page-58-3).
- 3. Deixe o computador secar durante pelo menos 24 horas. Assegure-se de que esteja totalmente seco antes de continuar com os procedimentos.
- 4. [Remova todas as placas de expansão](file:///C:/data/systems/opgx100/bp/ug/expcards.htm#removing_an_expansion_card) instaladas no computador, exceto uma placa controladora de unidade e uma placa de expansão de

vídeo.

5. Recoloque a tampa do computador, reconecte o sistema na tomada e ligue-o.

Se o sistema tiver energia, passe para a etapa 6. Se o sistema não tiver energia, consulte "[Obtenção de ajuda"](file:///C:/data/systems/opgx100/bp/ug/getting.htm) para instruções sobre como obter assistência técnica.

- 6. Desligue o sistema, desconecte-o da tomada, remova a tampa do computador e reinstale todas as placas de expansão que você removeu na etapa 4.
- 7. Recoloque a tampa do computador e reconecte o sistema na tomada. Além disso, reconecte quaisquer linhas de telefone ou de telecomunicação ao computador.
- 8. Inicie o [Programa de Diagnóstico da Dell](file:///C:/data/systems/opgx100/bp/ug/diag.htm) inserindo o *CD de Recursos da Dell* na unidade de CD-ROM e reinicialize o sistema.
- 9. Execute o grupo de testes **System Board Devices (Dispositivos da placa de sistema)**.

Se os testes forem concluídos com sucesso, o sistema está operando corretamente. Se qualquer um dos testes falhar, consulte "Obtenção de ajuda" para instruções sobre como obter assistência técnica.

### <span id="page-62-0"></span>**Solução de problemas de um computador danificado**

Se o computador tiver sofrido uma queda ou qualquer tipo de avaria, verifique se ainda está funcionando apropriadamente. Se um dispositivo externo conectado ao computador caiu ou foi danificado, contate o fabricante do dispositivo para obter instruções ou consulte "Obtenção de ajuda" para informações sobre como obter assistência técnica da Dell. Para solucionar problemas de um computador danificado, execute as seguintes etapas:

- 1. Desligue o sistema, incluindo qualquer periférico ligado e desconecte todos os cabos de CA de suas tomadas. Desconecte também do computador qualquer linha de telefone ou de telecomunicação .
- **[CUIDADO: antes de remover a tampa do computador, consulte "](#page-58-2)Segurança em primeiro lugar — para você e para o computador".**
- 2. [Remova a tampa do computador](#page-58-3).
- 3. Verifique todas as conexões de placas de expansão no computador.
- 4. Verifique a unidade de disquete/fita, a unidade de disco rígido e todas as demais conexões internas.

Assegure-se de que todos os cabos estejam conectados adequadamente e de que todos os componentes estejam fixados apropriadamente em seus respectivos conectores e soquetes.

- 5. Recoloque a tampa do computador, reconecte o computador na tomada e reconecte qualquer linha de telefone ou de telecomunicação.
- 6. Inicie o [Programa de Diagnóstico da Dell](file:///C:/data/systems/opgx100/bp/ug/diag.htm) inserindo o *CD de Recursos da Dell* na unidade de CD-ROM e reinicialize o sistema.
- 7. Execute o grupo de testes **Dispositivos da placa de sistema**.
- 8. Se os testes forem concluídos com sucesso, o sistema está operando corretamente. Se qualquer um dos testes falhar, consulte "Obtenção de ajuda" para instruções sobre como obter assistência técnica.

### <span id="page-62-1"></span>**Solução de problemas da bateria**

**CUIDADO:** há o perigo de uma nova bateria explodir se for instalada incorretamente. Substitua a bateria somente com o **mesmo ou de tipo equivalente recomendado pelo fabricante. Descarte as baterias usadas de acordo com as instruções do fabricante.**

Se uma mensagem de erro indicar um problema com a bateria ou se o [Programa de configuração do sistema](file:///C:/data/systems/opgx100/bp/ug/ssprog.htm) perder as informações de configuração quando o computador for desligado, a bateria pode estar defeituosa.

Para solucionar problemas da bateria, execute as seguintes etapas:

1. Desligue o sistema, incluindo qualquer periférico ligado e desconecte todos os cabos de CA de suas tomadas. Desconecte também do computador qualquer linha de telefone ou de telecomunicação.

**[CUIDADO: antes de remover a tampa do computador, consulte "](#page-58-2)Segurança em primeiro lugar — para você e para o**   $\triangle$ **computador".**

- 2. [Remova a tampa do computador](#page-58-3).
- 3. Reinstale a bateria em seu soquete.

A bateria é do tipo moeda que encaixa-se no soquete da placa de sistema.

4. Se o problema não for resolvido, substitua a bateria.

Se o problema ainda não for resolvido, a placa de sistema pode estar defeituosa. Consulte ["Obtenção de ajuda](file:///C:/data/systems/opgx100/bp/ug/getting.htm)" para se informar como obter assistência técnica.

## <span id="page-63-0"></span>**Solução de problemas de placas de expansão**

Se uma mensagem de erro indicar um problema na placa de expansão ou se uma placa de expansão não estiver funcionando corretamente ou simplesmente não estiver funcionando, o problema pode ser uma conexão defeituosa, um conflito com algum software ou hardware ou uma placa de expansão com defeito. Para solucionar problemas de placas de expansão, execute as seguintes etapas:

1. Desligue o sistema, incluindo qualquer periférico ligado e desconecte todos os cabos de CA de suas tomadas. Desconecte também do computador qualquer linha de telefone ou de telecomunicação.

**[CUIDADO: antes de remover a tampa do computador, consulte "](#page-58-2)Segurança em primeiro lugar — para você e para o**   $\triangle$ **computador".**

- 2. [Remova a tampa do computador.](#page-58-3)
- 3. Verifique se cada placa de expansão está encaixada com firmeza em seu conector. Se alguma das placas de expansão não estiverem encaixadas adequadamente, encaixe-as.
- 4. Verifique se os cabos estão firmemente instalados nos conectores correspondentes nas placas de expansão. Se algum dos cabos estiverem mal encaixados, reconecte-os.

Para instruções sobre quais cabos devem ser fixados nos conectores específicos na placa de expansão, consulte a documentação da placa de expansão.

- 5. [Remova todas as placas de expansão](file:///C:/data/systems/opgx100/bp/ug/expcards.htm#removing_an_expansion_card) exceto a placa de vídeo.
- 6. [Recoloque a tampa do computador,](#page-58-3) reconecte o sistema na tomada e ligue-o.
- 7. Inicie o [Programa de Diagnóstico da Dell](file:///C:/data/systems/opgx100/bp/ug/diag.htm) inserindo o *CD de Recursos da Dell* na unidade de CD-ROM e reinicialize o sistema.
- 8. Execute o grupo de teste de **RAM**.

Se os testes forem concluídos com sucesso, passe para a etapa 8. Se algum teste falhar, consulte ["Obtenção de ajuda"](file:///C:/data/systems/opgx100/bp/ug/getting.htm) para informações sobre como obter assistência técnica.

- 9. Desligue o sistema, desconecte-o da tomada e remova a tampa do computador.
- 10. Reinstale uma das placas de expansão que você removeu anteriormente e repita as etapas 6 e 7.

Se qualquer um dos testes falhar, a placa de expansão recém reinstalada está defeituosa e deve ser substituída. Se o teste for completado com sucesso, repita os passos 8 e 9 com uma outra placa de expansão.

11. Se tiver recolocado todas as placas de expansão removidas anteriormente e se o problema de placa de expansão não estiver solucionado, consulte "[Obtenção de ajuda"](file:///C:/data/systems/opgx100/bp/ug/getting.htm) para informações sobre como obter assistência técnica.

## <span id="page-63-1"></span>**Solução de problemas da memória do sistema**

Um problema na memória do computador pode ser um módulo DIMM (Dual In-line Memory Module [módulo de memória duplo em linha]) ou uma placa de sistema defeituosa. Se uma mensagem de erro da memória RAM (random-acess memory [memória de acesso randômico]) aparecer, o computador provavelmente está tendo um problema na memória.

Quando você ligar ou reinicializar o computador, os indicadores do Caps Lock (Seleção de letra maiúscula) e Scroll Lock (Seleção de trava do cursor) no teclado devem acender rapidamente e depois apagarem. Se a opção **Num Lock** no [Programa de configuração do sistema](file:///C:/data/systems/opgx100/bp/ug/ssprog.htm) estiver definida como **On (Ligada)**, o indicador Num Lock deverá acender momentaneamente e permanecer ligado; caso contrário, deverá apagar-se. A operação anormal desses indicadores pode ter origem em um módulo DIMM defeituoso no soquete A. Para solucionar problemas da memória do sistema, siga as seguintes etapas:

1. Ligue o sistema, incluindo os periféricos conectados.

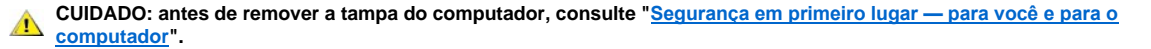

2. Se uma mensagem de erro indicar informações de configuração de sistema inválidas, [entre no Programa de configuração do sistema](file:///C:/data/systems/opgx100/bp/ug/sysetup.htm#entering_system_setup) e verifique a opção **System Memory (Memória do sistema)**. Se o volume de memória exibido não coincidir com o volume de memória instalado, desligue o computador, desconecte-o da tomada, remova a tampa do computador e reinstale os módulos DIMMs em seus

soquetes.

- 3. [Recoloque a tampa do computador,](#page-58-3) reconecte o sistema na tomada e ligue-o.
- 4. Se o problema não for resolvido, inicie o [Programa de Diagnóstico da Dell](file:///C:/data/systems/opgx100/bp/ug/diag.htm) inserindo o *CD de Recursos da Dell* na unidade de CD-ROM e reinicialize o sistema.
- 5. Execute o grupo de teste de **RAM**.
- 6. Se o Programa de Diagnóstico da Dell identificar um módulo DIMM defeituoso, [substitua este DIMM](file:///C:/data/systems/opgx100/bp/ug/memory.htm#installing_dimms). Se o Diagnóstico da Dell determinar que a placa do sistema está defeituosa, ou se o Programa de Diagnóstico da Dell não identificar a causa do problema e o problema ainda permanecer insolúvel, consulte ["Obtenção de ajuda"](file:///C:/data/systems/opgx100/bp/ug/getting.htm) para instruções sobre como obter assistência técnica.

## <span id="page-64-0"></span>**Solução de problemas do subsistema de vídeo**

A solução de problemas de vídeo implica na identificação de qual das seguintes é a origem do problema: o monitor, o cabo de interface do monitor, ou o subsistema integrado de vídeo.

Antes de tentar solucionar problemas do subsistema de vídeo, execute o procedimento encontrado em "[Solução de problemas do monitor](file:///C:/data/systems/opgx100/bp/ug/external.htm#troubleshooting_the_monitor)" para identificar se a origem do problema é ou não o monitor.

Se o monitor não tiver defeitos, execute as seguintes etapas:

- 1. Verifique as conexões de cabo do monitor conforme prescrito em "[Verificação de conexões e interruptores](file:///C:/data/systems/opgx100/bp/ug/basic.htm#checking_connections_and_switches)".
- 2. Se o problema não for resolvido, inicie o [Programa de Diagnóstico da Dell](file:///C:/data/systems/opgx100/bp/ug/diag.htm) inserindo o *CD de Recursos da Dell* na unidade de CD-ROM e reinicialize o sistema.
- 3. Execute o grupo de teste de **Vídeo**.

Se qualquer um dos testes falhar, consulte "[Obtenção de ajuda](file:///C:/data/systems/opgx100/bp/ug/getting.htm)" para instruções sobre como obter assistência técnica.

## <span id="page-64-1"></span>**Solução de problemas da placa de sistema**

Um problema com a placa de sistema pode ter origem em um componente defeituoso da placa de sistema, em um acessório de alimentação com defeito ou ainda em um componente defeituoso conectado à placa de sistema. Se uma mensagem de erro indicar um problema na placa de sistema, execute as seguintes etapas:

- 1. Inicie o [Programa de Diagnóstico da Dell](file:///C:/data/systems/opgx100/bp/ug/diag.htm) inserindo o *CD de Recursos da Dell* na unidade de CD-ROM e reinicialize o sistema.
- 2. Execute o grupo de testes **Dispositivos da placa de sistema**.

Se qualquer um dos testes falhar, consulte "[Obtenção de ajuda](file:///C:/data/systems/opgx100/bp/ug/getting.htm)" para instruções sobre como obter assistência técnica.

3. Desligue o sistema, incluindo qualquer periférico ligado e desconecte todos os cabos de CA de suas tomadas. Desconecte também do computador qualquer linha de telefone ou de telecomunicação .

**[CUIDADO: antes de remover a tampa do computador, consulte "](#page-58-2)Segurança em primeiro lugar — para você e para o**   $\mathbb{A}$ **computador".**

- 4. [Remova a tampa do computador](#page-58-3).
- 5. Verifique se os cabos da fonte de alimentação estão conectados com firmeza nos conectores na placa do sistema.
- 6. [Recoloque a tampa do computador,](#page-58-3) reconecte o sistema na tomada e ligue-o. Se o problema persistir, passe para a etapa 7.
- 7. Execute o procedimento em "[Solução de problemas de placas de expansão](#page-63-0)". Se o problema persistir, passe para a etapa 8.
- 8. Execute o procedimento em "[Solução de problemas de teclado](file:///C:/data/systems/opgx100/bp/ug/external.htm#troubleshooting_the_keyboard)".
- 9. Se o problema ainda persistir, consulte "[Obtenção de ajuda"](file:///C:/data/systems/opgx100/bp/ug/getting.htm) para instruções sobre como obter assistência técnica.

### <span id="page-64-2"></span>**Solução de problemas de unidades**

[Se o monitor exibir uma mensagem de erro indicando um problema de unidade durante a execução da rotina de reinicialização ou do](file:///C:/data/systems/opgx100/bp/ug/diag.htm) Programa de Diagnóstico da Dell, ou se uma unidade não estiver operando corretamente, execute as etapas seguintes:

1. Entre no [Programa de Configuração do Sistema](file:///C:/data/systems/opgx100/bp/ug/ssprog.htm) e verifique se a unidade problemática está configurada de forma correta. Faça quaisquer alterações necessárias e reinicialize o computador.

2. Se o problema persistir, desligue o sistema, incluindo os periféricos instalados e desconecte todos os cabos de CA de suas tomadas. Desconecte também do computador qualquer linha de telefone ou de telecomunicação .

**[CUIDADO: antes de remover a tampa do computador, consulte "](#page-58-2)Segurança em primeiro lugar - para você e para o**   $\triangle$ **computador".**

- 3. [Remova a tampa do computador](#page-58-3).
- 4. Verifique se os cabos de alimentação de CC da fonte de alimentação estão conectados com firmeza nos conectores em cada unidade. Verifique ainda se a interface de cada cabo para cada unidade está firmemente conectada à unidade e à placa de sistema.
- 5. [Recoloque a tampa do computador, reconecte o sistema na tomada e ligue-o.](#page-58-3) Se o problema persistir, passe para a etapa 6.
- 6. Inicie o [Programa de Diagnóstico da Dell](file:///C:/data/systems/opgx100/bp/ug/diag.htm) inserindo o *CD de Recursos da Dell* na unidade de CD-ROM e reinicialize o sistema.
- 7. Execute o grupo de teste apropriado para as unidades.
- 8. Se o Programa de Diagnóstico da Dell identificar uma unidade defeituosa, substitua a unidade. Se o Programa de Diagnóstico da Dell identificar um controlador defeituoso, a placa de sistema pode estar com defeito. Consulte "[Obtenção de ajuda](file:///C:/data/systems/opgx100/bp/ug/getting.htm)" para se informar como obter assistência técnica.

### [Voltar para a página Conteúdo](file:///C:/data/systems/opgx100/bp/ug/index.htm)

# **Introdução: Guia do usuário do sistema Dell™ OptiPlex™ GX100**

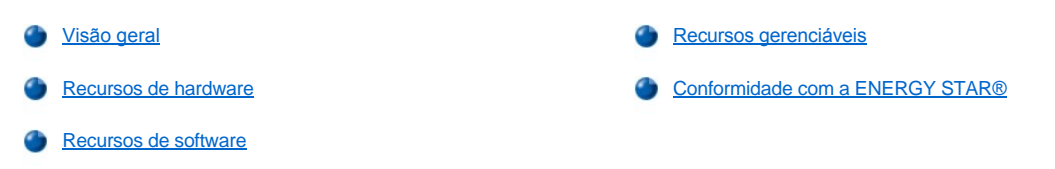

# <span id="page-66-0"></span>**Visão geral**

Os sistemas PC gerenciados Dell OptiPlex GX100 são projetados em torno dos microprocessadores Intel® Celeron™ e oferecem fidelidade e personalização para ambientes de rede. Cada sistema de computador utiliza um design com barramento PCI (Peripheral Component Interconnect [interconexão de componentes periféricos]) que lhe permite configurar o sistema do computador às suas exigências iniciais e então acrescentar as atualizações proporcionadas pela Dell, na medida do necessário.

## <span id="page-66-1"></span>**Recursos de hardware**

Seu computador oferece os seguintes recursos:

- 1 Microprocessador Celeron em soquete.
- 1 [Memória do sistema](file:///C:/data/systems/opgx100/bp/ug/memory.htm) de até 512 megabytes (MB) em memórias SDRAM (synchronous dynamic random-access memory [memória de acesso randômico dinâmico síncrono]) DIMMs (dual in-line memory modules [módulos de memória dupla em linha]) em dois soquetes DIMM na placa de sistema.
- <sup>l</sup> Acelerador gráfico AGP direto integrado da Intel com arquitetura de tecnologia DVM (Dynamic Video Memory [memória de vídeo dinâmica]).
- 1 Suporte ao SMART II (Self-Monitoring and Analysis Reporting Technology [tecnologia de monitoração automática e de relatório de análises]), que avisa durante a inicialização do computador se a unidade de disco rígido tornou-se não-confiável.
- As unidades de disco rígido enviadas com os sistemas OptiPlex GX100 são compatíveis com SMART II.
- <sup>l</sup> Suporte a ATA/66 (Advanced Technology Attachment [anexo de tecnologia ultra avançada]), que permite que dispositivos de armazenagem transfiram dados a velocidades de até 66 MB por segundo (MB/s).
- 1 Total compatibilidade com especificação PCI 2.2.
- 1 Total compatibilidade com especificação ACPI 1.0A (Advanced Configuration and Power Interface [interface de energia e de configuração avançada]).
- <sup>l</sup> [Acionamento remoto](#page-68-0) para placas NIC e para controladores integrados de interface com a rede (NICs). Quando a opção é ativada no **Remote Wakeup (Acionamento remoto)** [Programa de configuração do sistema](file:///C:/data/systems/opgx100/bp/ug/ssprog.htm) embutido, o sistema pode ser ligado a partir de um console de gerenciamento de servidor.

A capacidade de Acionamento remoto também permite a configuração remota do sistema, carregamento e instalação de software, atualizações de arquivos e rastreamento de patrimônio após horário comercial e em fins de semana, quando o tráfego da rede está no nível mínimo.

- 1 MBA (Managed Boot Agent [agente de inicialização gerenciada]), que permite ao sistema inicializar a partir de um entre quatro protocolos de ambiente de pré-inicialização de rede: PXE (Preboot eXecution Environment [Ambiente de execução de pré-inicialização]), RPL (Remote Program Load [Carregar programa remoto]), BootP, ou Novell® NetWare® de inicialização remota.
- <sup>l</sup> Alertas remotos de sistema, que permitem ao sistema transmitir mensagens especiais de rede pré-determinadas com relação à sua condição de operação.
- <sup>l</sup> Capacidade de USB (Universal Serial Bus [barramento serial universal]), que pode simplificar a conexão de dispositivos periféricos como mouses, impressoras e alto-falantes. O BIOS (basic input/output system [sistema básico de entrada/saída]) do sistema fornece suporte para teclados e mouses USB no ambiente MS-DOS® e outros ambientes não-Windows®. Para usar esta capacidade, habilite o suporte USB na configuração do BIOS.
- <sup>l</sup> Chassi Dell OptiFrame™ para fácil desmontagem e melhores condições de manutenção.

Para recursos adicionais de hardware, consulte "[Especificações técnicas](file:///C:/data/systems/opgx100/bp/ug/specs.htm)".

## <span id="page-67-1"></span>**Recursos de software**

Os seguintes software estão incluídos no seu computador Dell:

- <sup>l</sup> Um BIOS que reside na memória flash e pode ser atualizado por disquete ou remotamente através de uma rede, se necessário.
- 1 Drivers EIDE (enhanced integrated device electronics [unidades eletrônicas integradas de destaque]) de barramento-mestre para melhorar o desempenho ao descarregar certas funções do microprocessador durante operações de multi-encadeamento (quando vários aplicativos estão sendo executados simultaneamente).
- l [Programa de Configuração do Sistema](file:///C:/data/systems/opgx100/bp/ug/ssprog.htm) embutido para visualizar e alterar rapidamente a configuração do sistema. O Programa de configuração do sistema também proporciona vários [recursos de segurança reforçados](file:///C:/data/systems/opgx100/bp/ug/setup.htm) (senha de configuração, senha de sistema, opção de trava de senha de sistema, opção de proteção contra gravação para unidades de disquetes e exibição do número de etiqueta de serviço do sistema).
- l [Programa de Diagnóstico da Dell](file:///C:/data/systems/opgx100/bp/ug/diag.htm) para avaliar os componentes e dispositivos do computador.
- <sup>l</sup> Drivers de vídeo desenvolvidos para suportar o acelerador gráfico Intel Direct AGP integrado.
- 1 Drivers de dispositivo de rede para vários sistemas operacionais.
- 1 Suporte a DMI (Desktop Management Interface [interface de gerenciamento de área de trabalho]), que ativa o gerenciamento remoto de software e hardware do sistema do computador.
- <sup>l</sup> Suporte ao [Dell OpenManage™ Assistente de TI](#page-67-2).

### <span id="page-67-0"></span>**Recursos gerenciáveis**

O sistema de PC gerenciado Dell OptiPlex GX100 é projetado para gerenciabilidade externa. Para tornar o gerenciamento de seu sistema o mais fácil possível, o sistema é enviado com o agente DMI ativado e ativo, o que permite a um administrador remoto acessar e alterar as configurações do sistema. Porém, sem as precauções apropriadas, um sistema com um agente DMI ativo está vulnerável a alterações não autorizadas. Por este motivo, a Dell recomenda firmemente que você ative e utilize a **[Setup Password \(Senha de configuração\)](file:///C:/data/systems/opgx100/bp/ug/setupopt.htm#setup_password)** para evitar alterações não autorizadas nas configurações do sistema.

As seguintes subseções descrevem os recursos de gerenciabilidade do hardware e do software disponíveis para o seu sistema:

- 1 [Dell OpenManage Assistente de TI](#page-67-2)
- 1 [MBA \(Agente de inicialização gerenciada\)](#page-68-1)
- <sup>l</sup> **[Acionamento remoto](#page-68-0)**
- 1 [Alerta de sistema remoto](#page-70-1)
- <sup>l</sup> **[Recurso Auto Power On](#page-70-2)**
- 1 [Alertas de violação do chassi](#page-70-3)
- 1 [Suporte a CIM \(Common Information Model \[modelo de informação comum\]\)](#page-70-4)
- 1 [Alertas de alteração de configuração](#page-70-5)
- l Asset Info com suporte ao padrão MIF (Management Information Format [formato de informação de gerenciamento]) do COO (cost of ownership [custo de uso e manutenção])
- 1 [BIOS de flash remoto](#page-70-7)
- 1 [Configuração remota do sistema](#page-70-8)
- 1 [Alertas pré](#page-70-9)-falha

## <span id="page-67-2"></span>**Dell OpenManage Assistente de TI**

O programa Dell OpenManage Assistente de TI (que está disponível para download no Web site da Dell no endereço **http:\\www.dell.com** ou como um opcional instalado pela Dell na sua unidade de disco rígido) é a interface para DMI do aplicativo de gerenciamento de software da Dell. O programa permite o gerenciamento das informações ao nível do sistema, tais como informações de configurações do sistema e valores MIF do banco de dados.

Os recursos de gerenciamento de patrimônio do programa Dell OpenManage Assistente de TI incluem:

- 1 Alertas para avisá-lo sobre eventos gerados pelas unidades SMART em sistema local ou remoto
- <sup>l</sup> Um registro de eventos que os armazena em arquivo de texto e relata as seguintes informações sobre eventos: **System Name (Nome do**

### **sistema)**, **Component Name (Nome do componente)**, **Date and Time (Data e hora)**, **Event Type (Tipo de evento)**, **Event Severity (Seriedade do evento)**, **Event Class (Classe do evento)** e **Event System (Sistema do evento)**

Os recursos de gerenciamento de configuração do programa Dell OpenManage Assistente de TI incluem:

- <sup>l</sup> Suporte ao Acionamento remoto, que permite aos administradores de rede ligar remotamente sistemas de PC gerenciados com capacidade de Acionamento remoto em uma rede DMI (Desktop Management Interface [interface de gerenciamento de área de trabalho]) da Dell
- <sup>l</sup> Uma janela **System Properties (Propriedades do sistema)** que possibilita aos administradores de rede visualizar, definir ou desativar certas definições de configuração de software para os sistemas local e remoto em uma rede Dell DMI
- <sup>l</sup> Suporte a Microsoft® System Management Server (SMS), que permite a exportação de um ou mais grupos para um diretório SMS que o administrador SMS possa acessar
- <sup>l</sup> Componente de monitor para sistemas que executem o Windows 98 ou o Windows 95 e que tenham monitor e subsistema de vídeo compatíveis com DDC (display data channel [canal de exibição de dados])
- <sup>l</sup> Controle automático de inventário de um ou mais grupos para os sistemas remotos em uma rede Dell DMI

Os administradores da rede podem automatizar os inventários para ocorrerem todos os dias, semanalmente ou mensalmente em um horário determinado, na hora, ou eles podem ativar os inventários quando for necessário. O programa Dell OpenManage Assistente de TI gera um arquivo de texto para o(s) grupo(s) e salva-o em um diretório de um usuário definido.

<sup>l</sup> Suporte para o programa aplicativo utilizado para criar UDAs (User-Definable Attributes [atributos definíveis pelo usuário])

Os recursos de gerenciamento de patrimônio do programa Dell OpenManage Assistente de TI incluem:

- <sup>l</sup> Suporte que permite aos administradores visualizar, introduzir e modificar remotamente uma etiqueta de patrimônio para um sistema remoto em uma rede Dell DMI
- <sup>l</sup> Mapeamento automático e guia de um ou mais grupos para um diretório definido pelo usuário

Os recursos de segurança de gerenciamento do Assistente de TI Dell OpenManage incluem senha de segurança que possibilita aos administradores da rede a manterem valores de atributos padrão para os sistemas remotos e local da rede Dell DMI.

Para mais informações sobre o Dell OpenManage Assistente de TI, consulte a documentação on-line do Dell OpenManage Assistente de TI que veio com o software.

### <span id="page-68-1"></span>**MBA**

O 3Com® MBA suporta pré-inicializações múltiplas de ambiente e possibilita aos administradores da rede a inicialização do sistema a partir de um servidor de rede.

Consulte ["Controlador de interface de rede](file:///C:/data/systems/opgx100/bp/ug/setupopt.htm#nic)" para mais informações a respeito do MBA.

### <span id="page-68-0"></span>**Acionamento remoto**

O recurso de **Acionamento remoto** permite ligar remotamente um sistema de PC gerenciado que esteja tanto em estado de suspensão ou em modo de espera. A capacidade para ligar remotamente um sistema gerenciado de PC possibilita que você execute uma configuração remota do computador, carregue e instale software, atualize arquivos e faça o rastreamento do patrimônio no momento desejado.

Para utilizar o recurso de Acionamento remoto, cada sistema de PC gerenciado deve conter um NIC integrado que suporte o recurso de Acionamento remoto. Você deve ativar também a opção **Acionamento remoto** no [Programa de configuração do sistema](file:///C:/data/systems/opgx100/bp/ug/ssprog.htm).

*NOTA: este recurso não funciona se o sistema for desligado pelo cabo de força ou pelo estabilizador.*

## **Acionamento remoto por um usuário do sistema**

Com o advento da tecnologia ACPI, a Microsoft implementou um novo método de acionamento chamado PBM (pattern byte matching). Quando o PBM está ativado, há a possibilidade de um usuário da LAN (local area network [ rede de área local]) acionar outro sistema que estiver no modo de espera. As seguintes informações explicam a tecnologia do acionamento e sua funcionalidade nos sistemas da Dell sob vários sistemas operacionais (OS).

O Acionamento remoto, também conhecido como Wakeup On LAN, permite que o administrador da rede inicialize um sistema remotamente usando um sinal de LAN de um console de gerenciamento do servidor. Esta capacidade fornece acesso remoto ao computador após horário comercial ou em finais de semana quando o tráfego na rede local (LAN) é tipicamente mínimo.

## **Magic Packet Technology (Tecnologia Magic Packet)**

O Acionamento automático em LAN originalmente utilizava uma tecnologia conhecida como Magic Packet, a qual enviava um pacote de dados diretamente a um sistema. Este pacote consistia em dados com 16 repetições do endereço MAC (media access control [controle de acesso à mídia]) do sistema. O endereço MAC é exclusivo para o adaptador de rede do sistema, sendo assim o Magic Packet aciona somente os sistemas desejados para inicialização. Quando o adaptador de rede recebe e decodifica este pacote, ele envia um sinal PME (power management event [ evento gerenciado de força]) para o sistema que o traz de volta à força total e reinicializa o sistema.

### **Tecnologia PBM**

A tecnologia PBM fornece o pacote de acionamento para sistemas que suportam o ACPI. O sistema carrega uma série de padrões para o adaptador de rede e este monitora a chegada destes padrões em um pacote. Se ele encontra estes padrões, o adaptador de rede gera um sinal PME para acionar o sistema.

### **Diferenças entre as tecnologias PBM e Magic Packet**

A tecnologia de acionamento PBM é muito diferente da Magic Packet. Um Magic Packet não é um pacote normal de dados. A tecnologia Magic Packet inicializa o sistema quando um administrador de rede envia o pacote de dados a partir de uma estação de gerenciamento.

O Acionamento por padrões ARP (Address Resolution Protocol [protocolo de resolução de endereço]) e por NetBIOS lookup estão disponíveis no método PBM atualmente fornecido no Windows 98 SE (Segunda Edição). Pacotes ARP ou NetBIOS lookup são recursos padrão de atividade em rede e podem acionar sistemas suspensos sem a ação de um administrador. Por exemplo, muitos sistemas podem compartilhar unidades de disco rígido em um cenário de grupo de trabalho padrão. Se um sistema está em modo de espera quando alguém da rede procurar por aquele sistema, utilizando **Network Neighborhood (Vizinhança de rede)** ou clicar no ícone do sistema, ele pode gerar um pacote ARP ou de NetBIOS que aciona o sistema desejado.

#### **Padrões de acionamento atuais**

Os padrões de acionamento atuais permitidos pela Network Device Class Power Management Specification (Especificação de gerenciamento de energia de classes de dispositivos de rede) são os seguintes:

- 1 Acionamento por ARP
- 1 Acionamento por NetBIOS lookup
- <sup>l</sup> Pacote de acionamento direcionado

Esta especificação também define o Magic Packet como um método de acionamento. A tecnologia de acionamento que utiliza PBM é controlada pelo sistema operacional Microsoft Windows porque o sistema operacional programa os padrões. Portanto, o PBM somente funciona em sistemas que utilizam o Windows OS com ACPI ativado. Para mais informações sobre PBM, consulte a Especificação de gerenciamento de energia de classes de dispositivos de rede.

### **Alteração de opções de Acionamento remoto**

Para alterar as opções de **Acionamento Remoto**, entre no Programa de configuração do sistema pressionando <F2> durante a seqüência de inicialização. As Tabelas 1 e 2 definem as funções do acionamento remoto para cada sistema operacional Windows e a combinação de estado de energia do sistema.

### **Tabela 1. Driver NDIS (Network Driver Interface Specification [especificação de interface de driver de rede]) 4.0**

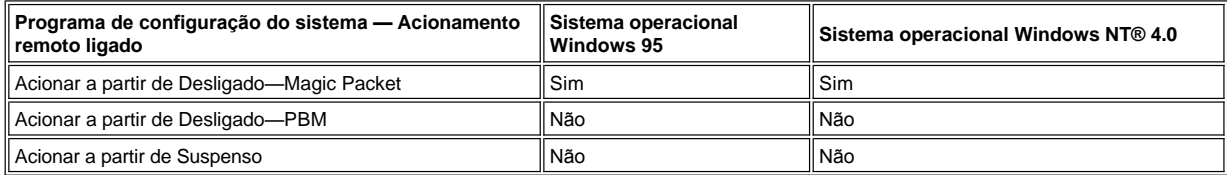

*NOTAS: quando o Acionamento remoto está definido para Off (Desligado), todos os eventos de acionamento estão desativados.*

*O Acionamento por NetBIOS lookup não está disponível nos sistemas operacionais Windows 95 ou Windows NT 4.0.*

### **Tabela 2. Driver NDIS 5.0 com ACPI ativado**

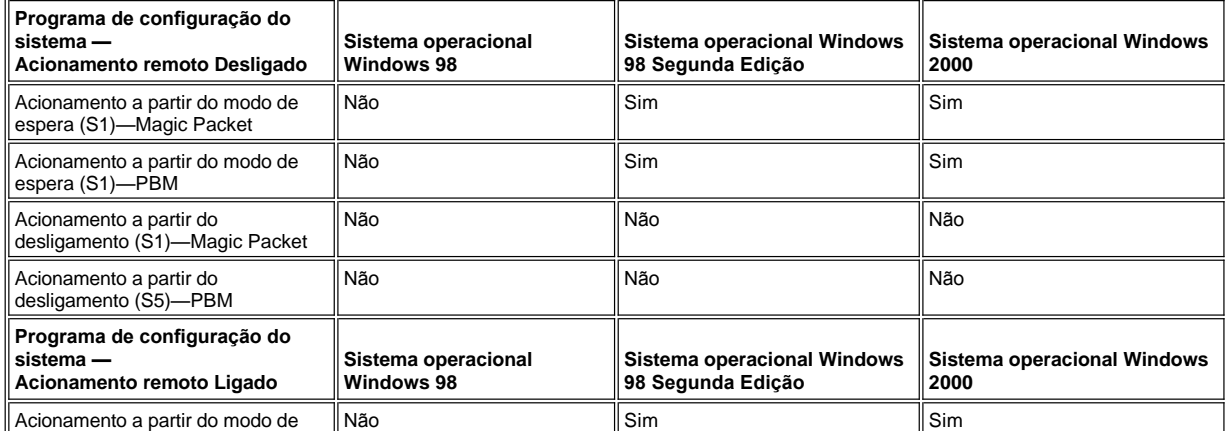

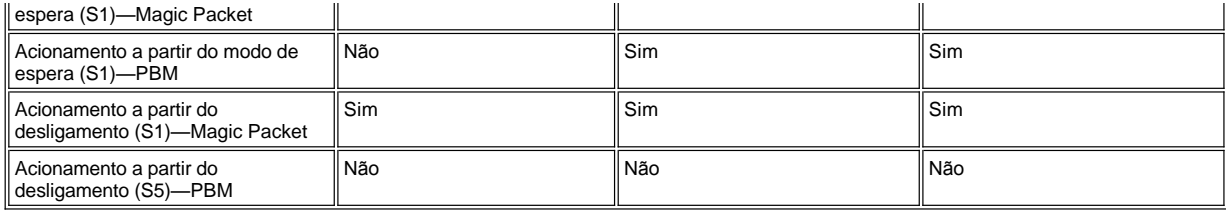

#### <span id="page-70-1"></span>**Alerta de sistema remoto**

O Alerta de sistema remoto permite que o sistema envie a um controle de gerenciamento remoto certas mensagens pré-determinadas sobre suas condições de operação antes da inicialização do sistema. Por exemplo, o sistema pode transmitir um alerta se a tampa do computador for removida.

Para utilizar o recurso de Alerta de sistema remoto, cada sistema de PC gerenciado deve conter um NIC integrado que suporte o recurso de Alerta de gerenciamento remoto.

*NOTA: este recurso não funciona se o sistema for desligado pelo cabo de força ou pelo estabilizador.*

### <span id="page-70-2"></span>**Recurso Auto Power On**

O recurso **Auto Power On** permite ligar o sistema de computador automaticamente em certos dias da semana em uma hora pré-definida. Você pode configurar o **Auto Power On** para ligar o computador todos os dias ou de segunda a sexta.

*NOTA: este recurso não funciona se o sistema for desligado pelo cabo de força ou pelo estabilizador.*

### <span id="page-70-3"></span>**Alertas de violação do chassi**

Os alertas de violação do chassi podem notificar se o chassi de um computador local ou remoto foi aberto.

### <span id="page-70-4"></span>**Suporte CIM**

CIM permite acessar informações do gerenciamento do sistema se o sistema estiver executando Microsoft® Windows® 98 ou qualquer outro sistema operacional Windows que inclua os componentes básicos do WBEM (Web-Based Enterprise Management [gerenciamento empresarial baseado na web]). Para informações sobre os componentes do núcleo do WBEM e ainda como instalá-los, consulte o web site da Microsoft no endereço **http:\\www.microsoft.com**.

Para mais informações sobre o suporte para CIM, consulte o *Guia do usuário do Dell OpenManage de instrumentação do cliente Versão 5.0*  instalado na pasta **Dell Documents (Documentos da Dell)** na sua unidade de disco rígido.

## <span id="page-70-5"></span>**Alertas de alteração de configuração**

Os alertas de mudanças de configuração geram mensagens de advertências se as configurações de hardware de um computador local ou remoto foram alteradas.

## <span id="page-70-6"></span>**Informações de patrimônio com suporte ao padrão COO MIF**

O recurso Asset Info (Informações de patrimônio) utiliza o DMI padrão não proprietário que possibilita a gravação e o rastreamento dos custos relativos ao computador. As informações de custo ficam armazenadas no custo de propriedade do arquivo Management Information Format [formato de informações de gerenciamento](**coo.mif**) na unidade de disco rígido do sistema. Para mais informações sobre os padrões de Informação de patrimônio e COO MIF, consulte o "*Guia do usuário do Dell OpenManage de instrumentação do cliente Versão 5.0*" on-line.

### <span id="page-70-7"></span>**Atualização remota do flash do BIOS**

O recurso de atualização remota do flash do BIOS possibilita que o administrador da rede execute atualizações de BIOS remoto nos computadores da rede.

### <span id="page-70-8"></span>**Configuração remota do sistema**

Os recursos da configuração remota do sistema possibilitam alterações remotas das etiquetas de patrimônio do computador, da sequência de inicialização, da etiqueta de propriedade, das definições do Programa de Configuração do Sistema e atualização remota do BIOS do sistema.

## <span id="page-70-9"></span>**Alertas pré-falha**

Os alertas pré-falha geram mensagens de advertência sobre falhas em potencial nos módulos DIMMs e nas unidades de disco rígido SMART II do sistema.

# <span id="page-70-0"></span>**Conformidade com a ENERGY STAR®**

Determinadas configurações de computadores da Dell obedecem as exigências definidas adiante pela EPA (Environmental Protection Agency

[Agência de proteção ambiental]) para computadores de alta eficiência de energia. Se o painel frontal do computador tiver um emblema do ENERGY STAR® (veja a Figura 1), a configuração original do computador é compatível com estas exigências e todos os recursos do computador para o gerenciamento de energia do ENERGY STAR® estão ativos.

*NOTAS: na qualidade de parceira da ENERGY STAR, a Dell Computer Corporation garante que este produto cumpre as diretivas da ENERGY STAR para uso eficiente de energia.*

*Qualquer computador Dell que tenha o emblema ENERGY STAR® está certificado a cumprir as exigências da EPA ENERGY STAR® como foi configurado quando enviado pela Dell. Quaisquer mudanças feitas nesta configuração (tais como a instalação de placas de expansão ou unidades adicionais) podem aumentar o consumo de energia do computador para além dos limites definidos pelo Programa de computadores da EPA ENERGY STAR®.*

### **Figura 1. Emblema ENERGY STAR®**

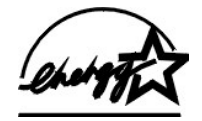

O Programa de computadores da EPA ENERGY STAR® é uma parceria entre a EPA e os fabricantes de computadores para reduzir a poluição do ar, através da promoção de produtos para computadores com eficiência de energia. A EPA estima que o uso de produtos de computadores ENERGY STAR® pode economizar aos usuários de computadores até dois bilhões de dólares por ano em custos com eletricidade. Além disso, esta redução no uso da eletricidade pode diminuir a emissão de dióxido de carbono, o gás primariamente responsável pelo problema ambiental mundial, e o dióxido de enxofre e óxido de nitrogênio, que são as duas maiores causas da chuva ácida.

Usuários de computadores podem ainda ajudar a reduzir o uso da eletricidade e seus efeitos colaterais, desligando o computador quando não estiver sendo utilizado por longos períodos — particularmente à noite e durante os finais de semana.
## **Memória do sistema: Guia do usuário do sistema Dell™ OptiPlex™ GX100**

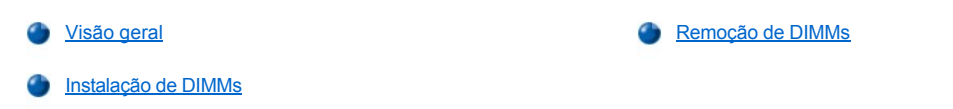

## <span id="page-72-0"></span>**Visão geral**

Você pode aumentar a memória do sistema em até 512 megabytes utilizando módulos DIMMs (Dual In-line Memory Module [módulo de memória duplo em linha]) de SDRAM (Synchronous Dynamic Random Access Memory [memória de acesso randômico dinâmico sincrônico]). A [Figura 7](file:///C:/data/systems/opgx100/bp/ug/inside.htm#fig7_system_board_components) em "Parte interna do computador" mostra a localização dos soquetes de DIMM na placa de sistema (DIMMs devem ser não-ECC [error checking and correction {verificação e correção de erros}]).

Quando você acrescenta memória de sistema, pode instalar módulos DIMMs em qualquer soquete. Para a otimização da operação, a Dell recomenda que você instale um DIMM primeiro no soquete A (o mais próximo do processador) antes de instalar um DIMM no soquete B.

## <span id="page-72-1"></span>**Instalação de DIMMs**

Para atualizar a memória, execute as etapas seguintes.

- **CUIDADO: para evitar a possibilidade de choque elétrico, desligue o computador e periféricos, desconecte-os da tomada e então espere pelo menos cinco segundos antes de remover a tampa do computador. Além disso, antes de atualizar a [memória, consulte os outros procedimentos preventivos em "Segurança em primeiro lugar —](file:///C:/data/systems/opgx100/bp/ug/internal.htm#safety_first) para você e para o computador".**
- 1. Remova a tampa do computador conforme as instruções em "[Remoção e recolocação da tampa do computador](file:///C:/data/systems/opgx100/bp/ug/internal.htm#computer_cover)".
- 2. Se necessário, remova os módulos DIMM que ocupam soquetes nos quais você planeja instalar os DIMMs de atualização.
- <span id="page-72-3"></span>3. Instale os DIMMs de atualização.
	- a. Localize as presilhas plásticas em cada ponta do soquete (veja a [Figura 1](#page-72-2)).
	- b. Pressione os prendedores para fora até que elas se abram com um clique.
	- c. Pressione o módulo DIMM no slot, encaixando a partir do centro do soquete até que as presilhas se encaixem nas extremidades do módulo DIMM.

## <span id="page-72-2"></span>**Figura 1. Instalação de um módulo DIMM**

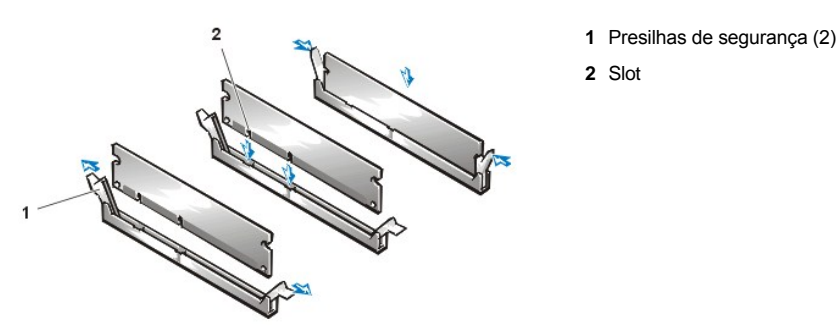

- 4. Recoloque a tampa do computador, reconecte o computador e os periféricos às tomadas e, em seguida, ligue-os novamente.
	- *NOTA: depois de remover e recolocar a tampa, o detector de violação do chassi provoca o aparecimento da seguinte mensagem na tela, na próxima reinicialização do sistema:*

ALERT! Cover was previously removed. (ALERTA! Tampa foi previamente removida.)

O sistema detectará que uma nova memória não se encaixa nas informações de configuração do sistema e uma nova mensagem será gerada:

The amount of system memory has changed. Strike de F1 key to continue, F2 to run the setup utility. (A quantidade de memória do sistema foi alterada.

Pressione a tecla F1 para continuar, F2 para executar o utilitário de configuração.)

5. Pressione <F2> para entrar no [Programa de configuração do sistema](file:///C:/data/systems/opgx100/bp/ug/ssprog.htm), e verificar o valor para a **[System Memory \(Memória do sistema\)](file:///C:/data/systems/opgx100/bp/ug/setupopt.htm#system_memory)**.

O sistema já deverá ter alterado o valor da **Memória do sistema** para refletir a memória recém-instalada. Verifique o novo total. Se estiver correto, passe para a [etapa 7.](#page-73-1)

- 6. Se a memória total estiver incorreta, desligue e desconecte o computador e os periféricos da tomada. Remova a tampa do computador, gire a fonte de alimentação para cima e verifique os módulos DIMM instalados para assegurar-se de que estão encaixados corretamente em seus soquetes. Em seguida, repita as [etapas 3, 4 e 5.](#page-72-3)
- <span id="page-73-1"></span>7. Redefina o detector de violação do chassi alterando **[Chassis Instrusion \(Violação do chassi\)](file:///C:/data/systems/opgx100/bp/ug/setupopt.htm#chassis_intrusion)** para **Enabled (Ativado)** ou **Enabled-Silent (Ativado-silencioso)**.
	- *NOTA: se a senha de configuração tiver sido definida por outra pessoa, contate o administrador de sua rede para informações sobre a reconfiguração do detector de violação do chassi.*
- 8. Se o valor total da **Memória do sistema** estiver correto, pressione <Esc> para sair do Programa de Configuração do Sistema.
- 9. Execute o [Programa de Diagnóstico da Dell](file:///C:/data/systems/opgx100/bp/ug/diag.htm) para verificar se os módulos DIMMs estão operando de forma adequada.

### <span id="page-73-0"></span>**Remoção de DIMMs**

Para remover um DIMM, pressione as presilhas de segurança para fora simultaneamente até que o DIMM se desencaixe do soquete e salte ligeiramente para fora. (veja a Figura 2).

## **Figura 2. Remoção de um DIMM**

**1** Presilhas de segurança (2)

[Voltar para a página Conteúdo](file:///C:/data/systems/opgx100/bp/ug/index.htm)

# <span id="page-74-3"></span>**Mensagens e códigos: Guia do usuário do sistema Dell™ OptiPlex™ GX100**

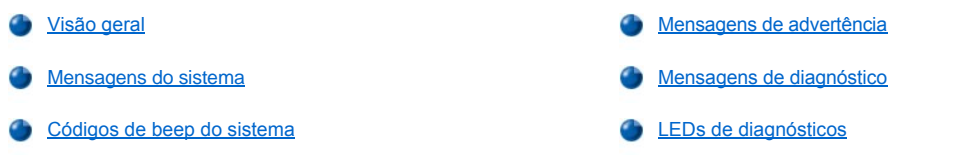

## <span id="page-74-0"></span>**Visão geral**

Os programas aplicativos, o sistema operacional e também o computador por si só, são capazes de identificar problemas e alertá-lo a respeito. [Quando um problema acontecer, uma mensagem pode aparecer na tela do seu monitor ou soar um código de beep. Consulte "](#page-74-1)Mensagens do sistema" ou "[Códigos de beep do sistema](#page-79-0)" para informações sobre cada mensagem ou código de beep.

## <span id="page-74-1"></span>**Mensagens do sistema**

Ao receber uma mensagem do sistema, consulte a [Tabela 1](#page-74-2) para sugestões de como resolver quaisquer problemas indicados pela mensagem. As mensagens do sistema são listadas em ordem alfabética.

*NOTA: se a mensagem do sistema recebida não estiver listada na tabela, verifique a documentação para o programa aplicativo que você estava executando no momento em que recebeu a mensagem e/ou a documentação do sistema operacional para uma explicação da mensagem e a ação recomendada.*

## <span id="page-74-2"></span>**Tabela 1. Mensagens do sistema**

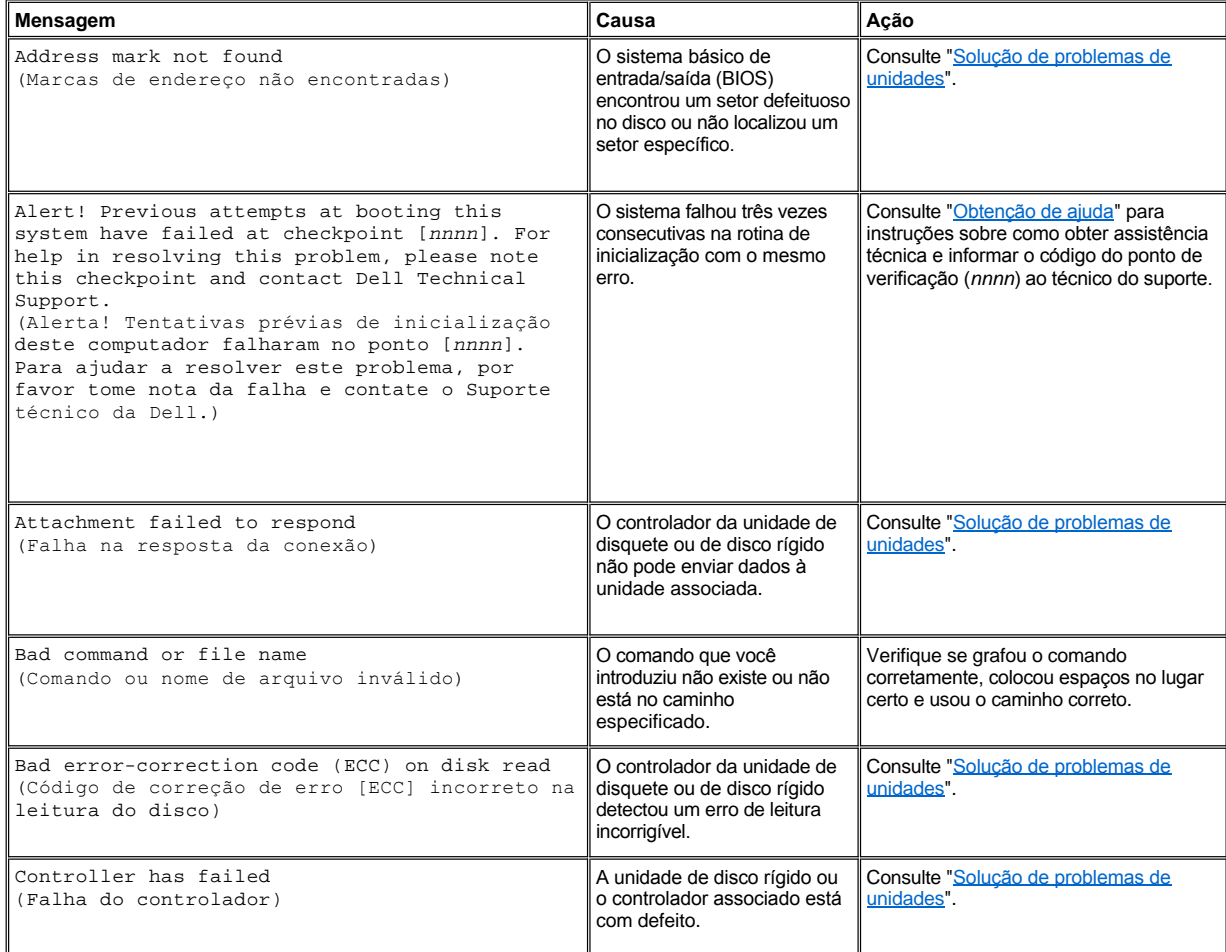

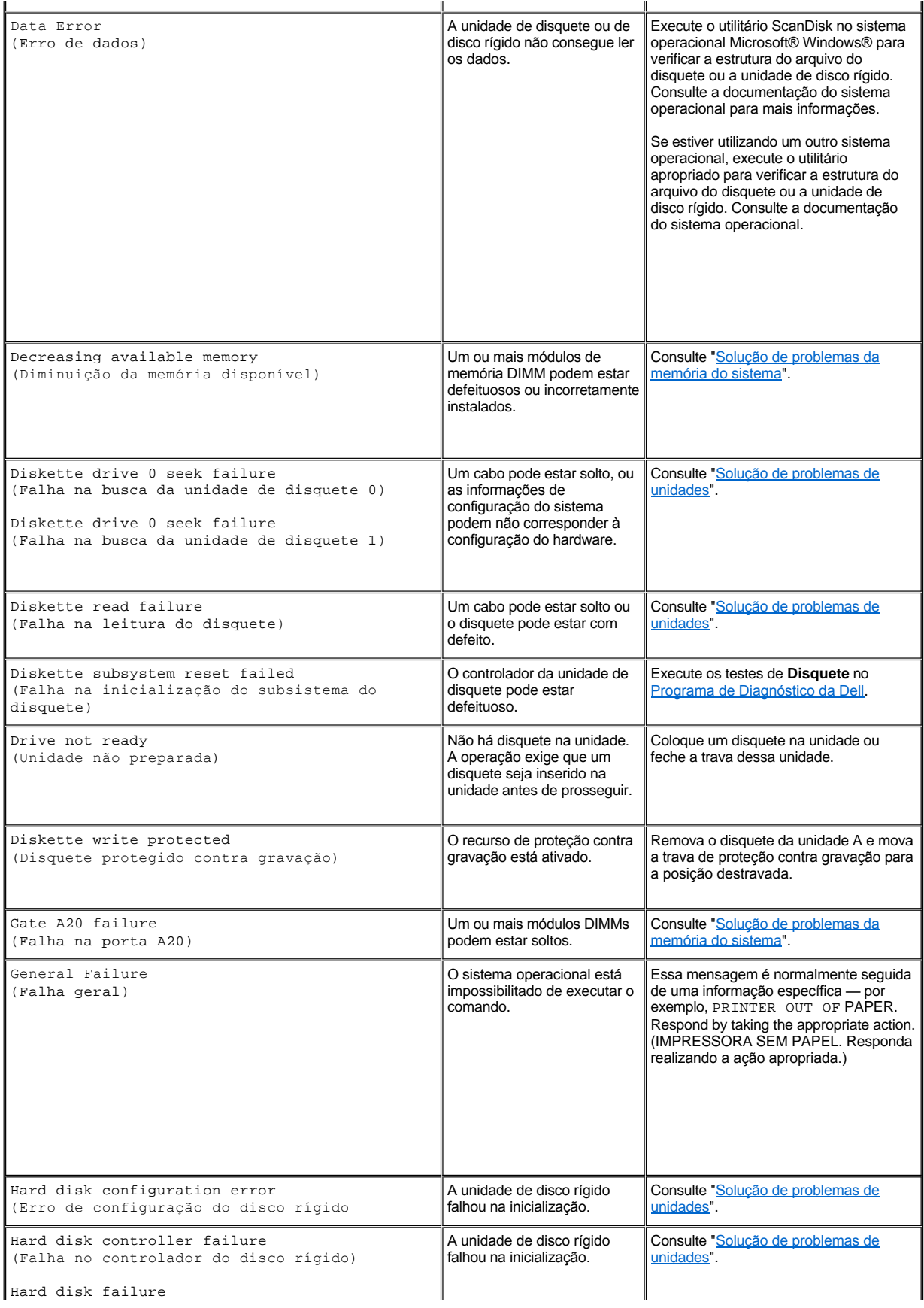

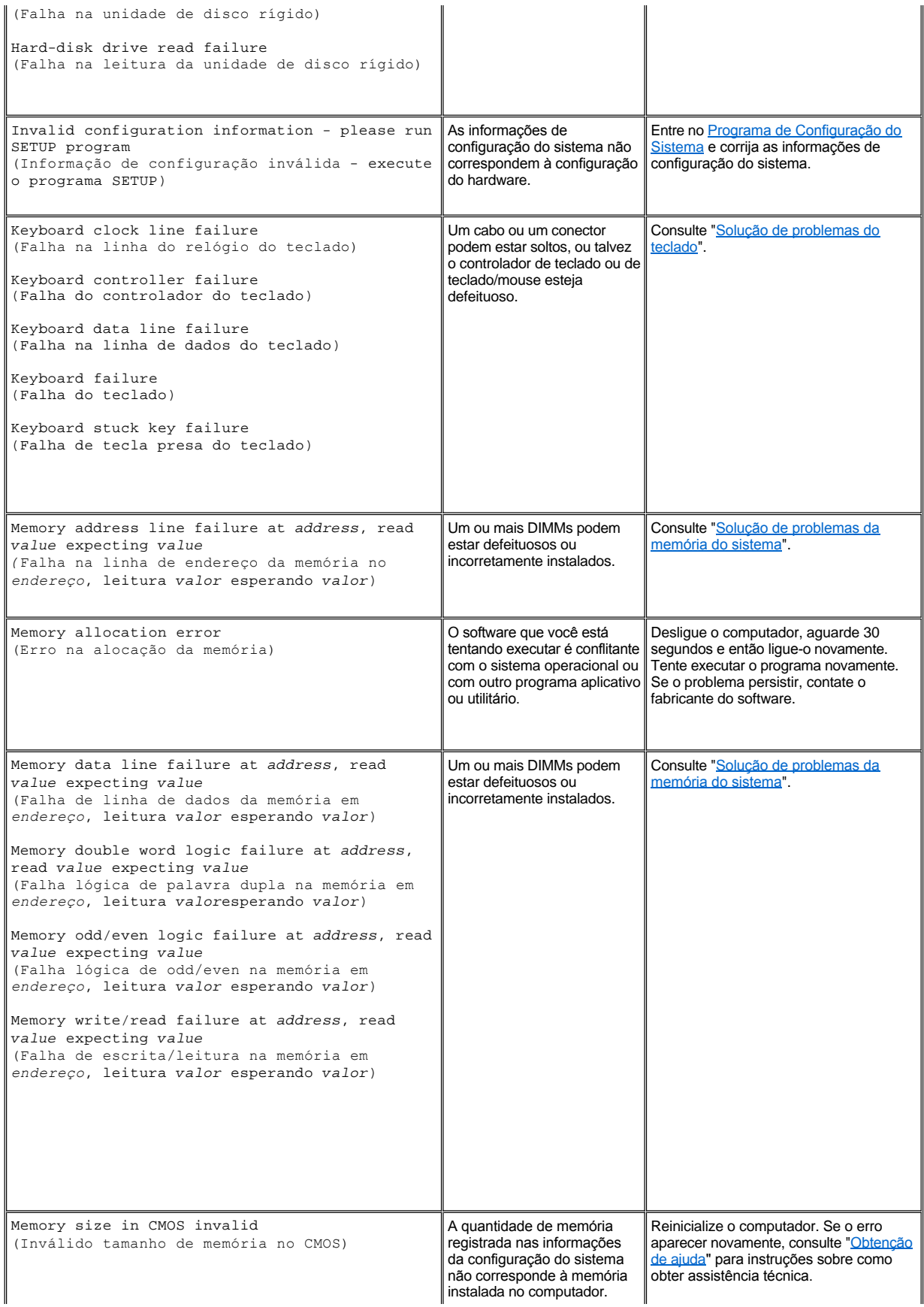

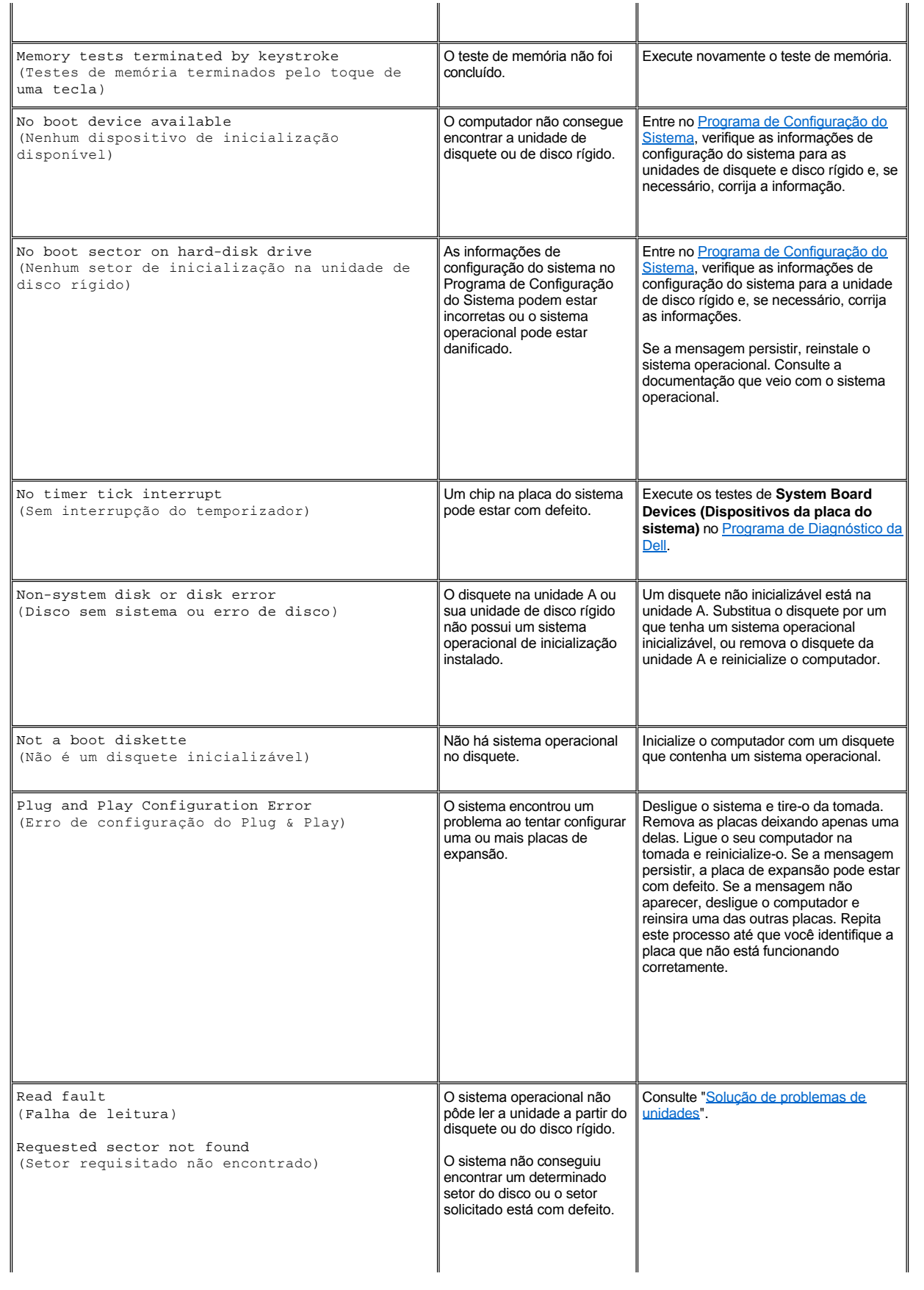

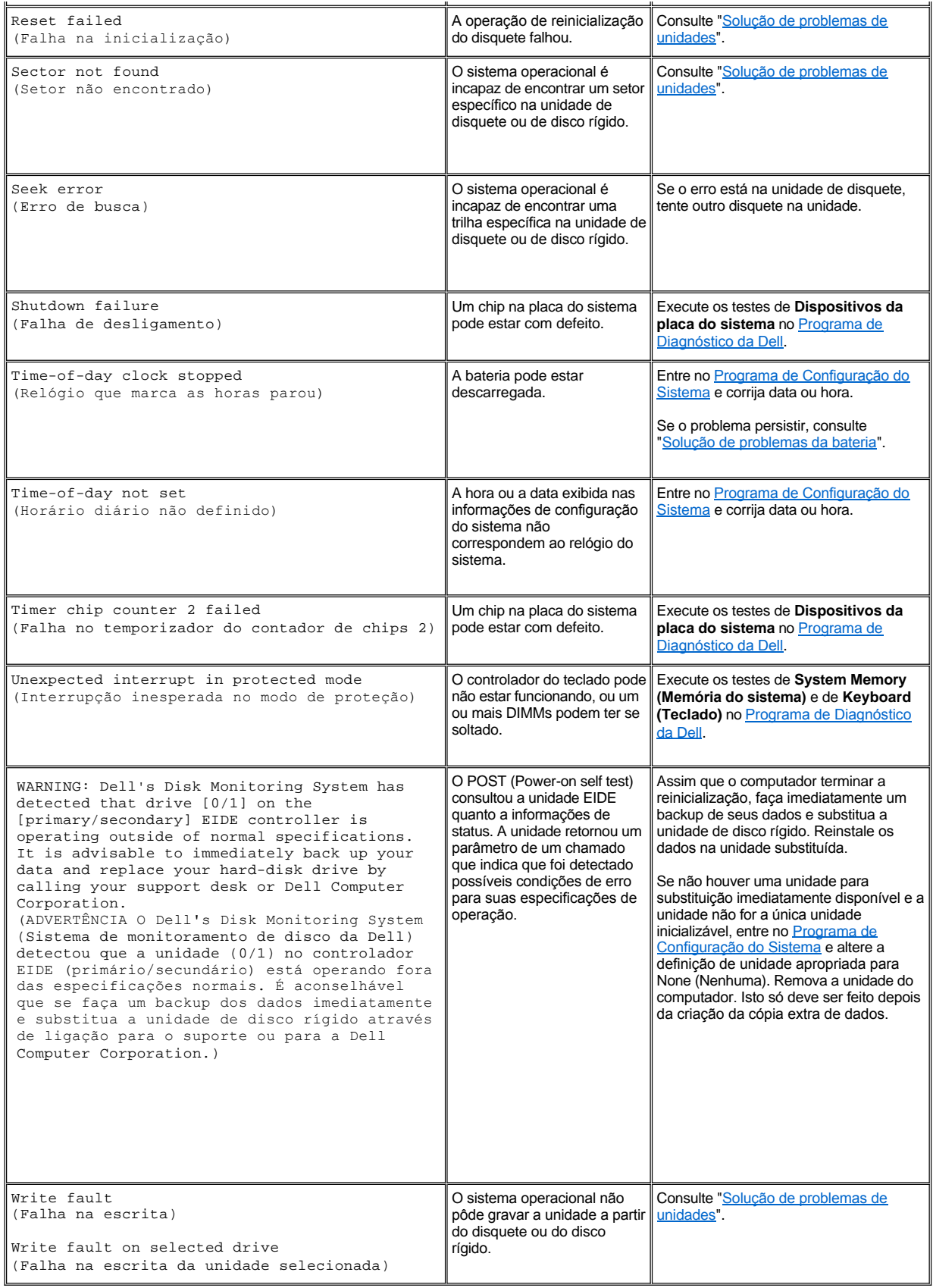

## <span id="page-79-0"></span>**Códigos de beep do sistema**

Quando erros ocorrerem durante uma rotina de inicialização que não pode ser reportada no monitor, o computador deve emitir uma série de beeps que identificam o problema. O código de beep é formado por um padrão de sons: Por exemplo, um beep, seguido de um segundo beep, e depois uma série de três beeps (código 1-1-3) significa que o computador não conseguiu ler os dados na NVRAM (nonvolatile random-access memory [memória de acesso randômico não-volátil]). Esta informação é inestimável para o pessoal do suporte da Dell, se você precisar ligar para a assistência técnica.

Quando é emitido um código de beep, escreva-o em um exemplar da Lista de verificação de diagnósticos encontrada em "[Obtenção de ajuda](file:///C:/data/systems/opgx100/bp/ug/getting.htm)," e então consulte a Tabela 2. Se não conseguir resolver o problema consultando o significado do código de beep, use o <u>Programa de</u> [Diagnóstico da Dell para identificar uma causa mais séria. Se ainda não conseguir resolver o problema, consulte " Obtenção de ajud](file:///C:/data/systems/opgx100/bp/ug/diag.htm)[a](file:///C:/data/systems/opgx100/bp/ug/getting.htm)" para instruções sobre como obter assistência técnica.

<span id="page-79-1"></span>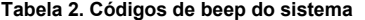

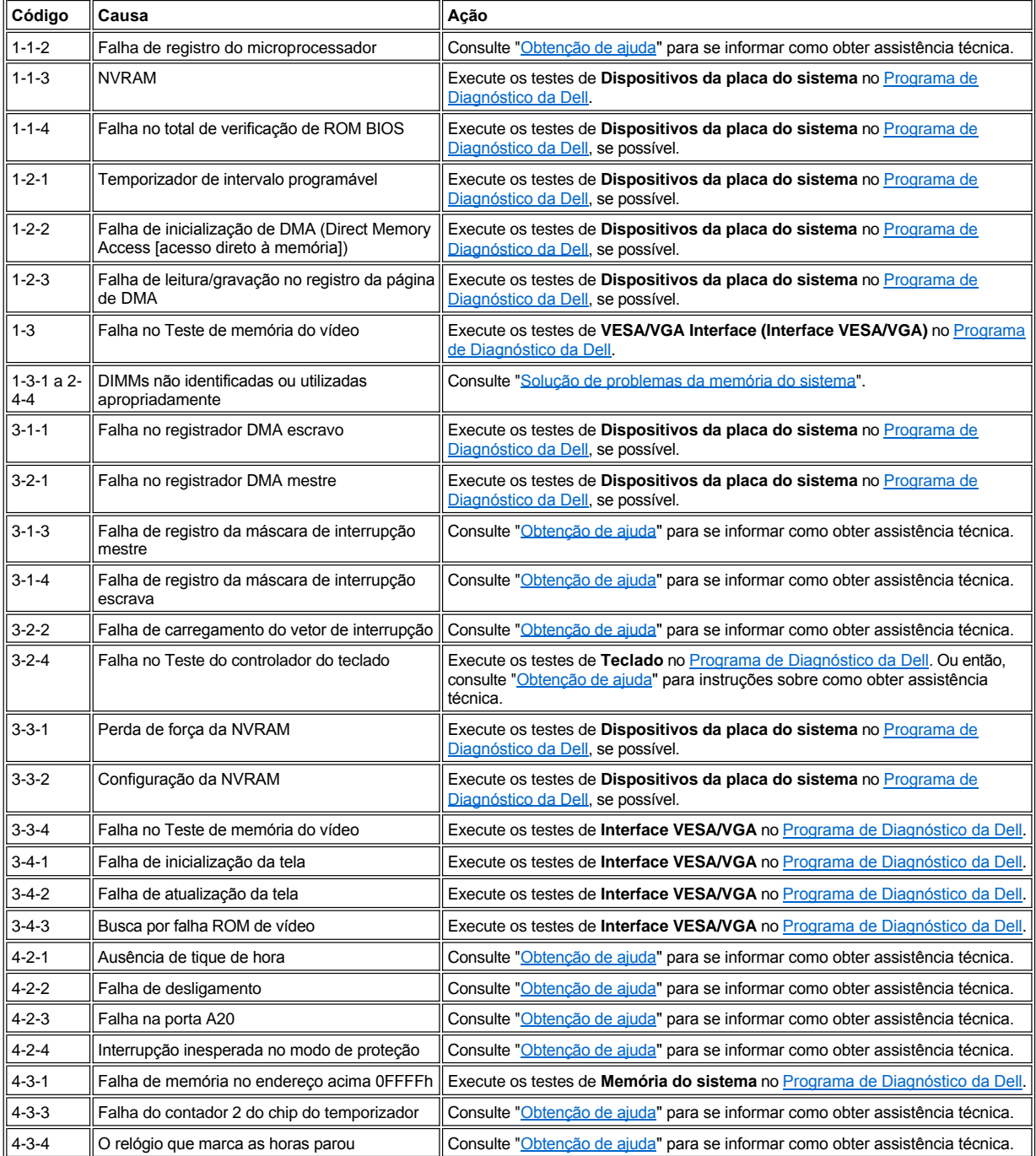

<span id="page-80-3"></span>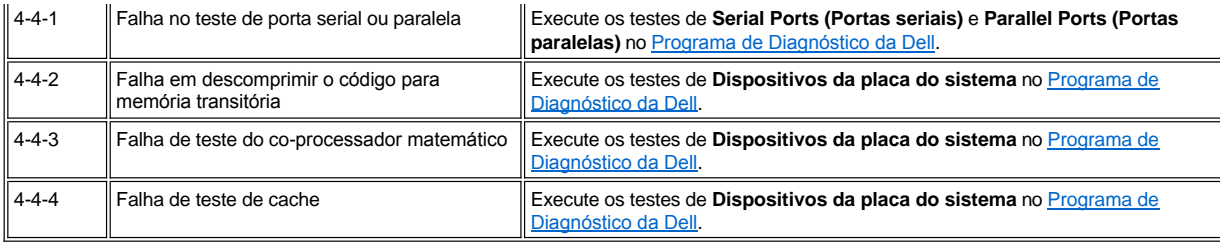

## <span id="page-80-0"></span>**Mensagens de advertência**

Uma mensagem de advertência alerta a possibilidade de um problema e solicita ao usuário que faça alguma coisa antes de prosseguir com a execução . Por exemplo, antes de formatar um disquete, uma mensagem alertará que todos os dados no disquete poderão ser perdidos, como uma maneira de proteger contra a exclusão ou a gravação inadvertida de dados. Essas mensagens de advertência normalmente interrompem o procedimento e pedem que você responda digitando um *y* (sim) ou *n* (não).

*[NOTA: mensagens de atenção podem ser geradas pelos programas aplicativos ou pelo sistema operacional. Consulte "Verificações](file:///C:/data/systems/opgx100/bp/ug/software.htm)  de software" e a documentação do sistema operacional e dos programas aplicativos.*

## <span id="page-80-1"></span>**Mensagens de diagnóstico**

Quando você executa um grupo de testes ou subteste no [Programa de Diagnóstico da Dell](file:///C:/data/systems/opgx100/bp/ug/diag.htm), pode surgir uma mensagem de erro. Estas mensagens de erro em particular não estão explicadas nesta seção. Grave a mensagem em uma cópia da Lista de verificação do diagnóstico encontrada em "[Obtenção de ajuda"](file:///C:/data/systems/opgx100/bp/ug/getting.htm). Também consulte ["Obtenção de ajuda"](file:///C:/data/systems/opgx100/bp/ug/getting.htm) para instruções sobre como obter assistência técnica.

## <span id="page-80-2"></span>**LEDs de diagnósticos**

O indicador de força LED (light-emitting diode [diodo emissor de luz]) e o LED da unidade de disco rígido, na frente do computador, emitem códigos de diagnósticos que podem ajudá-lo a solucionar problemas com o computador. A Tabela 3 lista os códigos para os LEDs de diagnósticos, as causas prováveis e as atitudes sugeridas para a correção.

## **[CUIDADO: antes de lidar com qualquer componente dentro do computador, consulte "](file:///C:/data/systems/opgx100/bp/ug/internal.htm#safety_first)Segurança em primeiro lugar—para você e para o computador."**

## **Tabela 3. Códigos do LED de diagnóstico**

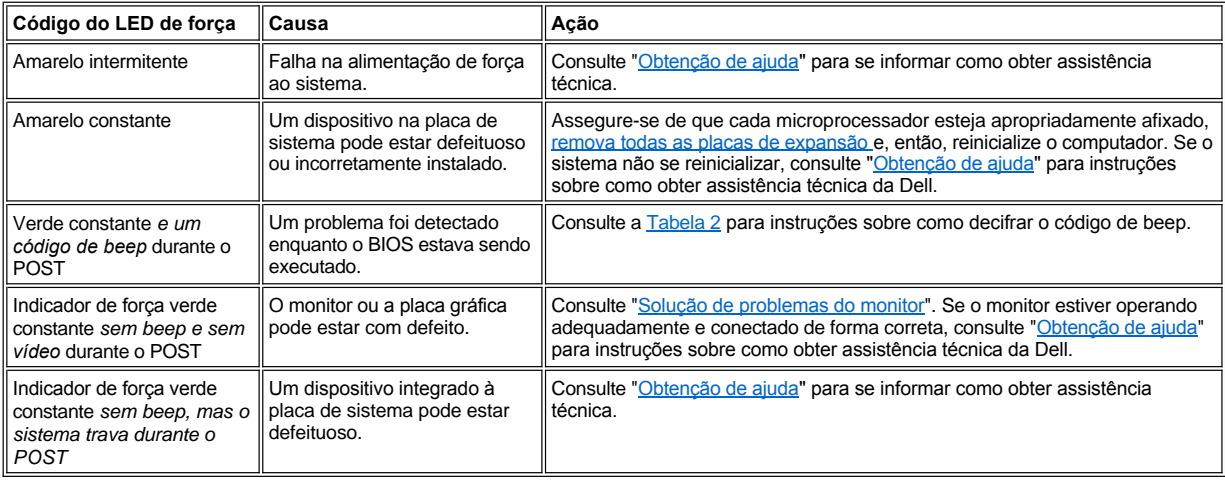

[Voltar para a página Conteúdo](file:///C:/data/systems/opgx100/bp/ug/index.htm)

## **Microprocessador: Guia do usuário do sistema Dell™ OptiPlex™ GX100**

[Atualização do microprocessador](#page-81-0)

## <span id="page-81-0"></span>**Atualização do microprocessador**

*NOTA: a Dell recomenda que este procedimento seja executado somente por uma pessoa com capacitação técnica.*

**[CUIDADO: antes de remover a tampa do computador, consulte "](file:///C:/data/systems/opgx100/bp/ug/internal.htm#safety_first)Segurança em primeiro lugar — para você e para o computador".**

Para substituir o microprocessador, execute o seguinte procedimento.

**CUIDADO: para evitar a possibilidade de choque elétrico, desligue o computador e periféricos, desconecte-os da tomada e então espere pelo menos 15 segundos antes de remover a tampa do computador. Além disso, antes de atualizar o [microprocessador, consulte os outros procedimentos preventivos em "](file:///C:/data/systems/opgx100/bp/ug/internal.htm#safety_first)Segurança em primeiro lugar — para você e para o computador".**

- 1. Remova a tampa do computador conforme as instruções em "[Remoção e recolocação da tampa do computador](file:///C:/data/systems/opgx100/bp/ug/internal.htm#computer_cover)".
- 2. Se estiver trabalhando em um chassi de fator de forma pequeno ou de perfil baixo, pode ser útil remover a alimentação de energia.

Se estiver trabalhando em um chassi de mini-torre, pode ser útil deitar o computador sobre um de seus lados e então girar a alimentação de energia tirando-a do caminho. [Rotação da fonte de alimentação para fora da placa de sistema \(somente chassis de mini](file:///C:/data/systems/opgx100/bp/ug/inside.htm#rotating_the_power_supply_away_from_the_system_board)-torre)

3. Se estiver trabalhando em um chassi de mini-torre, remova o direcionador de fluxo de ar.

Puxe para cima as presilhas de liberação (veja a [Figura 1\)](#page-81-1) enquanto levanta e gira o fundo do direcionador para cima e para fora do conjunto microprocessador/dissipador de calor. Remova as presilhas do direcionador dos ganchos do chassi, e eleve o direcionador para fora do chassi.

## <span id="page-81-1"></span>**Figura 1. Direcionador do fluxo de ar, Conjunto do dissipador de calor e Microprocessador**

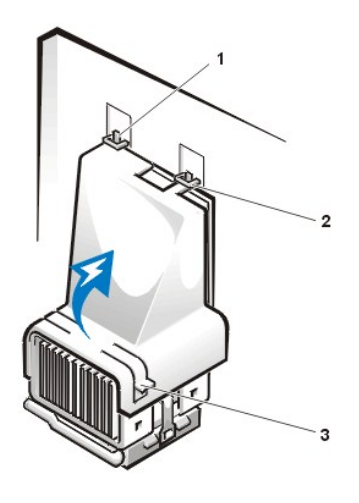

- **1** Presilhas do direcionador (2)
- **2** Ganchos do chassi (2)
- **3** Presilhas de liberação (2)

**AL** CUIDADO: o microprocessador e conjunto do dissipador de calor podem ficar extremamente quentes. Assegure-se de que o **conjunto tenha tido tempo suficiente para resfriar antes de tocar nele.**

4. Se estiver trabalhando em um chassi de fator de forma pequeno ou de perfil baixo, desconecte o cabo de força do ventilador de resfriamento do conector na placa de sistema. Então remova os dois parafusos manuais que estão prendendo o ventilador de resfriamento ao dissipador de calor. Eleve o ventilador de resfriamento do conjunto dissipador de calor/microprocessador.

**Figura 2. Ventilador de resfriamento, Conjunto do dissipador de calor e Microprocessador**

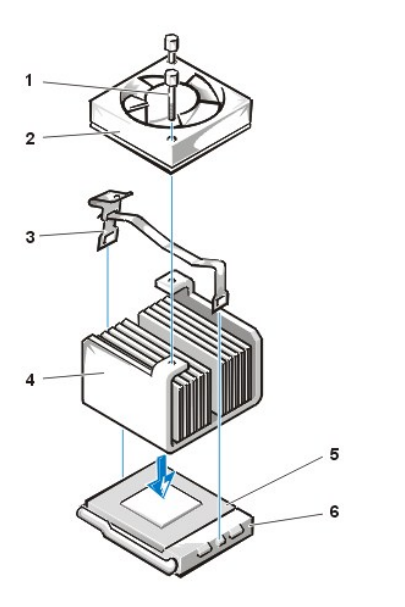

- **1** Parafusos manuais (2)
- **2** Ventilador de resfriamento
- **3** Clipe prendedor de metal
- **4** Conjunto de dissipador de calor
- **5** Microprocessador
- **6** Soquete ZIF

5. Libere o clipe prendedor de metal que prende o conjunto do dissipador de calor ao conector ZIF (zero insertion force [força de inserção zero]) do microprocessador.

Pressione para baixo a parte dobrada do clipe com uma chave de fenda pequena para liberar o clipe (veja a [Figura 3](#page-82-0)). O clipe prendedor é enganchado sobre as presilhas nas laterais do soquete.

6. Remova o conjunto dissipador de calor do microprocessador.

<span id="page-82-0"></span>**Figura 3. Dissipador de calor do microprocessador**

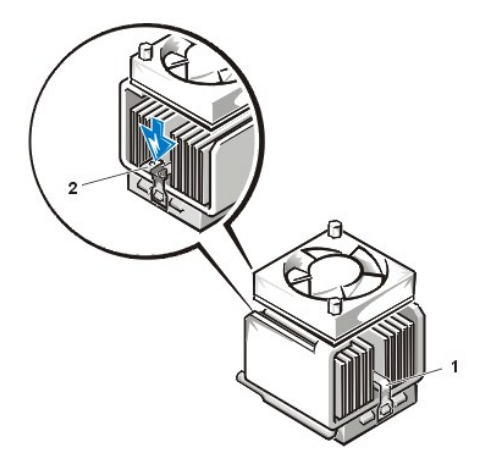

- **1** Clipe prendedor de metal
- **2** Pressione aqui para liberar o clipe de fixação

**AVISO: tome cuidado para não entortar nenhum dos pinos quando for remover o microprocessador do seu soquete. Entortar os pinos pode danificar permanentemente o microprocessador.**

7. Remova o chip do microprocessador do seu soquete ZIF.

O soquete do microprocessador é um soquete ZIF com uma alça do tipo alavanca que fixa o microprocessador no, ou solta do, soquete.

## **AVISO: proteja-se tocando em uma superfície de metal não pintada na parte de trás do computador.**

Para remover o microprocessador, puxe a alavanca de liberação do soquete ZIF reto para cima até que o microprocessador seja liberado (veja a [Figura 4](#page-82-1)). Então remova o microprocessador elevando-o do soquete diretamente para cima. Deixe a alça de liberação do soquete estendida para que o soquete esteja pronto para a instalação do novo microprocessador.

<span id="page-82-1"></span>**Figura 4. Remoção do microprocessador** 

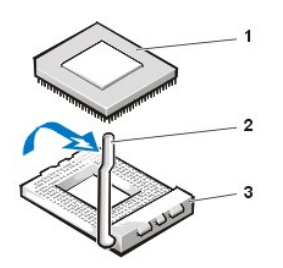

- **1** Microprocessador
- **2** Alavanca de liberação do soquete
- **3** Soquete ZIF

## **AVISO: proteja-se tocando em uma superfície de metal não pintada na parte de trás do computador.**

8. Desembale o novo microprocessador.

Se ainda qualquer dos pinos do chip parecer torto, consulte "[Obtenção de ajuda](file:///C:/data/systems/opgx100/bp/ug/getting.htm)" para instruções sobre como obter assistência técnica.

9. Alinhe o pino 1 (o canto chanfrado) do microprocessador com o canto do pino 1 do soquete ZIF do microprocessador (veja a [Figura 5\)](#page-83-0).

*NOTA: você deve identificar a extremidade do pino 1 para posicionar corretamente o microprocessador.*

#### <span id="page-83-0"></span>**Figura 5. Instalação do chip do microprocessador**

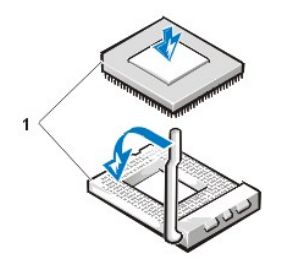

**1** Extremidades do pino 1 do chip e do soquete alinhadas

**AVISO: quando você colocar o microprocessador no soquete ZIF, assegure-se de que todos os pinos vão para os correspondentes orifícios em todos os lados do soquete. Tome cuidado para não entortar nenhum dos pinos quando for instalar o microprocessador no soquete ZIF. Entortar os pinos pode danificar permanentemente o microprocessador.**

## **AVISO: você deve posicionar o microprocessador corretamente no soquete para evitar danos permanentes ao microprocessador e ao computador quando ligar o sistema.**

10. Instale o microprocessador no soquete ZIF (veja a [Figura 5\)](#page-83-0).

- a. Se a alça de segurança no soquete do microprocessador não estiver totalmente fora do caminho, mova-a para esta posição agora.
- b. Com as extremidades do pino 1 do microprocessador e do soquete alinhadas, alinhe os pinos no microprocessador com os orifícios do soquete.
- c. Coloque o microprocessador levemente no soquete e verifique se todas as pontas dos pinos estão dentro dos orifícios corretos. Como o sistema usa um soquete ZIF para o microprocessador, não é necessário o uso de força (o que pode entortar os pinos se o microprocessador estiver desalinhado). Quando o microprocessador estiver posicionado corretamente, pressione-o com o mínimo de pressão para assentá-lo.
- d. Quando o microprocessador estiver totalmente assentado no soquete, gire a alça de liberação do soquete do microprocessador para trás na direção do soquete até que este se encaixe no lugar, o que fixa o microprocessador.

## **AVISO: proteja-se tocando em uma superfície de metal não pintada na parte de trás do computador.**

- 11. Desembale o dissipador de calor incluído no kit de atualização e instale-o:
	- a. Retire a linha de abertura da fita adesiva fixada no fundo do dissipador de calor.
	- b. Coloque o conjunto do dissipador em cima do microprocessador.
	- c. Oriente o clipe de fixação como demonstrado na [Figura 6](#page-83-1) e enganche a extremidade sem dobradiça do clipe, na presilha da parte de cima do soquete.
	- d. Pressione para baixo a extremidade com dobradiça do clipe para encaixá-lo na presilha da parte de baixo do soquete.

## <span id="page-83-1"></span>**Figura 6. Instalação do dissipador de calor**

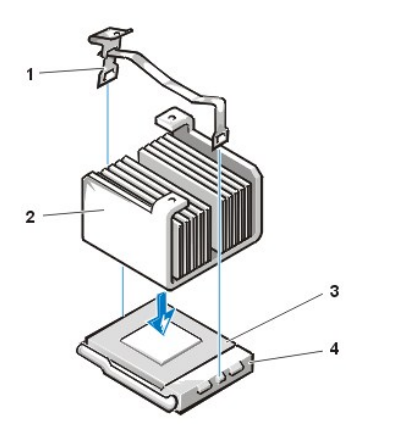

- **1** Clipe de fixação
- **2** Dissipador de calor
- **3** Microprocessador
- **4** Soquete ZIF

- 12. Se estiver trabalhando em um chassi de fator de forma pequeno ou de perfil baixo, recoloque o ventilador de resfriamento em cima do conjunto de dissipador de calor e prenda o ventilador com os dois parafusos manuais.
- 13. Reconecte o cabo de força do ventilador de resfriamento ao seu conector na placa de sistema.
- 14. Se estiver trabalhando em um sistema com chassi de mini-torre, recoloque o direcionador de fluxo de ar.
	- a. Coloque o direcionador de fluxo de ar sobre o processador.
	- b. Encaixe a boca do direcionador na abertura de alinhamento na lateral esquerda do ventilador e entre o ventilador e o suporte da fonte de alimentação à direita.
	- c. Levante no par de presilhas nas laterais do direcionador e abaixe-o no conjunto processador/dissipador de calor até que encaixe no lugar. O direcionador deve encaixar na parte de cima do soquete do processador.
- 15. Recoloque ou gire a fonte de alimentação de volta para a sua posição, assegurando-se de que as presilhas de segurança encaixem-se na posição.
- 16. Recoloque a tampa do computador e então reconecte o computador e os periféricos às tomadas e, em seguida, ligue-os novamente.

Quando o sistema reinicializa, ele detecta a presença do novo microprocessador e automaticamente muda as informações de configuração do sistema no System Setup (Programa de Configuração do Sistema).

*NOTA: depois de remover e recolocar a tampa, o detector de violação do chassi provoca o aparecimento da seguinte mensagem na tela, na próxima reinicialização do sistema:*

```
ALERT! Cover was previously removed. 
(ALERTA! Tampa foi previamente removida.)
```
17. Entre no Programa de configuração do sistema e confirme se a área de dados do sistema identifica corretamente o tipo de microprocessador instalado.

*[NOTA: para obter instruções de como usar o Programa de configuração do sistema, consulte "](file:///C:/data/systems/opgx100/bp/ug/sysetup.htm)Programa de configuração do sistema".*

18. Quando estiver no Programa de configuração de sistema, reinicialize o detector de violação do chassi alterando **Chassis Intrusion (Violação do chassi)** para **Enabled (Ativado)**, **Enabled-Silent (Ativado silencioso)** ou **Disabled (Desativado)**.

Consulte "[Violação do chassi](file:///C:/data/systems/opgx100/bp/ug/setupopt.htm#chassis_intrusion)" para obter instruções.

- *NOTA: se a senha de configuração tiver sido definida por outra pessoa, contate o administrador de sua rede para informações sobre a reconfiguração do detector de violação do chassi.*
- 19. Execute o [Programa de Diagnóstico da Dell](file:///C:/data/systems/opgx100/bp/ug/diag.htm#starting_the_dell_diagnostics) para verificar se o novo microprocessador está operando corretamente.

## **Configuração e operação: Guia do usuário do sistema Dell™ OptiPlex™ GX100**

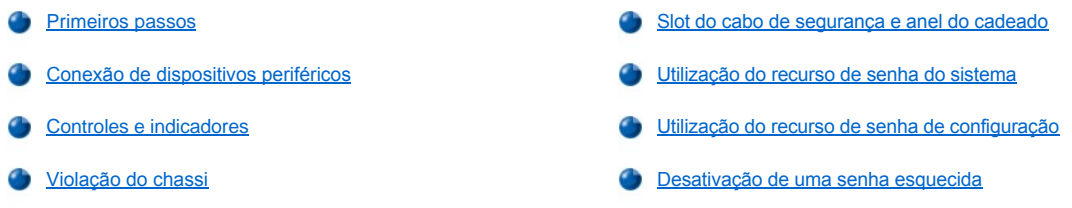

## <span id="page-85-0"></span>**Primeiros passos**

Se você necessita configurar o sistema do computador sozinho (sem o auxílio de um administrador de rede), consulte "Primeiros passos" no *Guia de informações sobre do sistema* que acompanha o computador, para instruções sobre como conectar cabos e ligar o sistema pela primeira vez.

Após conectar corretamente todos os cabos no sistema e ligá-lo, consulte o guia de configuração para completar a instalação do sistema operacional. Quando o sistema operacional for instalado, você pode conectar dispositivos periféricos tais como impressora ou programas aplicativos ainda não instalados pela Dell.

## <span id="page-85-1"></span>**Conexão de dispositivos periféricos**

A Figura 1 mostra os conectores na parte de trás do computador para a fixação de dispositivos externos.

## <span id="page-85-2"></span>**Figura 1. Portas de E/S, Conectores e Indicadores**

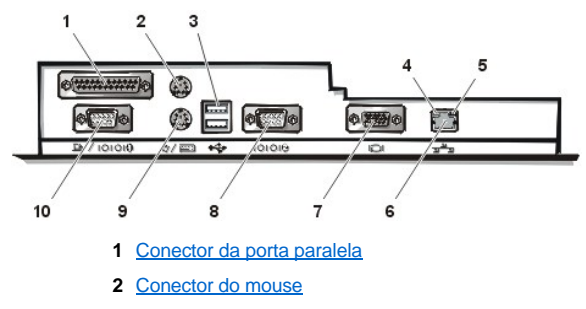

- **3** [Conectores USB](#page-86-2)
- **4** Indicador de integridade da ligação (consulte "[Conector de NIC integrado](#page-86-3)")
- **5** Indicador de atividade (consulte ["Conector de NIC integrado](#page-86-3)")
- **6** [Conector de NIC integrado](#page-86-3)
- **7** [Conector de vídeo](#page-86-4)
- **8** [Conector da porta serial 2](#page-86-5)
- **9** [Conector do teclado](#page-87-1)
- **10** [Conector da porta serial 1](#page-86-5)

Ao conectar dispositivos externos no painel traseiro do computador, siga estas regras:

1 Verifique a documentação que acompanha o dispositivo para obter instruções específicas para instalação e configuração.

Por exemplo, você deve conectar a maioria dos dispositivos a uma porta de E/S específica ou conector, para funcionar corretamente. Além disso, dispositivos externos como um mouse ou impressora geralmente exigem que você carregue os drivers dos dispositivos na memória do sistema, antes de funcionarem.

<sup>l</sup> Sempre instale os dispositivos externos *enquanto o computador estiver desligado.* Em seguida, ligue o computador *antes de*ligar quaisquer dispositivos externos, a não ser que a documentação do dispositivo especifique o contrário. Se o computador não reconhecer o dispositivo, tente ligá-lo antes de ligar o computador.

**AVISO: ao desconectar dispositivos externos da parte de trás do computador, aguarde 5 segundos depois de desligar o computador antes de desconectar quaisquer dispositivos, para evitar a possibilidade de danos à placa de sistema.**

#### <span id="page-86-0"></span>**Conector da porta paralela**

A porta paralela integrada utiliza um conector de miniatura do tipo D de 25 pinos no painel traseiro do computador.

Esta porta de E/S envia dados no formato paralelo (onde 8 bits de dados ou 1 byte, são enviados simultaneamente sobre 8 linhas separadas em um cabo simples). A porta paralela é usada primariamente para impressoras.

A designação padrão da porta paralela integrada do seu computador é a LPT1. Designações de portas são usadas, por exemplo, em procedimentos de instalação de software para identificar a porta a qual a impressora está acoplada, além de informar ao software para onde enviar seus dados de saída. (Uma designação incorreta impede a impressora de imprimir ou causa problemas na impressão.)

*NOTA: a porta paralela integrada será automaticamente desativada se o sistema detectar uma placa de expansão instalada que contenha uma porta paralela configurada para o mesmo endereço conforme especificado em [Parallel Port \(Porta paralela\)](file:///C:/data/systems/opgx100/bp/ug/setupopt.htm#parallel_port) no [Programa de configuração do sistema](file:///C:/data/systems/opgx100/bp/ug/ssprog.htm).*

#### <span id="page-86-1"></span>**Conector do mouse**

Seu computador utiliza um mouse compatível com o Personal System/2 (PS/2). O cabo do mouse acopla-se a um conector em miniatura DIN (Deutsche Industrie Norm [Padrão industrial alemão]) de 6 pinos no painel traseiro do computador. Desligue o computador e quaisquer periféricos acoplados antes de conectar um mouse no computador.

Um mouse compatível com PS/2 opera da mesma forma que um mouse serial de padrão industrial ou um mouse de barramento, exceto por ter seu próprio conector dedicado, o qual libera as portas seriais e não requer uma placa de expansão.

O software do driver do mouse oferece ao mesmo a prioridade com o microprocessador através do IRQ 12 ( issuing interrupt request [requisição de interrupções de resultados]) sempre que o mouse seja movimentado. Os drivers também enviam os dados do mouse para a aplicação que está em controle. Se o seu computador tiver os sistemas operacionais Microsoft® Windows® 98, Windows 95 ou Windows NT® 4.0, a Dell já instalou os drivers de mouse necessários na unidade de disco rígido. Se você precisar reinstalar os drivers do mouse, consulte a documentação que acompanhou o *CD de Recursos da Dell* para instruções.

#### <span id="page-86-2"></span>**Conectores USB**

Seu computador contém dois conectores USB (Universal Serial Bus [barramento serial universal]) para o acoplamento de dispositivos compatíveis USB. Os dispositivos compatíveis USB são periféricos como os teclados, mouses, impressoras e alto-falantes do computador.

Se configurar o hardware, você deve precisar de um número específico e informações em sinais para os conectores USB.

#### <span id="page-86-3"></span>**Conector de NIC integrado**

O sistema tem um conector de NIC (Network Interface Controler [controlador de interface de rede]) 3C905C-TX Ethernet integrado de 10/100 megabit/segundo (Mbps), com PCI (Peripheral Component Interconnect [interconexão de componentes periféricos]) 3Com® . O NIC oferece todas as funções de uma placa de expansão de rede separada e suporta ambos padrões Ethernet 10BASE-T e 100BASE-TX.

O NIC inclui um recurso de Remote Wake Up (Acionamento remoto) que permite que o computador seja inicializado por um sinal especial de LAN (local area network [rede de área local]) de um console de gerenciamento de servidor. O acionamento remoto proporciona configuração remota do computador, download e instalação de software, atualizações de arquivos e rastreamento de patrimônio após horário comercial e em fins de semana, quando o tráfego da LAN está no nível mínimo.

O conector de NIC no painel traseiro do computador tem os seguintes indicadores (veja a [Figura 1\)](#page-85-2):

- <sup>l</sup> Um *indicador de atividade* amarelo pisca quando o sistema está transmitindo ou recebendo dados da rede. (Um alto volume de tráfico na rede pode levar o indicador a permanecer constantemente aceso, ao invés de piscar.)
- <sup>l</sup> Um *indicador de integridade de vínculo* de duas cores, o qual acende-se verde quando existe uma boa conexão entre uma rede de 10 Mbps e um NIC, ou acende-se laranja quando existe um boa conecção entre uma rede de 100 Mpbs e um NIC. Quando o indicador verde estiver desligado, o computador não está detectando uma conexão física com a rede.

### <span id="page-86-4"></span>**Conector de vídeo**

O computador utiliza um conector em miniatura de alta densidade de 15 pinos no painel traseiro para a fixação de um monitor VGA (video graphics array — disposição gráfica de vídeo]) compatível com seu computador.

#### <span id="page-86-5"></span>**Conectores da porta serial**

As portas seriais utilizam conectores de miniaturas do tipo D de 9 pinos no painel traseiro. Estas portas suportam dispositivos como modems externos ou plotters que exigem transmissão serial (enviando 1 bit de dados por vez, sobre uma linha).

As designações padrão para estas portas seriais integradas são COM1 para a porta serial 1 e COM2 para a porta serial 2. As designações de porta são utilizadas nos procedimentos de instalação de software para identificar a porta utilizada por um dispositivo—por exemplo, para especificar a porta utilizada pelo modem durante a instalação de software de comunicações.

O computador contém um recurso de reconfiguração que possibilita a redesignação da designação da porta serial se for acrescentada uma placa de expansão contendo uma porta serial utilizando esta designação.

Se você definir as portas seriais do sistema como **Auto (Automático)** no [Programa de configuração do sistema](file:///C:/data/systems/opgx100/bp/ug/ssprog.htm) e adicionar uma placa de

expansão com uma porta serial configurada para uma designação específica, o computador automaticamente mapeará (atribuirá) as portas integradas à definição COM apropriada, conforme for necessário.

Antes de acrescentar uma placa com uma porta serial, consulte a documentação que veio com o software para assegurar-se de que o software pode ser mapeado para a nova designação da porta COM.

#### <span id="page-87-1"></span>**Conector do teclado**

Seu computador utiliza um teclado no estilo PS/2. O cabo do teclado acopla-se a um conector em miniatura DIN de 6 pinos no painel traseiro do computador.

### **Exigências dos cabos para rede**

O conector de NIC do seu computador (um conector RJ45 localizado no painel traseiro) está projetado para acoplar em um cabo Eternet UTP (unshielded twisted pair [par torcido descoberto]). Pressione uma das extremidades do cabo UTP no conector de NIC até que o cabo se encaixe com um clique seguramente no lugar.

Conecte a outra extremidade do cabo na parede do jack RJ45 ou em uma porta RJ45 em um centralizador UTP, dependendo da configuração da sua rede.

## <span id="page-87-0"></span>**Controles e indicadores**

A Figura 2 mostra os controles e indicadores no painel frontal do computador.

### **Figura 2. Controles e indicadores**

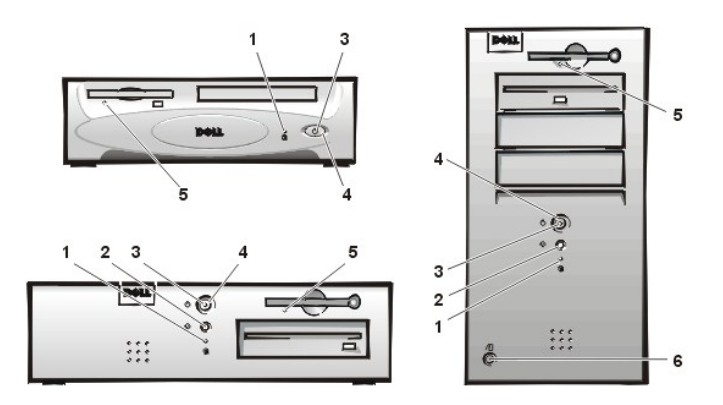

- **1** [Indicador de acesso à unidade de disco rígido](#page-87-2)
- **2** [Botão de reinicialização](#page-87-3)
- **3** [Indicador de força](#page-87-4)
- **4** [Botão Liga/Desliga](#page-87-5)
- **5** [Indicador de acesso da unidade de disquete](#page-88-2)
- **6** [Botão de liberação da tampa](#page-88-3)

## <span id="page-87-2"></span>**Indicador de acesso à unidade de disco rígido**

O indicador de acesso à unidade de disco rígido acende quando a unidade de disco rígido está lendo os dados ou gravando dados na unidade.

#### <span id="page-87-3"></span>**Botão de reinicialização**

O botão de reinicialização permite que o computador seja reinicializado sem ter de desligá-lo e ligá-lo novamente. Reinicializar o computador é a maneira de reduzir o estresse nos componentes do sistema. Porém, assegure-se de ter salvado e fechado todos os arquivos e programas aplicativos abertos (se possível) para evitar perda de dados. Em seguida, execute um ordenado desligamento do sistema operacional (veja a documentação do sistema operacional para instruções).

## <span id="page-87-4"></span>**Indicador de força**

O indicador de força na frente do computador possui um LED (light-emitting diode [diodo emissor de luz]) que acende em duas cores diferentes e pisca ou permanece constante para indicar vários estados diferentes. Consulte "[Diagnóstico de LEDs](file:///C:/data/systems/opgx100/bp/ug/messages.htm#diagnostic_leds)" para uma descrição de cada um destes estados.

#### <span id="page-87-5"></span>**Botão Liga/Desliga**

O botão Liga/Desliga controla a fonte de entrada de força de CA (corrente alternada).

Para o Microsoft Windows 95, o botão Liga/Desliga funciona da seguinte forma:

- <sup>l</sup> Quando o computador está desligado, pressionar o botão Liga/Desliga liga o computador.
- 1 Quando o computador está ligado, pressionar o botão Liga/Desliga desliga o computador.

No Microsoft Windows 98 e Windows NT, você pode configurar a função do botão Liga/Desliga através do sistema BIOS (basic input/output system [sistema básico de entrada e saída]). Se você configurar o botão Liga/Desliga, funcionará como segue:

- 1 Quando o computador está desligado, pressionar o botão Liga/Desliga liga o computador.
- <sup>l</sup> Quando o computador estiver ligado, pressionar o botão Liga/Desliga e segurá-lo por mais de 6 segundos desligará o computador.
- 1 Quando o computador estiver ligado, apertar o botão de Liga/Desliga e liberá-lo coloca o computador em um estado de suspensão que é determinado através da configuração do BIOS.
- <sup>l</sup> Quando o computador estiver em estado suspenso, pressionar o botão Liga/Desliga e soltá-lo tirará o computador do estado suspenso.

Se o sistema não desligar quando você pressionar o botão Liga/Desliga, o sistema poderá estar suspenso. Pressione e segure o botão Liga/Desliga até que o computador desligue completamente (este processo pode levar vários segundos). Outra alternativa é pressionar o botão de reinicialização do computador e reinicializá-lo. Se o sistema estiver "preso" e ambos botões tiverem falhado em suas funções, retire o cabo de fonte de CA do computador, aguarde pela completa paralisação do computador, recoloque o cabo de CA e se o computador não reiniciar, pressione o botão Liga/Desliga para reinicializar o computador.

## <span id="page-88-2"></span>**Indicador de acesso da unidade de disquete**

O indicador de acesso à unidade de disquete acende quando a unidade está lendo ou gravando dados em disquete. Aguarde até que o indicador de acesso se apague antes de remover o disquete da unidade.

## <span id="page-88-3"></span>**Botão de liberação da tampa**

Pressione o botão de liberação para remover a tampa para o chassi de fator de forma pequeno ou de perfil baixo.

Na parte de trás do chassi de mini-torre, deslize a metade superior do [anel do cadeado](#page-88-0) para a esquerda e então pressione o botão de liberação da tampa para remover a tampa do computador.

## <span id="page-88-1"></span>**Violação do chassi**

Um alarme integrado de violação do chassi mostra o status de violação do monitor no chassi do sistema. Se o chassi tiver sido aberto, as definições são alteradas para **Detectado** e a seguinte mensagem aparece durante a sequência de inicialização do computador:

Alert! Cover was previously removed. (Alerta! Tampa foi previamente removida.)

Entre no [Programa de Configuração do Sistema](file:///C:/data/systems/opgx100/bp/ug/ssprog.htm) para redefinir o alarme de forma que futuras violações sejam detectadas.

## <span id="page-88-0"></span>**Slot do cabo de segurança e anel do cadeado**

Na parte traseira do computador há um slot do cabo de segurança e um anel de cadeado (veja a [Figura 3\)](#page-88-4) para anexar dispositivos anti-roubo disponíveis comercialmente. Cabos de segurança para computadores pessoais normalmente incluem um segmento de cabo galvanizado com um dispositivo de trava instalado e chave. Para evitar remoções não autorizadas do seu computador, enrole o cabo em um objeto imóvel, insira o dispositivo de tranca no slot do cabo de segurança na parte de trás do computador e tranque o dispositivo com a chave apropriada. Normalmente, as instruções completas de instalação acompanham o dispositivo antifurto.

*NOTAS: existem dispositivos anti-furto de variadas formas. Antes de adquirir determinado dispositivo, verifique se este se encaixa no slot do cabo do computador.*

*O chassi de fator de forma pequeno tem um anel de cadeado que desliza para dentro e para fora da tampa traseira. Para usar o anel, puxe-o para a posição estendida.*

#### <span id="page-88-4"></span>**Figura 3. Slot do cabo de segurança e Anel de cadeado**

<span id="page-89-2"></span>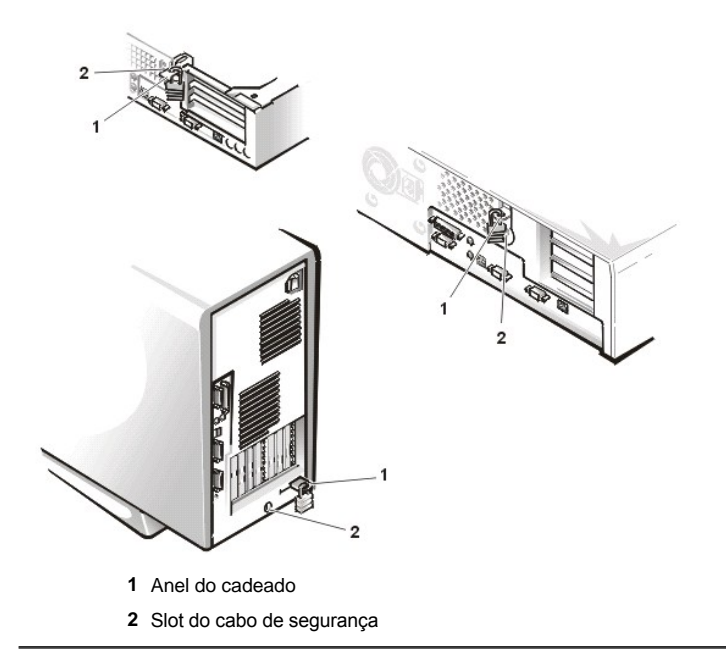

## <span id="page-89-0"></span>**Utilização do recurso de senha do sistema**

**AVISO: os recursos de senha oferecem um nível básico de segurança para dados no seu computador. Entretanto, eles não são completamente seguros. Se os seus dados exigem mais segurança é sua a responsabilidade de obter e utilizar formas adicionais de proteção, como programas de criptografia de dados.**

O computador Dell é enviado sem o recurso de senha do sistema ativado. Se a segurança do sistema é uma preocupação, opere o computador somente com a proteção da senha do sistema.

É possível designar uma senha do sistema como descrito em "[Assigning a System Password \(Atribuição de uma senha de sistema\)](#page-89-1)," sempre que você utilizar o [Programa de configuração do sistema](file:///C:/data/systems/opgx100/bp/ug/ssprog.htm). Depois que uma senha for definida para o computador, somente aqueles com a senha poderão usar o computador por completo.

Quando a **System Password (Senha do sistema)** estiver definida para **Enabled (Ativada)** o sistema de computador solicitará a senha do sistema logo após a inicialização: Consulte ["Utilização da senha do sistema para proteger o sistema"](#page-90-0) para mais informações.

Para alterar uma senha de sistema pré-existente, você deve conhecer a senha (consulte "Exclusão ou alteração de uma senha de sistema préexistente["\). Se você atribuir e mais tarde esquecer uma senha de sistema, deverá remover a tampa do computador para alterar uma definição](#page-91-1)  de jumper que desativa o recurso de senha de sistema (consulte "[Desativação de uma senha esquecida](#page-92-0)"). Não se esqueça de que você apagará a *senha definida* ao mesmo tempo.

**AVISO: se deixar o computador funcionando sozinho sem uma senha escolhida, ou se deixar o computador destravado de maneira que alguém possa desativar a senha através da troca da definição do jumper, qualquer pessoa poderá acessar os dados armazenados no disco rígido.**

## <span id="page-89-1"></span>**Atribuição de uma senha de sistema**

Antes de poder escolher uma senha do sistema, você deve entrar no Programa de Configuração do Sistema e verificar a opção de **Senha do sistema**.

Quando uma senha é estabelecida, as definições mostradas na **Senha do sistema** estão **Ativadas**.Quando o recurso de senha do sistema é desativado por uma definição de jumper na placa de sistema, a definição visualizada é **Disabled (Desativada)**. *Uma nova senha não pode ser alterada se uma ou outra dessas opções estiverem sendo mostradas.*

Quando nenhuma senha de computador é escolhida e o jumper de senha na placa de sistema está na posição ativada (sua definição padrão), a opção mostrada para a opção da **Senha do sistema** é **Not Enabled (Não ativada)**. *Somente quando a Senha do sistema estiver definida para Não Ativada uma senha do sistema poderá ser escolhida*, através dos seguintes procedimentos:

1. Verifique se o **Password Status (Status da senha)** está definido como **Unlocked (Destravada)**.

Para instruções sobre como alterar a definição para **Status da senha**, consulte ["Status da senha](file:///C:/data/systems/opgx100/bp/ug/setupopt.htm#password_status)".

2. Realce **Senha do sistema** e, em seguida, pressione a seta para a direita ou para a esquerda.

As opções no cabeçalho mudam para **Enter Password (Digite a senha)**, seguido por um campo vazio de 32 caracteres, em formato retangular.

3. Digite a nova senha do sistema.

Pode ser utilizado até 32 caracteres para a senha.

Tão logo cada caractere é pressionado (ou a barra de espaço para espaços em branco), um caractere de preenchimento aparece no campo indicado mostrando que a senha está sendo digitada. A operação de escolha da senha reconhece as teclas pela localização das mesmas no teclado, sem distingüir entre caracteres maiúsculos ou minúsculos. Por exemplo, se houver uma letra *M* na senha, o computador reconhece tanto o *M* como o *m* como corretos.

Certas combinações de tecla não são válidas. Se digitar uma dessas combinações, o alto-falante emitirá um beep.

Para apagar um caractere ao digitar a senha, pressione a tecla <Backspace> (<Barra de espaço>) ou a tecla da seta para a esquerda.

*NOTA: para sair do campo sem atribuir uma senha, pressione a tecla <Tab> ou a combinação de teclas <Shift><Tab> para mover-se para outro campo, ou pressione a tecla <Esc> a qualquer momento antes de concluir a etapa 5.*

4. Pressione <Enter>.

Se a nova senha do sistema for menor do que 32 caracteres, o campo restante é preenchido com caracteres de preenchimento. Em seguida, as opções no cabeçalho mudam para **Verify Password (Verificar senha)**, seguido por um outro campo vazio de 32 caracteres, em formato retangular.

5. Para confirmar sua senha, digite-a uma segunda vez e pressione <Enter>.

As definições da senha mudam para **Ativada**. A senha do sistema está definida agora; você poderá sair do Programa de configuração do sistema e começar a utilizar o computador. Note, entretanto, que a proteção da senha não terá efeito até que o computador seja inicializado através do botão de reinicialização ou desligado e depois ligado novamente.

#### <span id="page-90-0"></span>**Utilização da senha do sistema para proteger o sistema**

Sempre que você ligar o sistema ou pressionar o botão de reinicialização, ou quando você reinicializar o sistema digitando a combinação de teclas <Ctrl><Alt><Del>, aparecerá a seguinte mensagem na tela quando o **Status da senha** estiver definido para **Destravado**:

```
Type in the password and
- press <ENTER> to leave password security enabled.
- press <CTRL><ENTER> to disable password security.
Enter password:
(Digite a senha e
```

```
- pressione <ENTER> para ativar a segurança da senha.
- Pressione <CTRL><ENTER> para desativar a segurança da senha.
Digite a senha:)
```
### Se o **Status da senha** estiver definido para **Locked (Travado)**, o seguinte aviso aparecerá:

Type the password and press <Enter>. (Digite a senha e pressione <Enter>.)

Depois de digitar a senha correta do sistema e pressionar <Enter>, o computador fará a inicialização e você poderá utilizar o teclado e/ou mouse para operar o computador como sempre.

*NOTA: se você tiver atribuído uma senha de configuração (consulte ["Utilização do recurso de senha de configuração](#page-91-0)"), o sistema aceitará sua senha de configuração como uma senha de sistema alternativa.*

Se digitar uma senha do sistema errada ou incompleta, a seguinte mensagem aparecerá na tela:

```
** Incorrect password. **
```
Enter password:

```
(** Senha incorreta. **
```
Digite a senha:)

Se digitar novamente uma senha do sistema errada ou incompleta, a mesma mensagem aparecerá na tela:

Na terceira vez e nas subseqüentes em que uma senha do sistema for digitada de maneira incorreta ou incompleta, o computador mostrará a seguinte mensagem:

```
** Incorrect password. **
Number of unsuccessful password attempts: 3
System halted! Must power down.
```

```
(** Senha incorreta. **
Número de tentativas de senhas mal sucedidas: 3
O sistema está "preso"! Deve ser desligado.)
```
O número de tentativas mal sucedidas feito para digitar a senha correta do sistema, pode alertá-lo a respeito de uma pessoa não autorizada que esteja tentando utilizar o computador.

Mesmo depois que o computador for desligado e ligado, a mensagem anterior será mostrada toda vez que uma senha incorreta ou incompleta for digitada.

*NOTA: você poderá utilizar a opção do [Status da Senha](file:///C:/data/systems/opgx100/bp/ug/setupopt.htm#password_status) junto com a Senha do sistema e a Setup Password (Senha de configuração) para proteger futuramente o computador de mudanças não autorizadas.*

#### <span id="page-91-1"></span>**Exclusão ou alteração de uma senha de sistema pré-existente**

Para cancelar ou alterar uma senha existente no computador, execute as seguintes etapas:

- 1. Entre no [Programa de configuração do sistema](file:///C:/data/systems/opgx100/bp/ug/ssprog.htm) pressionando <F2> e verifique se **[Status da senha](file:///C:/data/systems/opgx100/bp/ug/setupopt.htm#password_status)** está definido para **Destravado**.
- 2. Reinicialize o sistema para forçá-lo a pedir a senha do sistema.
- 3. Quando solicitado, digite a senha do sistema.
- 4. Pressione <Ctrl><Enter> para desativar a senha do sistema pré-existente, em vez de <Enter> para prosseguir a operação normal do sistema.
- 5. Confirme se **Não ativada** está exibido na opção **Senha do sistema** do Programa de configuração do sistema.

Se aparecer **Não Ativada** na opção da **Senha do sistema**, a senha do sistema foi apagada. Se você desejar atribuir uma nova senha, passe para a etapa 6. Se Não ativada não aparecer na opção Senha do sistema, pressione <Alt><B> para reinicializar o sistema e, em seguida, repita as etapas de 3 a 5.

6. Para atribuir uma nova senha, siga o procedimento em "[Atribuição de uma senha de sistema](#page-89-1)".

## <span id="page-91-0"></span>**Utilização do recurso de senha de configuração**

O computador Dell é enviado sem o recurso de senha de configuração ativado. Como o sistema é também enviado com o agente DMI ativado e ativo (permitindo que configurações do sistema sejam alteradas remotamente), a Dell recomenda fortemente que você ative e utilize o recurso de senha de configuração para prevenir alterações não autorizadas das configurações do sistema.

Você pode atribuir uma senha de configuração, conforme descrito em ["Atribuição de uma senha de configuração](#page-91-2)", sempre que utilizar o Programa de Configuração do Sistema. Depois que a senha de configuração for definida, somente aqueles que souberem a senha terão uso completo do Programa de Configuração do Sistema. Consulte ["Operação do sistema com uma senha de configuração ativada](#page-91-3)" para mais informações.

Para [alterar uma senha de configuração existente,](#page-92-1) você deve conhecê-la. Se você atribuir e mais tarde esquecer uma senha de configuração, deverá remover a tampa do computador para alterar uma definição de jumper que desativa o recurso de senha de configuração (consulte "[Desativação de uma senha esquecida](#page-92-0)"). Não se esqueça que você apagará a senha do sistema ao mesmo tempo.

#### <span id="page-91-2"></span>**Atribuição de uma senha de configuração**

Uma senha de configuração somente poderá ser atribuída se a **Senha de configuração** estiver definida para **Não ativada**. Para escolher uma senha de configuração, realce a **Senha de configuração** e pressione a tecla da seta para esquerda ou para direita.O computador solicita que você digite e verifique a senha. Se um caractere não puder ser utlizado para senha, o computador emitirá um beep.

*NOTAS: a senha de configuração pode ser a mesma que a senha do sistema.*

*Se as duas senhas forem diferentes, a senha de configuração poderá ser utilizada como uma senha de sistema alternativa. Entretanto, a senha do sistema não poderá ser utilizada no lugar da senha de configuração.*

Depois de verificar a senha, a definição da **Senha de configuração** muda para **Ativada**.Na próxima vez em que você entrar no Programa de [Configuração do Sistema, o sistema pedirá a você a senha de configuração.](file:///C:/data/systems/opgx100/bp/ug/sysetup.htm)

Uma mudança na **Senha de configuração** torna-se efetiva imediatamente (não é necessário reinicializar o computador).

### <span id="page-91-3"></span>**Operação do sistema com uma senha de configuração ativada**

Se a **Senha de configuração** estiver definida como **Ativada**, você deverá digitar a senha de configuração correta antes de poder modificar a maioria das opções do Programa de Configuração do Sistema.

Ao inicializar o Programa de Configuração do Sistema, a tela do Programa de Configuração do Sistema aparece com a **Senha de configuração** em destaque, solicitando que a senha seja digitada.

<span id="page-92-2"></span>Se a senha correta não for digitada, o computador permite visualizar, mas não modificar, a tela do Programa de Configuração do Sistema:

*NOTA: você pode usar o [Status da senha](file:///C:/data/systems/opgx100/bp/ug/setupopt.htm#password_status) juntamente com a Senha de configuração para proteger ainda mais o sistema contra alterações não autorizadas.* 

#### <span id="page-92-1"></span>**Exclusão ou alteração de uma senha de configuração pré-existente**

Para cancelar ou alterar uma senha de configuração existente, execute as seguintes etapas:

- 1. Entre no [Programa de Configuração do Sistema](file:///C:/data/systems/opgx100/bp/ug/sysetup.htm).
- 2. Realce a **Senha de configuração** e utilize a seta para a esquerda ou para a direita para excluir a senha de configuração pré-existente.

As definições mudam para **Não Ativada**.

3. Se desejar atribuir uma nova senha de configuração, execute as etapas em "[Atribuição de uma senha de configuração](#page-91-2)".

### <span id="page-92-0"></span>**Desativação de uma senha esquecida**

Se esquecer a sua senha de configuração ou a do sistema, você não poderá utilizar o sistema ou alterar definições no Programa de Configuração do Sistema até que a tampa do computador seja removida, a definição do jumper da senha seja alterada para desativar as senhas e apagar as senhas existentes.

Para desativar uma senha esquecida, execute as seguintes etapas.

- **[CUIDADO: antes de remover a tampa do computador, consulte "](file:///C:/data/systems/opgx100/bp/ug/internal.htm#safety_first)Segurança em primeiro lugar — para você e para o computador".**
- 1. Remova a tampa do computador conforme as instruções em " [Remoção e recolocação da tampa do computador](file:///C:/data/systems/opgx100/bp/ug/internal.htm#computer_cover)".
- 2. Remova o plugue de jumper do jumper PSWD para desativar o recurso de senha.

Consulte ["System Board Jumpers\(Jumpers da placa de sistema\)](file:///C:/data/systems/opgx100/bp/ug/inside.htm#system_board_jumpers)" para informações sobre jumper e a [Figura 8](file:///C:/data/systems/opgx100/bp/ug/inside.htm#fig8_system_board_jumpers) em "Parte interna do computador" para localizar o jumper da senha (marcado com "PSWD") na placa de sistema.

- 3. Recoloque a tampa do computador.
- 4. Reconecte o computador e periféricos às tomadas e então ligue-os.

Inicializar o sistema com o jumper PSWD removido apaga a(s) senha(s) pré-existente(s).

- 5. Entre no [Programa de Configuração do Sistema](file:///C:/data/systems/opgx100/bp/ug/ssprog.htm) e verifique se a senha está desativada. Prossiga para o passo 6 se desejar escolher uma nova senha.
- *NOTA: Antes de escolher uma nova senha de configuração ou para o computador, o plugue do jumper PSWD deve ser recolocado.*
- **[CUIDADO: antes de remover a tampa do computador, consulte "](file:///C:/data/systems/opgx100/bp/ug/internal.htm#safety_first)Segurança em primeiro lugar — para você e para o computador".**
- 6. Remova a tampa do computador conforme as instruções em " [Remoção e recolocação da tampa do computador](file:///C:/data/systems/opgx100/bp/ug/internal.htm#computer_cover)".
- 7. Recoloque o plugue do jumper PSWD.
- 8. Recoloque a tampa do computador, reconecte o computador e periféricos nas tomadas e então ligue-os.

Inicializar o sistema com o jumper PSWD instalado reativa o recurso de senha. Ao entrar no Programa de configuração de sistema, as duas opções de senha aparecem como **Não ativadas**, o que significa que o recurso de senha está ativado mas que nenhuma senha foi escolhida.

9. Atribua uma nova senha de sistema e/ou de configuração.

Para atribuir uma nova senha de sistema, consulte "[Atribuição de uma senha de sistema](#page-89-1)". Para atribuir uma senha de configuração, consulte "[Atribuição de uma senha de configuração](#page-91-2)".

[Voltar para a página Conteúdo](file:///C:/data/systems/opgx100/bp/ug/index.htm)

## **Opções de configuração do sistema: Guia do usuário do sistema Dell™ OptiPlex™ GX100**

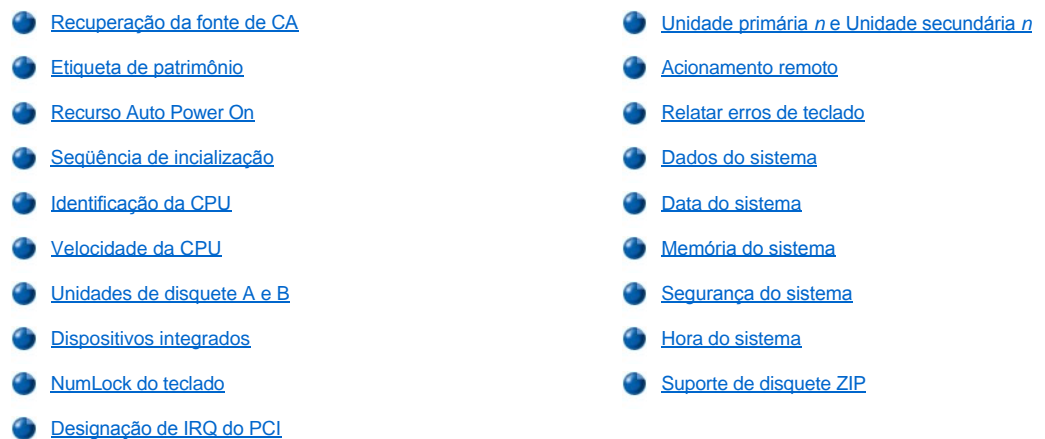

### <span id="page-93-0"></span>**Recuperação da fonte de CA**

A opção **AC Power Recovery (Recuperação da fonte de CA)** determina o que ocorre quando a fonte de CA é restaurada ao sistema.

Quando **Off (Desligado)** é selecionado, o sistema permanece desligado quando a fonte de CA é restaurada. Quando **On (Ligado)** estiver selecionado, o computador inicializa-se quando a fonte de CA é restaurada.

Quando **Last (Último)** é selecionado, o sistema retorna ao estado de fonte de energia CA existente na hora em que faltou energia. Se o sistema estiver ligado quando faltar energia ele inicializará quando a energia for restaurada. Se o sistema estiver desligado quando faltar energia, ele permanecerá desligado quando a energia for restaurada.

## <span id="page-93-1"></span>**Etiqueta de patrimônio**

A opção **Asset Tag (Etiqueta de patrimônio)** mostra o número da etiqueta de patrimônio programável pelo cliente para o computador se um número de etiqueta de patrimônio for designado. O utilitário de etiqueta de patrimônio pode ser utilizado, os quais estão incluídos os utilitários de suporte de software, para digitar um número de etiqueta de patrimônio com até 10 caracteres de tamanho na memória NVRAM (nonvolatile random-access memory [Memória de acesso randômico não volátil]).

## <span id="page-93-2"></span>**Recurso Auto Power On**

A opção do recurso **Auto power On** possibilita a programação dos horários e dias da semana para que o computador seja ligado automaticamente. Você pode configurar o **Auto Power On** para ligar o computador todos os dias ou de segunda a sexta.

*NOTA: este recurso não funciona se o computador for desligado pela tomada de régua ou pelo estabilizador.*

O horário é fornecido no formato de 24 horas (*horas:minutos*). Para alterar o horário de inicialização, pressione a tecla da seta para a direita para aumentar o número no campo realçado ou pressione a tecla de seta para a esquerda para diminuir o número. Se preferir, pode digitar números em ambos os campos.

O padrão para o **Auto Power On** é **Disabled (Desativado)**.

#### <span id="page-93-3"></span>**Seqüência de inicialização**

A opção **Boot Sequence (Seqüencia de inicialização)** possibilita definir a ordem dos dispositivos na qual o computador disponibilizará para iniciá-los

O termo *boot (inicialização)* refere-se ao procedimento de inicialização do computador. Quando ligado, o computador inicializa-se automaticamente para o estado operacional através do carregamento de um programa pequeno para a memória, o qual carregará o sistema operacional necessário. **A Seqüência de inicialização** participa ao computador onde procurar pelos arquivos que o computador necessita carregar.

Para definir a ordem dos dispositivos de inicialização, pressione <Enter> para acessar o menu pop-up de opções do campo. Pressione as teclas de seta para cima e para baixo para mover-se através da lista de dispositivos. Pressione a barra de espaço para ativar ou desativar um dispositivo (dispositivos ativados aparecem com uma marca de checagem). Pressione a tecla de mais (+) ou menos (–) para mover um dispositivo selecionado para baixo ou para cima na lista. As subseções seguintes descrevem os dispositivos típicos de inicialização.

## **Unidade de disquete A**

A seleção **Diskette Drive A (Unidade de disquete A)** como o primeiro dispositivo faz com que o sistema tente inicializar primeiro através da unidade A. Se o computador encontrar um disquete que não é inicializável na unidade ou encontrar um problema com a própria unidade, o computador mostrará uma mensagem de erro. Se o computador não encontrar um disquete na unidade, o computador tentará iniciar a partir do próximo dispositivo na lista de seqüência de inicialização.

#### **Unidade de disco rígido**

A seleção **Hard-Disk Drive (Unidade de disco rígido)** faz com que o computador tente a inicialização primeiro a partir da unidade de disco rígido e, em seguida, a partir do próximo dispositivo na lista de seqüência.

### **Dispositivo de CD-ROM IDE**

Selecionar **IDE CD-ROM Device (Dispositivo de CD-ROM IDE)** proporciona que o computador tente inicializar primeiro a partir da unidade de CD-ROM Se o computador encontrar um CD que não é inicializável na unidade ou encontrar um problema com a unidade em si, o computador mostrará uma mensagem de erro. Se o computador não encontrar um CD na unidade, o computador tentará a inicialização a partir do próximo dispositivo na lista de seqüência de inicialização.

#### **MBA UNDI**

Selecionar **MBA UNDI** permite que o sistema inicialize a partir do servidor da rede. A opção **MBA UNDI** aparece na **Seqüência de inicialização** somente se a opção **[Network Interface Controller \(Controlador de interface com a rede\)](#page-95-2)** estiver definida para **On w/ MBA (Ligado c/ MBA)**. Se a opção **Controlador de interface com a rede** estiver definida como **Ligado** ou **Desligado**, defina-a como **Ligada com MBA** e então pressione <Alt><b> para salvar a alteração e reinicialize o sistema. **MBA UNDI** aparece então em **Seqüência de inicialização**.

Quando você seleciona esta opção, o sistema solicita que pressione <Ctrl><Alt><br/>>b> na tela do logotipo da Dell durante a inicialização do sistema. Um menu então aparece que lhe permite selecionar **PE**, **RPM**, **bota**, ou **NetWare** como o modo de inicialização ativo.Se uma rotina de inicialização não estiver disponível a partir do servidor de rede, o computador inicializa a partir do próximo dispositivo na lista de seqüência de inicialização.

## <span id="page-94-0"></span>**Identificação da CPU**

A opção **CPU ID (Identificação da CPU)** fornece o código de identificação do fabricante para o microprocessador instalado.

## <span id="page-94-1"></span>**Velocidade da CPU**

A opção **CPU Speed (Velocidade da CPU)** indica a velocidade do processador na qual o sistema se inicializa.

Pressione a tecla de seta para a esquerda ou para a direita para alternar entre a opção de **Velocidade da CPU**, entre o valor da velocidade do microprocessador existente (a padrão) e uma capacidade mais baixa de velocidade, a qual permite acomodar programas aplicativos de velocidade sensível. Uma alteração para esta opção, tem efeito imediato(não é preciso reinicializar o sistema).

Para alternar entre a velocidade nominal do processador e a velocidade compatível enquanto o sistema está executando em modo real, pressione <Ctrl><Alt><\>>><\>. (Para teclados que não utilizem o inglês americano, digite< Ctr><lAlt><#>.)

## <span id="page-94-2"></span>**Unidades de disquete A e B**

As opções **Diskette Drive A (Unidade de Disquete A)** e **Diskette Drive B (Unidade de Disquete B)** identificam o tipo de unidade de disquete instalada no computador. Com a configuração padrão de cabeamento, a **unidade de disquete A** (a unidade de disquete de inicialização) é a unidade de disquete de 3,5 polegadas instalada na parte de cima do compartimento da unidade acessível externamente; **a unidade de disquete B** é a segunda unidade de disquete instalada em qualquer dos compartimentos inferiores da unidade acessível externamente.

As opções **Unidade de Disquete A** e **Unidade de Disquete** possuem as seguintes definições possíveis:

- <sup>l</sup> **5,25 polegadas, 360 KB**
- <sup>l</sup> **5,25 polegadas, 1,2 MB**
- <sup>l</sup> **3,5 polegadas, 720 KB**
- <sup>l</sup> **3,5 polegadas, 1,44 MB**

## <span id="page-95-0"></span><sup>l</sup> **Not Installed (Não instalada)**

*NOTA: unidades de fita não são retratadas nas opções da Unidade de disquete A e da Unidade de disquete B. Por exemplo, se tiver uma unidade de disquete simples e uma unidade de fita estiver acoplada ao cabo de interface da unidade de fita/disquete, defina a unidade de disquete A para assemelhar-se às características da unidade de disquete e defina a unidade de disquete B para Não instalada.*

#### <span id="page-95-1"></span>**Dispositivos integrados**

A opção **Integrated Devices (Dispositivos integrados)** configura os seguintes dispositivos integrados com a placa do sistema:

- <sup>l</sup> **[Controlador de interface com a rede \(NIC\)](#page-95-2)**
- <sup>l</sup> **[Porta do mouse](#page-95-3)**
- <sup>l</sup> **[Porta serial 1](#page-95-4)** e **Porta serial 2**
- <sup>l</sup> **[Porta paralela](#page-95-5)**
- <sup>l</sup> **[Interface de unidade IDE](#page-96-1)**
- <sup>l</sup> **[Interface de disquete](#page-96-2)**
- <sup>l</sup> **[Emulação USB](#page-96-3)**
- <sup>l</sup> **[Alto-falante de PC](#page-96-4)**
- <sup>l</sup> **[Controlador primário de vídeo](#page-96-5)**
- <sup>l</sup> **[DAC Snoop de vídeo](#page-96-6)**

Pressione <Enter> para configurar essas opções conforme explicado nas subseções seguintes.

#### <span id="page-95-2"></span>**Controlador de interface com a rede (NIC)**

**Controlador de interface com a rede** determina se o NIC integrado está **Ligado**, **Desligado** ou **Ligado** com MBA. O padrão é Ligado. Se você selecionar Ligado com MBA, será solicitado a pressionar <Ctrl><Alt><br/>b> na tela do logotipo da Dell durante a inicialização do sistema. Um menu então aparece que lhe permite selecionar **PXE**, **RPL**, **BootP** ou **NetWare** como o modo de inicialização ativo.

### <span id="page-95-3"></span>**Porta do mouse**

A opção **Mouse Port (Porta do Mouse)** ativa ou desativa a porta de mouse compatível com o Personal System/2 (PS/2) integrado do sistema. Desativar o mouse permite que uma placa de expansão use o pedido de interrupção (IRQ) 12.

## <span id="page-95-4"></span>**Porta serial 1 e Porta serial 2**

As opções **Serial Port 1 (Porta serial 1)** e **Serial Port 2 (Porta serial 2)** configuram as portas seriais integradas do sistema. Você pode definir estas opções para **Auto (Automático)** (o padrão) para configurar a porta automaticamente, para uma designação em particular (**COM1** ou **COM3** para a **Porta serial 1**; **COM2** ou **COM4** para **Porta serial 2**), ou para **Desligado** para desativar a porta.

Se você definir uma porta serial como **Automático** e acrescentar uma placa de expansão com uma porta configurada para a mesma designação, o sistema automaticamente relampeará a porta integrada para a próxima designação de porta disponível que compartilhe a mesma definição de IR como segue:

- <sup>l</sup> **COM1** (endereço de entrada/saída [E/S] 3F8h), que compartilha IRQ4 com **COM3**, será remapeada para **COM3** (endereço de E/S 3E8h).
- <sup>l</sup> **COM2** (endereço de E/S 2F8h), que compartilha IRQ3 com **COM4**, será remapeada para **COM4** (endereço de E/S 2E8h).
- *NOTA: quando duas portas COM compartilham uma definição IRQ, você pode usar a porta que for necessária, mas não ambas ao mesmo tempo. Se você estiver usando o sistema operacional Microsoft® Windows® 95 ou IBM® OS/2® , não poderá usar ambas as portas seriais ao mesmo tempo. Se a segunda porta (COM3 ou COM4) também estiver em uso, a porta integrada será desligada.*

## <span id="page-95-5"></span>**Porta paralela**

A opção **Parallel Port (Porta paralela)** configura a porta integrada paralela do sistema. Pressione <Enter> para configurar as opções **Porta paralela** explicada nas seguintes subseções.

### **Modo**

Você pode definir esta opção para **PS/2**, **EPP**, **ECP**, **AT** ou **Desligado** para desativar a porta.

Defina essa opção de acordo com o tipo de dispositivo periférico conectado na porta paralela. Para determinar o modo correto a ser utilizado, a

documentação que veio com o dispositivo.

## **Endereço E/S**

Esta opção I/O Address (endereço E/S) identifica o endereço E/S usado pela porta paralela e aparece exceto quando o **Modo** está definido para **Desligado**. Você pode definir o **Endereço E/S** para **378h** (o padrão), **278h**, ou **3BCh**.

*NOTA: você não pode definir a porta paralela para 3BCh se estiver no modo EPP (extended parallel port [porta paralela estendida]) mode.*

#### **Canal DMA**

Esta opção identifica o canal DMA (direct memory access [acesso direto à memória]) pela porta paralela e aparece somente quando o **Modo** está definido para **ECP**. As opções disponível são **DMA 1**, **DMA 3** e **Desligado**.

#### <span id="page-96-1"></span>**Interface de unidade IDE**

A opção **IDE Drive Interface (Interface de unidade IDE)** ativa ou desativa a interface de unidade de disco rígido EIDE do sistema.

Selecionando **Automático** (padrão), o sistema desliga a interface EIDE integrada quando necessário para acomodar uma placa controladora instalada em um slot de expansão.

Como parte da rotina de inicialização, o sistema primeiro verifica se há uma placa controladora de unidade de disco rígido primária instalada em um slot de expansão. Se não encontrar nenhuma placa, o sistema ativa a interface EIDE integrada para usar IRQ14 e IRQ15.

Se uma controladora primária for detectada no barramento de expansão, a interface EIDE integrada será desativada.

Selecionar **Desligado** desativa a interface EIDE integrada.

#### <span id="page-96-2"></span>**Interface de disquete**

A opção **Diskette Interface (Interface de disquete)** controla a operação do controlador de unidade de disquete integrada do sistema.

Selecionando **Automático** (padrão), o sistema desliga o controlador de unidade de disquete integrada quando necessário, para acomodar uma placa controladora instalada em um slot de expansão.

Selecionando **Read Only (Somente leitura)**, nada poderá ser gravado em nenhuma unidade de disquete ou de fita utilizando o controlador de unidade de disquete/fita integrada do sistema. (O computador poderá ainda ler a partir das unidades.) Quando **Somente leitura** estiver selecionado, o **Automático** (por meio do qual o computador desliga o controlador da unidade de disquete integrada conforme necessário) está também em efeito.

Selecionar **Desligado** desliga o controlador de unidade de disquete/fita integrada; essa definição é usada basicamente para a finalidade de solução de problemas.

## <span id="page-96-3"></span>**Emulação USB**

A opção **USB Emulation (Emulação USB)** determina se o BIOS (system basic input/output system [sistema básico de entrada e saída]) controla o teclado e os mouses USB (Universal Serial Bus [barramento serial universal]). Quando **Ligado** estiver selecionado, o sistema BIOS controla os teclado e mouses USB até que um driver USB seja carregado para o sistema operacional.Quando **Desligado** estiver selecionado (o padrão), o BIOS de sistema não controla os teclados e mouses USB, apesar de eles funcionarem durante a rotina de inicialização. Defina **Emulação USB** para **Desligado** se estiver utilizando um teclado ou mouse compatível com PS/ 2.

#### <span id="page-96-4"></span>**Alto-falante de PC**

A opção **PC Speaker (Alto-falante de PC)** determina se o alto-falante integrado está **Ligado** (o padrão) ou **Desligado**. Uma alteração para esta opção, tem efeito imediato(não é preciso reinicializar o sistema).

#### <span id="page-96-5"></span>**Controlador primário de vídeo**

A opção **Primary Video Controller (Controlador primário de vídeo)** determina qual controlador de vídeo deve ser usado durante a inicialização do sistema. Quando a opção **Automático** estiver selecionada, o sistema usa uma placa de expansão de vídeo, se houver alguma instalada ou o controlador de vídeo da placa e se não houver uma instalada. Quando for selecionado **Onboard (Na placa mãe)** o sistema usará o controlador de vídeo na placa mãe mesmo que esteja instalada uma placa de expansão de vídeo.

#### <span id="page-96-6"></span>**DAC Snoop de vídeo**

<span id="page-96-0"></span>A opção **Video DAC Snoop (DAC Snoop de vídeo)** permite corrigir problemas de vídeo que podem ocorrer quando você utiliza certas placas de expansão de vídeo. O padrão é **Desligado**. Se estiver utilizando uma placa de expansão de vídeo e ocorrerem problemas como, cores incorretas ou janelas brancas, defina o **adaptador DAC de vídeo** para **Ligado**.

A opção **Keyboard Num Lock (Num Lock do teclado)** determina se o sistema inicializa-se com o modo Num Lock (teclado de números) ativado em 101 ou 102 teclas do teclado (não se aplica para os teclados de 84 teclas).

Quando o modo Num Lock está ativado, o conjunto de teclas mais à direita do teclado desempenha as funções matemáticas e numéricas exibidas no alto das teclas. Quando o modo Num Lock está desligado, essas teclas desempenham funções de controle de cursor de acordo com a identificação na parte de baixo de cada tecla.

### <span id="page-97-1"></span>**Designação de IRQ do PCI**

A opção **PCI IRQ Assignment (Designação de IRQ do PCI)** especifica quais linhas IRQ estão designadas aos dispositivos PCI (Peripheral Component Interconnect [interconexão de componentes periféricos]) instalados no computador. Pressione < Enter> para configurar estes dispositivos. Em seguida, selecione o dispositivo cuja linha IRQ você deseja alterar e pressione a tecla de mais (+) ou menos (–) para percorrer através das linhas de IRQ disponíveis. Normalmente não é preciso alteras as linhas de IRQ definidas para os dispositivos PCI a não ser que um dispositivo em particular, um dispositivo de unidade ou o sistema operacional exijam uma linha específica de IRQ já em uso por um dispositivo PCI.

#### <span id="page-97-0"></span>**Unidade primária** *n* **e Unidade secundária** *n*

A opção **Unidade primária** *n* identifica as unidades instaladas no conector de interface EIDE primário (identificado como "IDE1") na placa do sistema; e a opção **Unidade secundária** *n* identifica unidades instaladas no conector de interface EIDE secundário (identificado como "IDE2"). Utilize o conector de interface EIDE secundário para unidades EIDE de fita e de CD-ROM.

 $\mathbb{R}^{\mathbb{Z}}$  NOTAS: para todos os dispositivos adquiridos da Dell que usam controlador EIDE integrado, defina a opção **Unidade** apropriada *como Automático.* 

*Você precisará ter um dispositivo EIDE conectado com a interface EIDE primária se tiver um dispositivo EIDE conectado com a interface EIDE secundária.*

Os seguintes valores identificam o tipo de dispositivo EIDE instalados no computador:

- <sup>l</sup> **Automático** (utilize essa definição para todos os dispositivos EIDE da Dell)
- <sup>l</sup> **Desligado**
- <sup>l</sup> **User 1 (Usuário 1)** ou **User 2 (Usuário 2)**
- 1 Um número específico de tipo de unidade

Para escolher uma definição para cada opção, pressione <Enter> a fim de acessar o menu de definições pop-up do campo. Em seguida, digite os caracteres a partir do teclado ou pressione a tecla para a esquerda ou para a direita para circular entre as definições.

Um *número de tipo de unidade* especifica os parâmetros de uma unidade de disco rígido, com base em uma tabela gravada no sistema básico de entrada/saída (BIOS) do computador.

*NOTA: sistemas operacionais que se desviam do sistema BIOS podem não obter um ótimo desempenho de unidade de disco rígido.*

#### **Se você tiver um problema**

Se o sistema gerar uma mensagem de erro de unidade na primeira vez em que você inicializar o sistema após ter instalado uma unidade EIDE, poderá significar que sua unidade em particular não funciona com o recurso de detecção automática de tipo de unidade. Se suspeitar que o problema está relacionado com o tipo de unidade, tente abrir as informações do tipo de unidade de uma das seguintes maneiras:

1 Se você sabe o número do tipo da unidade

Utilize o número do tipo de unidade encontrado na documentação da unidade ou, se a unidade foi instalada pela Dell quando você comprou o sistema, acesse o Manufacturing Test Report (Relatório de teste de manufatura) na pasta **Dell Accessories (Acessórios da Dell)**.

Para definir o número do tipo de unidade no System Setup (Programa de Configuração do Sistema), realce a opção da unidade apropriada (**Unidade primária 0** ou **Unidade primária 1**) e digite o número correto do tipo de unidade. Se preferir, pode pressionar a tecla da seta para a direita ou para a esquerda para aumentar ou diminuir, respectivamente, o número do tipo da unidade até que o número correto seja mostrado.

<sup>l</sup> Se você não sabe o número do tipo de unidade

As opções **Unidade 0** e **Unidade 1** exibem os seguintes parâmetros para cada unidade:

- ¡ **Drive Type (Tipo de unidade)** é o número do tipo de unidade para a unidade de disco rígido selecionada.
- ¡ **Capacity (Capacidade)** (automaticamente calculada pelo sistema) indica o número de milhões de bytes de armazenagem

proporcionado pela unidade.

- <span id="page-98-0"></span>¡ **Cylinders (Cilindros)** é o número de cilindros lógicos.
- ¡ **Heads (Cabeças)** indica o número de cabeças lógicas na unidade.
- ¡ **Sectors (Setores)** é o número de setores lógicos por trilha.

Se nenhum dos tipos de unidade suportados combinar com os parâmetros de sua nova unidade, você pode introduzir seus próprios parâmetros. Para fazê-lo, realce a opção **Unidade 0** e digite u para exibir **Usuário 1**. Poderá pressionar, então, a tecla da seta para direita ou esquerda para trocar entre as definições do **Usuário 1** e do **Usuário 2** (somente dois usuários de tipo de unidades definidas são permitidos). Em seguida, pressione a tecla <Tab> para realçar cada campo dos parâmetros em sucessão, e entre o número apropriado para cada campo.

*NOTA: você pode utilizar os tipos de unidade Usuário 1 e Usuário 2 para ambas as opções Unidade Primária 0 e Secundária e paraUnidade 1. Entretanto, se você selecionar o tipo de unidade Usuário 1 ou Usuário 2 poderá não obter um ótimo desempenho da unidade de disco rígido. Além disso, não poderão ser utilizados os tipos de unidades do Usuário 1 e do Usuário 2 para unidades de disco rígido com a capacidade de armazenagem maior do que 528 megabytes (MB).*

### <span id="page-98-1"></span>**Acionamento remoto**

A opção **Remote Wake Up (Acionamento remoto)** permite que você defina o recurso de Acionamento remoto para **Ligado** ou **Desligado**. O computador deve ser reinicializado antes que a alteração tenha efeito.

## <span id="page-98-2"></span>**Relatar erros de teclado**

A opção **Report Keyboard Errors (Relatar erros de teclado)** ativa ou desativa o relatório de erros de teclado durante o POST, que é uma série de testes que o sistema efetua no hardware cada vez que você liga o computador ou pressiona o botão de reinicialização.

Essa opção é útil quando aplicada a servidores de auto-inicialização ou sistemas host que não têm teclado permanentemente instalado. Nestes casos, ao selecionar **Do Not Report (Não executar relatórios)**suprime todas as mensagens de erro relacionadas com o teclado ou com o controlador de teclado durante o POST. Esta definição não afeta a operação do teclado por si só, se um teclado estiver acoplado ao computador.

#### <span id="page-98-3"></span>**Dados do sistema**

As seguintes informações sobre o sistema são exibidas na área de dados do sistema na tela do Programa de Configuração do Sistema:

- 1 O tipo de microprocessador e nível de BIOS.
- $\perp$  O tamanho do cache integrado de nível 2 (L2).
- <sup>l</sup> O número da etiqueta de serviço de sete caracteres do sistema que foi programado para NVRAM pela Dell durante o processo de fabricação. Refira-se a este número durante a assistência técnica ou nas ligações de serviço. O número da etiqueta de serviço também é acessível por determinados software de suporte da Dell, incluindo o software de diagnósticos.

#### <span id="page-98-4"></span>**Data do sistema**

A opção **System Date (Data do sistema)** redefine a data no calendário interno do computador.

O sistema automaticamente exibe o dia da semana correspondente às definições nos campos **month (mês)**, **day-of-month (dia do mês)** e **year (ano)** .

Para alterar a data, utilize a seta para a esquerda ou para a direita a fim de selecionar um campo e, em seguida, digite mais (+) ou menos (–) para aumentar ou diminuir o número. Se preferir, poderá digitar números nos campos **mês***,* **dia do mês***,* e **ano**.

#### <span id="page-98-5"></span>**Memória do sistema**

A opção **System Memory (Memória do sistema)** indica a quantidade total de memória instalada detectada no sistema. Depois de acrescentar memória, verifique esta opção para confirmar se a nova memória está instalada corretamente e é reconhecida pelo computador.

## <span id="page-98-6"></span>**Segurança do sistema**

A opção **System Security (Segurança do sistema)** configura as seguintes opções de senha e violação do chassi:

- <span id="page-99-0"></span><sup>l</sup> **[Senha do sistema](#page-99-1)**
- <sup>l</sup> **[Status da senha](#page-99-2)**
- <sup>l</sup> **[Senha de configuração](#page-99-3)**
- <sup>l</sup> **[Violação do chassi](#page-99-4)**
- <sup>l</sup> **[Número de série da CPU](#page-100-2)**

Pressione <Enter> para configurar essas opções conforme explicado nas subseções seguintes.

## <span id="page-99-1"></span>**Senha do sistema**

A **System Password (Senha de sistema)** permite o acesso restrito ao Programa de Configuração do Sistema do mesmo modo que com o recurso de senha do sistema. A Dell recomenda firmemente que você ative e utilize este recurso para evitar alterações não autorizadas nas definições do Programa de Configuração do Sistema.

A opção **Senha do sistema** tem as seguintes definições:

- <sup>l</sup> **Não Ativada (padrão)**
- <sup>l</sup> **Enabled (Ativada)**
- <sup>l</sup> **Disabled by Jumper (Desativada por jumper)**
- *NOTA: consulte "[Utilização do recurso de senha do sistema](file:///C:/data/systems/opgx100/bp/ug/setup.htm#using_the_system_password_feature)" para instruções sobre como atribuir uma senha de sistema e como utilizar ou alterar uma senha de sistema pré-existente. Consulte "[Desativação de uma senha esquecida](file:///C:/data/systems/opgx100/bp/ug/setup.htm#disabling_a_forgotten_password)" para instruções sobre como desativar uma senha de sistema esquecida.*

## <span id="page-99-2"></span>**Status da senha**

Quando a **Setup Password (Senha de configuração)** está definida como **Ativada**, o **Password Status (Status da senha)** permite que você impeça que a senha do sistema seja alterada ou desativada na inicialização do sistema.

Para travar a senha do sistema, primeiro atribua uma senha de configuração em **Senha de configuração** e então altere a opção **Status da senha** para **Locked (Travada)**. Quando a **Senha de configuração** tem uma senha atribuída e o **Status da senha** está definida como **Travada**, a senha do sistema não pode ser alterada através da opção **Senha do sistema** e não pode ser desativada na inicialização do sistema pressionando-se <Ctrl><Fnter>.

Para destravar a senha do sistema, você deve introduzir a senha de configuração em **Senha de configuração** e então alterar a opção **Status da senha** para **Unlocked (Destravada)**. Quando a opção estiver definida para **Destravada**, a senha do sistema poderá ser desativada na inicialização do computador ao pressionar-se <Ctrl><Enter>. Em seguida, altere a senha através da opção **Senha do sistema**.

## <span id="page-99-3"></span>**Senha de configuração**

A **Senha de configuração** permite o acesso restrito ao Programa de Configuração do Sistema do mesmo modo que com o recurso de senha do sistema. As definições são:

- <sup>l</sup> **Não Ativada** (padrão)
- <sup>l</sup> **Ativada**
- <sup>l</sup> **Desativada por jumper**
- *NOTA: consulte "[Utilização do recurso de senha de configuração"](file:///C:/data/systems/opgx100/bp/ug/setup.htm#using_the_setup_password_feature) para instruções sobre como atribuir uma senha de configuração e como utilizar ou alterar uma senha de configuração pré-existente. Consulte "[Desativação de uma senha esquecida"](file:///C:/data/systems/opgx100/bp/ug/setup.htm#disabling_a_forgotten_password) para instruções sobre como desativar uma senha de configuração esquecida.*

## <span id="page-99-4"></span>**Violação do chassi**

A opção **Chassis Intrusion (Violação do chassi)** mostra o status da violação do monitor no chassi do computador e pode ser definido para **Ativado, Enabled-Silent (Ativado silencioso)**, ou **Desativado**. O padrão é Ativado

Se a tampa do computador for removida enquanto a violação do monitor estiver definido para **Ativado**, um evento DMI (Desktop Management Interface [Interface de gerenciamento da área de trabalho]) será gerado, a definição será alterada para **Detected (Detectado)**, e a seguinte mensagem aparecerá durante a rotina de inicialização na próxima inicialização do computador:

```
Alert! Cover was previously removed.
(Alerta! Tampa foi previamente removida.)
```
Se a tampa do computador for removida enquanto a violação do monitor estiver definido para **Ativado**, um evento DMI será gerado e a definição será alterada para **Detectado**, mas a mensagem de alerta não aparecerá durante a seqüência de inicialização na próxima inicialização do

computador:

Se a violação do monitor estiver definida para **Desativado**, nenhuma violação de monitor ocorrerá e nenhuma mensagem aparecerá.

Para reinicializar a definição **Detectado**, entre no Programa de Configuração do Sistema durante o POST do computador. Na opção **Violação do chassi)**, pressione a tecla de seta para a direita para selecionar **Reset (Reinicializar)** e, em seguida, escolha **Ativado**, **Ativado silencioso**, ou **Desativado** .

*NOTA: quando a senha de configuração estiver ativada, você deverá saber a senha de configuração antes que você possa inicializar a opção Violação do chassi.*

### <span id="page-100-2"></span>**Número de série da CPU**

A opção **CPU Serial Number (Número de série da CPU)** determina se o número de série do microprocessador (caso exista) será fornecido aos programas que o solicitam. Quando for selecionado **Ativado**, o sistema fornecerá o número de série do microprocessador aos programas que o solicitarem. Quando for selecionado **Desativado**, o sistema nunca fornecerá o número de série do microprocessador.

### <span id="page-100-0"></span>**Hora do sistema**

A opção **System Time (Hora do sistema)** redefine a hora no relógio interno do computador.

A marcação de tempo é feita no formato 24 horas (horas:minutos:segundos). Para alterar o horário, pressione a tecla da seta para a direita ou para a esquerda para selecionar um campo e, em seguida, pressione a tecla mais (+) ou menos (-) para aumentar ou diminuir o número. Se preferir, poderá digitar os números em cada um dos campos.

## <span id="page-100-1"></span>**Suporte de disquete ZIP**

A opção **ZIP Floppy Support (Suporte para ZIP flexível)** ativa e desativa o suporte de dispositivos ZIP ATAPI pelo sistema BIOS Quando for selecionado **Ativado**, os dispositivos ZIP ATAPI são suportados como unidades de disquete, e o primeiro dispositivo Zip é indicado como dispositivo inicializável sob **[Seqüência de inicialização](#page-93-3)**. Quando for selecionado **Desativado,** o sistema BIOS ignora os dispositivos ATAPI Zip, embora o sistema operacional possa ainda suportá-los.

[Voltar para a página Conteúdo](file:///C:/data/systems/opgx100/bp/ug/index.htm)

## <span id="page-101-0"></span>**Verificações de software: Guia do usuário do sistema Dell™ OptiPlex™ GX100**

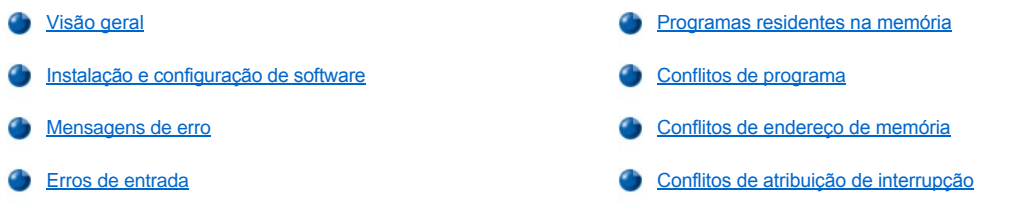

## <span id="page-101-1"></span>**Visão geral**

Como a maioria dos computadores possuem vários programas aplicativos instalados além do sistema operacional, isolar um problema de software pode ser confuso. Erros de software podem também parecer, inicialmente, mau funcionamento de hardware. Problemas de software podem resultar das seguintes circunstâncias:

- 1 Instalação ou configuração incorreta de um programa
- <sup>l</sup> Erros de entrada
- 1 Drivers de dispositivos que conflitam com certos programas aplicativos
- <sup>l</sup> Conflitos de memória resultantes da utilização de programas TSR (Terminate And Stay Resident [terminam e permanecem residentes])
- 1 Conflitos de interrupção entre dispositivos

Você pode confirmar se um problema do computador foi causado pelo software executando o grupo de testes **System Board Devices (Dispositivos da placa de sistema)** conforme descrito em "[Programa de diagnóstico da Dell](file:///C:/data/systems/opgx100/bp/ug/diag.htm)". Se todos os testes do grupo de testes terminarem com sucesso, a condição de erro é provavelmente provocada pelo software.

Esta seção fornece algumas regras gerais para a análise de problemas com software. Para informações detalhadas de solução de problemas em um programa em particular, consulte a documentação que veio com o software ou consulte o serviço de suporte para o software.

## <span id="page-101-2"></span>**Instalação e configuração de software**

Ao comprar um software, verifique a possibilidade de vírus através de um software de busca de vírus antes de instalá-lo na unidade de disco rígido. Vírus são pequenas unidades de códigos que podem auto-replicar-se, e podem utilizar rapidamente toda a memória disponível do sistema, danificar ou destruir os dados armazenados na unidade de disco rígido e afetar permanentemente o desempenho dos programas infectados. Vários programas comerciais de busca anti-vírus estão disponíveis no mercado para a compra e a maioria dos serviços de BBSs (bulletin board services [Serviços de comunicação]) distribuem gratuitamente arquivos de programas de busca anti-vírus que podem ser carregados através de um modem.

Antes de instalar um programa, leia a respectiva documentação para aprender como o programa funciona, que tipo de hardware necessita e quais são as especificações padrão exigidas. Um programa geralmente vem com instruções de instalação na sua documentação e uma rotina de instalação do software em um programa de disquete(s) ou CD(s).

A rotina de instalação do software lhe ajuda na transferência de arquivos de programas apropriados para a unidade de disco rígido. As instruções de Instalação podem oferecer detalhes de como configurar o sistema operacional para executar com sucesso o programa. Leia sempre as instruções de instalação antes de executar a rotina de instalação de um programa. Você pode ser instruído para modificar alguns dos arquivos de inicialização do sistema operacional, tais como **config.sys** e **autoexec.bat**, ou a rotina de instalação pode modificar os arquivos de inicialização automaticamente.

Ao executar uma rotina de instalação, esteja preparado para responder prontamente por informações sobre como seu sistema operacional está configurado, que tipo de computador possui e quais os periféricos conectados ao computador.

## <span id="page-101-3"></span>**Mensagens de erro**

Mensagens de erro podem ser produzidas por um programa aplicativo, pelo sistema operacional ou pelo computador. A seção "Mensagens e [códigos" discute as mensagens de erro que são geradas pelo sistema. Se receber uma mensagem de erro que não estiver listada em](file:///C:/data/systems/opgx100/bp/ug/messages.htm)  "Mensagens e códigos", verifique o sistema operacional ou a documentação do programa aplicativo.

## <span id="page-101-4"></span>**Erros de entrada**

Se uma tecla específica ou um conjunto de teclas for pressionado em um momento errado, um programa pode oferecer resultados inesperados. Consulte a documentação que veio com o programa aplicativo para assegurar se os valores e características que estão sendo digitados, estão corretos.

Assegure-se de que o ambiente operacional está definido para acomodar os programas utilizados. Tenha em mente que, quando quer que os parâmetros do ambiente operacional do computador são alterados, podem afetar o sucesso de operação dos programas. Algumas vezes, depois de modificar um ambiente operacional, é preciso reinstalar um programa que não esteja funcionando adequadamente.

## <span id="page-102-0"></span>**Programas residentes na memória**

Existe uma variedade de utilitários e programas suplementares que podem ser carregados tanto quando o computador é inicializado, como a partir de um sistema operacional disponível. Estes programas são projetados para residirem na memória do sistema e, desta maneira, estarem sempre disponíveis para serem utilizados. Devido o alojamento desses programas na memória do computador, conflitos de memória e erros podem acontecer quando outros programas exigirem a utilização de todas as partes da memória, já ocupadas por estes programas TSR (programas residentes fixos).

Tipicamente, os arquivos de inicialização do sistema operacional (tais como **config.sys** e **autoexec.bat**) contém comandos para inicializar os programas TSR ao inicializar o seu computador. Se suspeitar que um desses programas TSR está causando conflito de memória, remova os comandos de inicialização a partir dos arquivos de inicialização. Se o problema que você estiver tendo não se repetir, um dos programas TSR provavelmente criaram o conflito. Acrescente os comandos dos programas TSR de volta para os arquivos do start-up (inicialização) um de cada vez até que seja identificado qual programa TSR está gerando o conflito.

#### <span id="page-102-1"></span>**Conflitos de programa**

Alguns programas podem deixar parcelas de suas respectivas informações de inicialização, mesmo que você os tenha cancelado da memória. Como resultado, outros programas podem não ser executados. A reinicialização do computador pode confirmar se estes programas estão ou não causando o problema.

Programas que utilizam sub-rotinas especializadas chamadas *drivers de dispositivos* podem também causar problemas no computador. Por exemplo, uma variação no modo com que uma informação é enviada para o monitor pode exigir um programa de driver de tela especial que aguarda um certo de tipo de modo de vídeo ou monitor. Nesses casos, você pode precisar desenvolver um método alternativo de executar aquele programa em particular—a criação de um arquivo de inicialização feita especialmente para o programa, por exemplo. Ligue para o serviço de suporte para o software utilizado, para obter ajuda com este problema.

## <span id="page-102-2"></span>**Conflitos de endereço de memória**

Conflitos de endereço de memória ocorrem quando dois ou mais dispositivos tentam acessar o mesmo endereço nos UMB (upper memory blocks [blocos superiores da memória]). Por exemplo, se uma placa de expansão de rede e um quadro de página da memória expandida estão definidas para o mesmo bloco de endereços, isso resultará em um conflito de endereço de memória. Como resultado, ao tentar acessar a rede, a operação falhará.

Para resolver este tipo de conflito, pode-se alterar o endereço de um dos dispositivos. Por exemplo, no caso do conflito de endereço entre a placa de expansão de rede e a célula de página de memória expandida, você pode mudar a placa de rede para um bloco de endereço na faixa de CC000h a D0000h. Para redefinir o bloco de endereços da placa de expansão, consulte a documentação para a placa.

## <span id="page-102-3"></span>**Conflitos de atribuição de interrupção**

Problemas podem surgir se dois dispositivos tentarem utilizar a mesma linha de interrupção de IRQ (issuing interrupt request [Requisição de interrupções de resultados]). Para evitar este tipo de conflito, verifique a documentação para a definição padrão da linha de IRQ para cada placa de expansão instalada . Em seguida, consulte a [Tabela 1](#page-102-4) para configurar a placa para uma das linhas de IRQ disponíveis.

*NOTA: a Tabela 1 lista as definições padrão de IRQ. Em computadores com capacidades Plug and Play, pode-se modificar as definições padrão. Se instalar uma placa Plug and Play em um sistema Plug and Play, o sistema automaticamente seleciona a linha de IRQ disponível, se houver alguma. Se instalar uma não-Plug and Play ou placa herdada, pode ser preciso executar o utilitário de configuração ISA para determinar as definições da atual IRQ e encontrar uma linha de IRQ disponível.*

#### <span id="page-102-4"></span>**Tabela 1. Atribuições padrão de linha de IRQ**

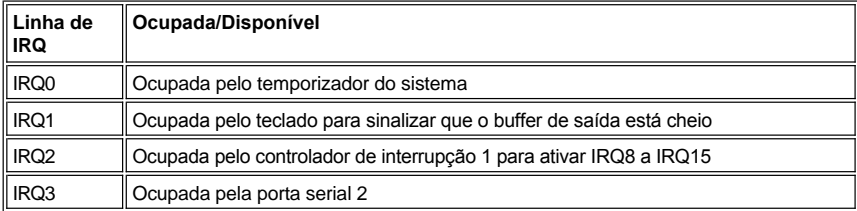

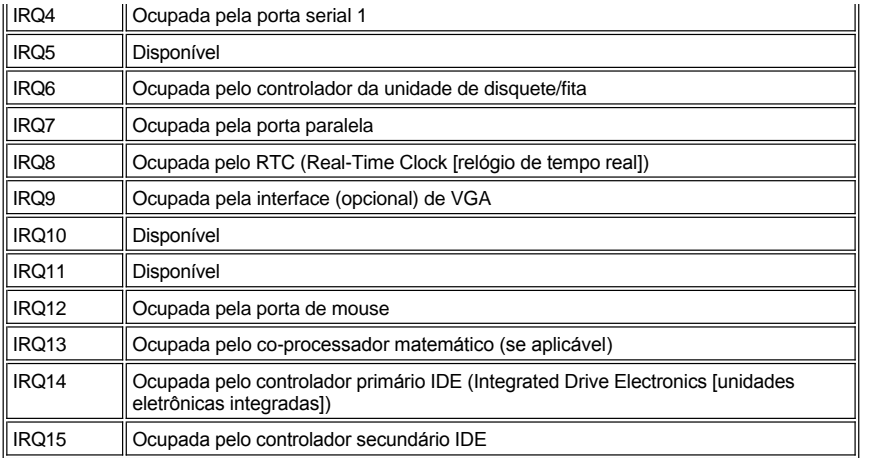

# **Especificações técnicas: Guia do usuário do sistema Dell™ OptiPlex™ GX100**

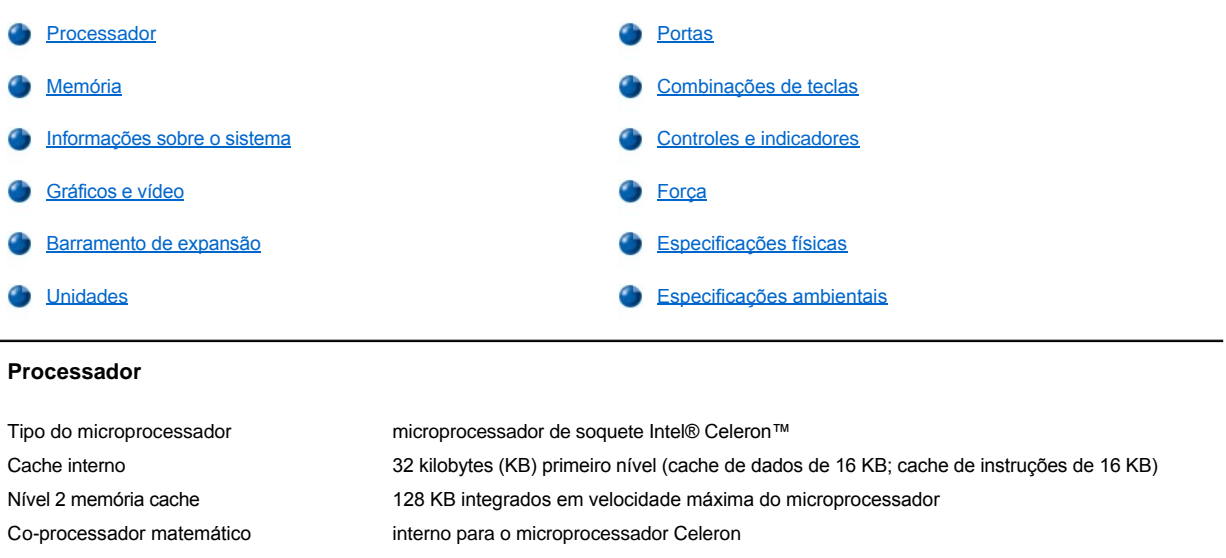

## <span id="page-104-1"></span><span id="page-104-0"></span>**Memória**

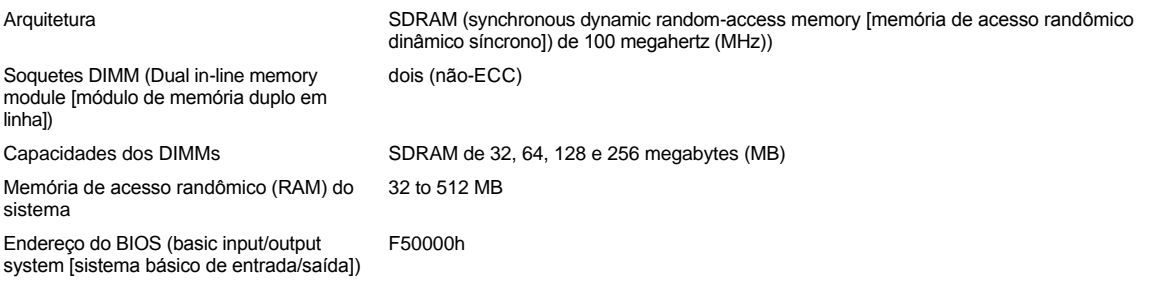

## <span id="page-104-2"></span>**Informações sobre o sistema**

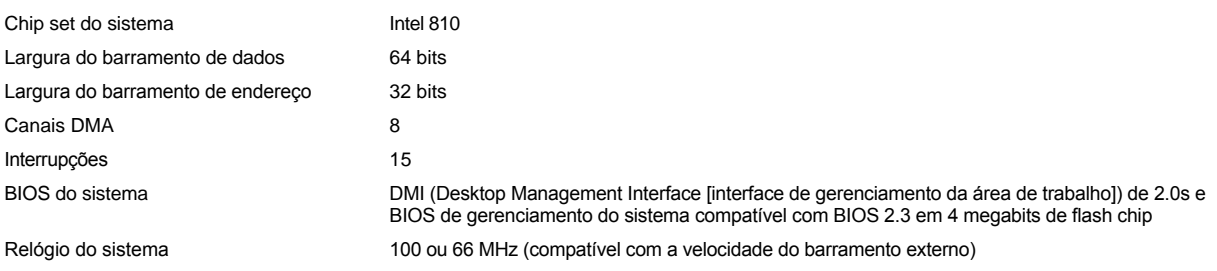

## <span id="page-104-3"></span>**Gráficos e vídeo**

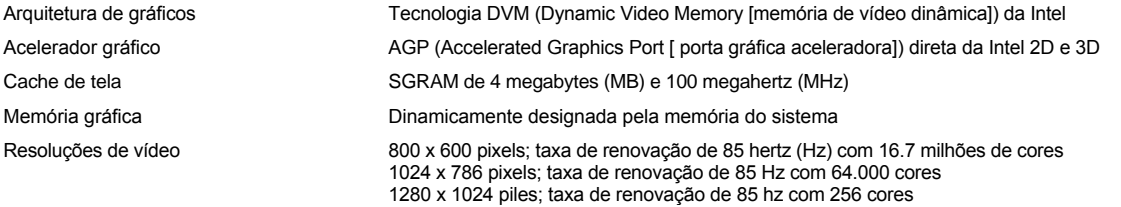

## <span id="page-105-1"></span>**Barramento de expansão**

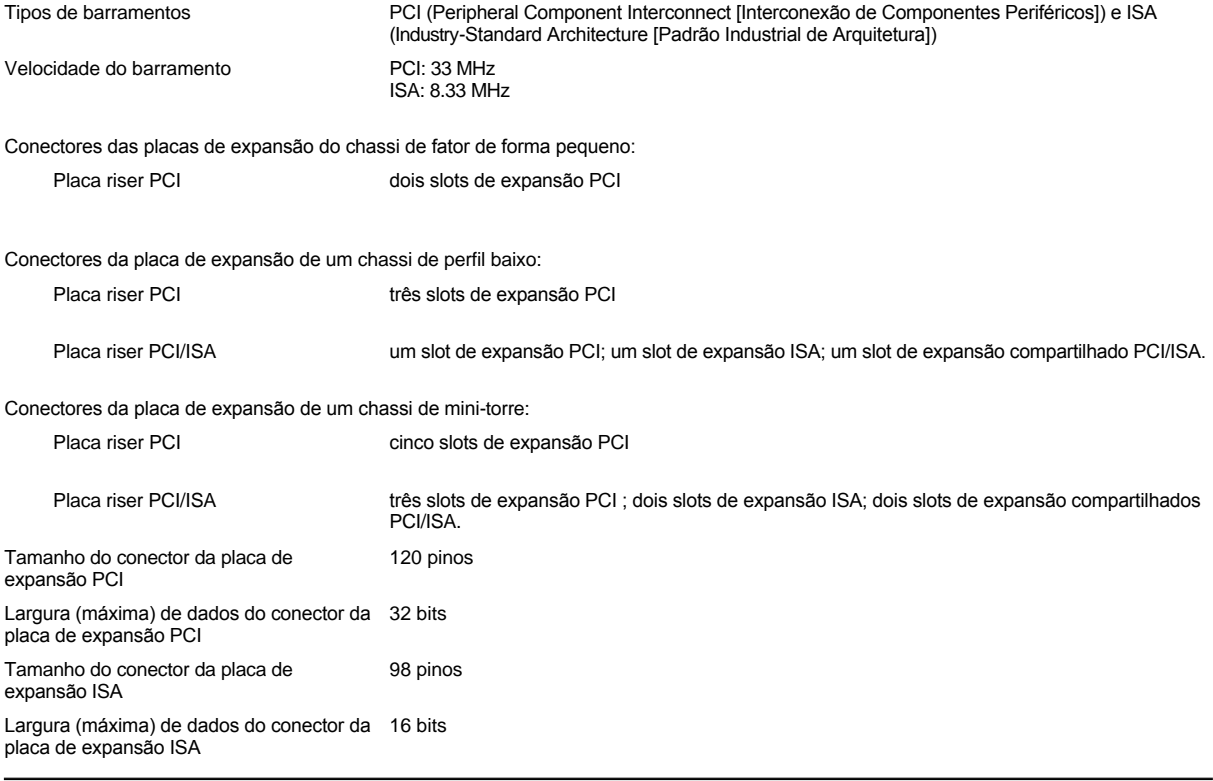

## <span id="page-105-2"></span>**Unidades**

Compartimentos acessíveis externamente:

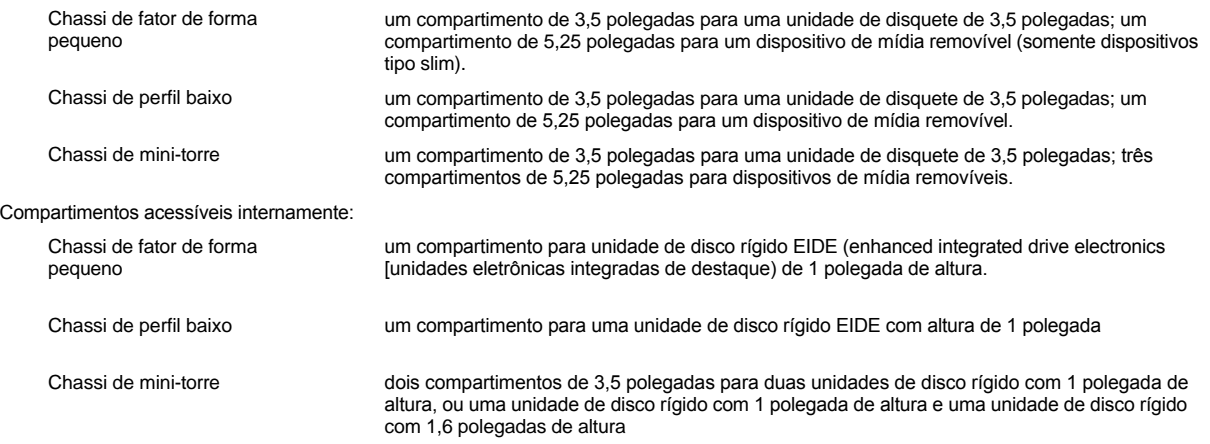

## <span id="page-105-0"></span>**Portas**

Acessíveis externamente:

Serial DTE (data terminal equipment [equipamento terminal de dados)

dois conectores de 9 pinos; compatíveis com 16550

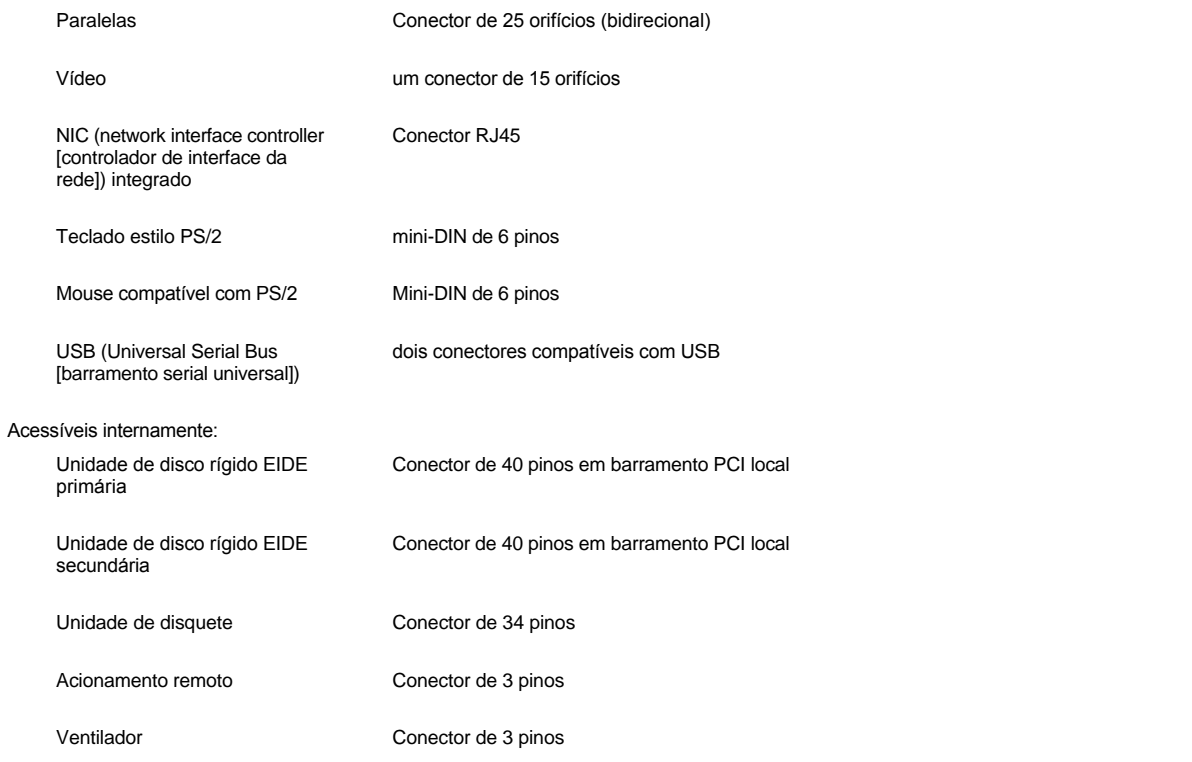

## <span id="page-106-0"></span>**Combinações de teclas**

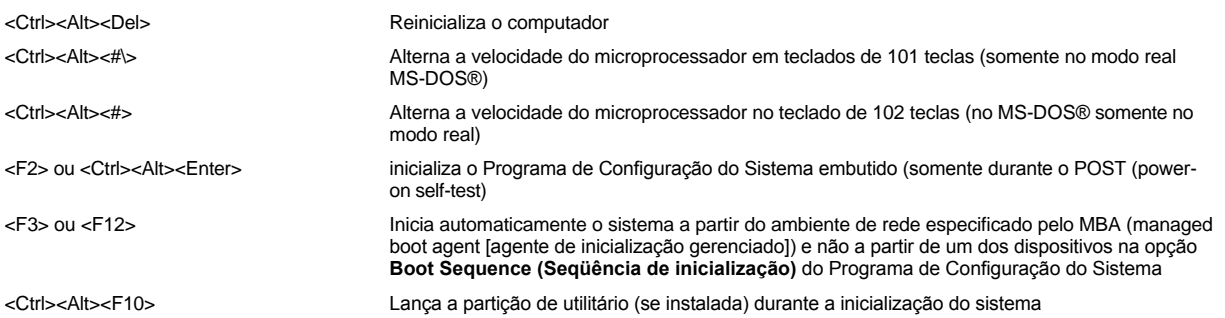

## <span id="page-106-1"></span>**Controles e indicadores**

<span id="page-106-2"></span>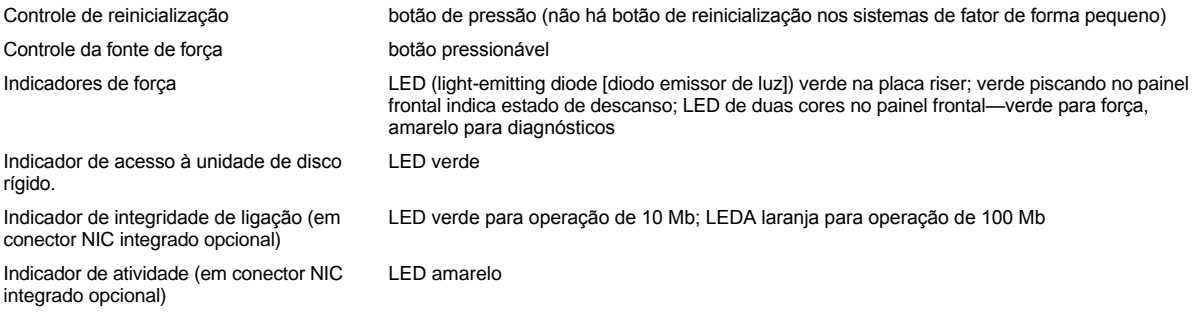

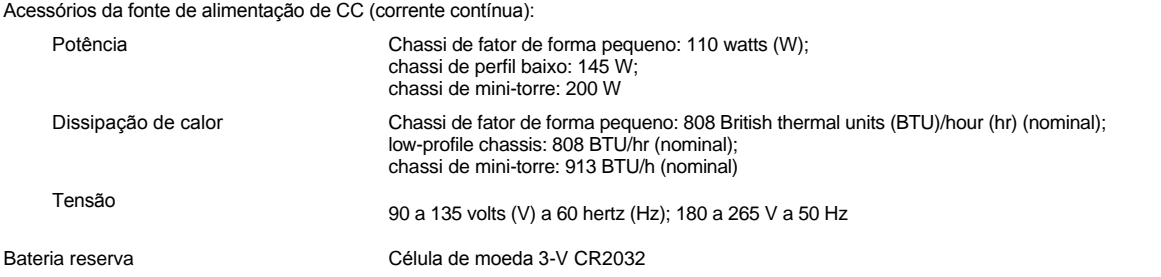

## <span id="page-107-0"></span>**Especificações físicas**

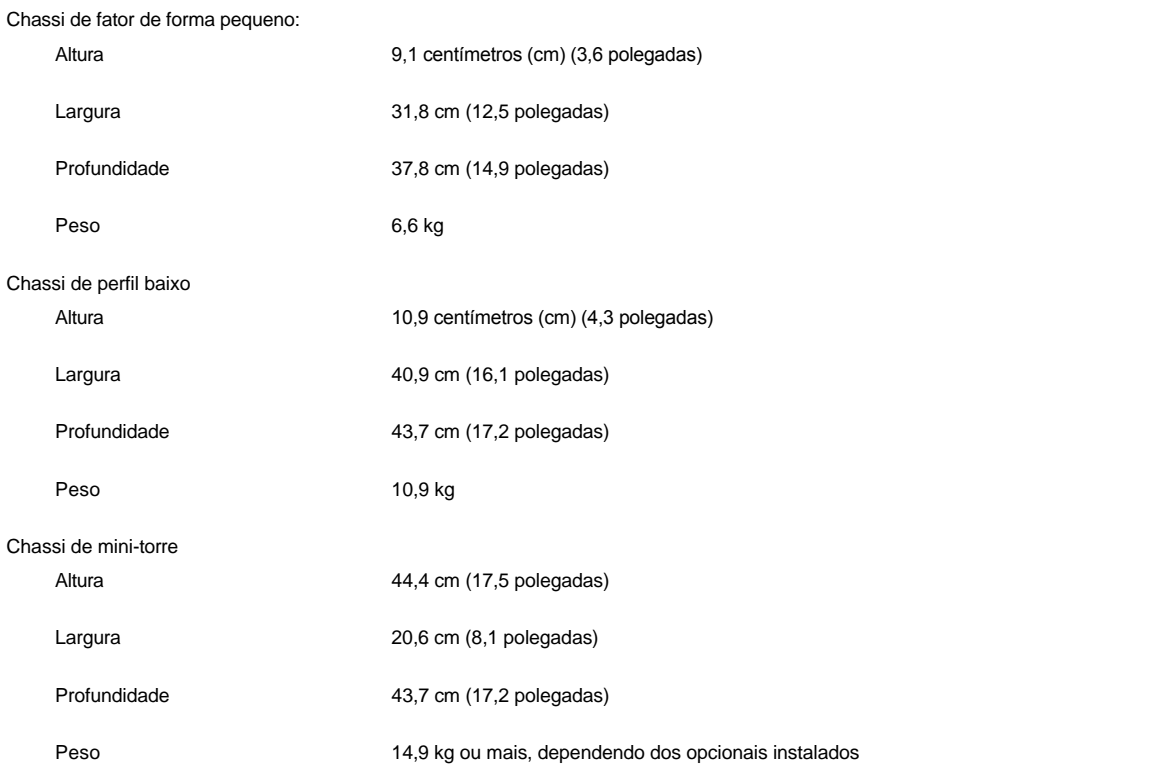

## <span id="page-107-1"></span>**Especificações ambientais**

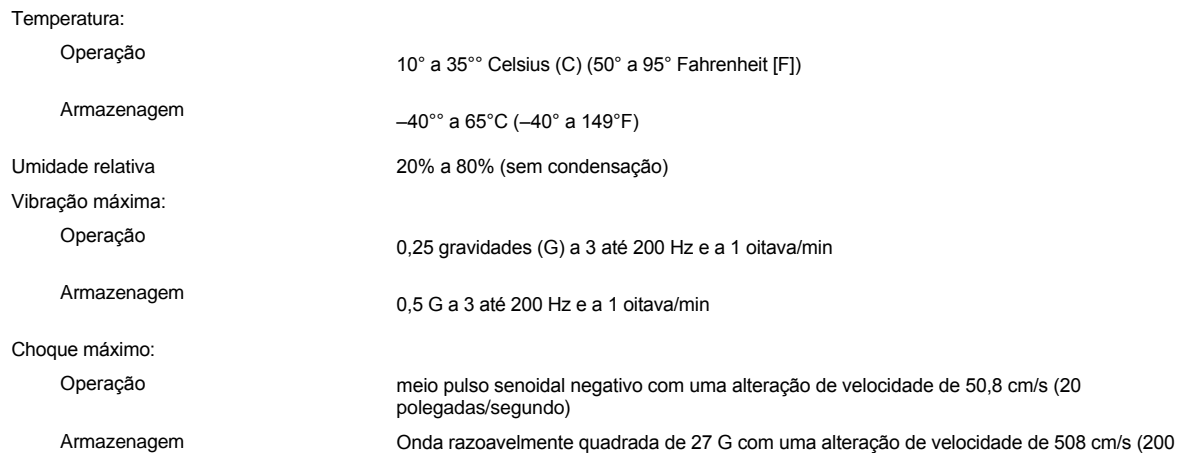
## polegadas/s) Altitude: Operação –16 a 3.048 metros (m) (–50 a 10.000 pés [ft]) Armazenagem –16 a 10.600 m (–50 a 35.000 pés)

**Programa de Configuração do Sistema: Guia do usuário do sistema Dell™ OptiPlex™ GX100**

- [Utilização do Programa de Configuração do Sistema](file:///C:/data/systems/opgx100/bp/ug/sysetup.htm)
- [Opções do Programa de Configuração do Sistema](file:///C:/data/systems/opgx100/bp/ug/setupopt.htm)

## **Pedestal opcional: Guia do usuário do sistema Dell™ OptiPlex™ GX100**

#### **Remoção e colocação do pedestal opcional nos chassi de perfil baixo e de fator de forma pequeno**

Para remover o suporte opcional dos chassis de fator de forma pequeno ou de perfil baixo, execute as seguintes etapas:

- 1. Vire o computador de forma que o pedestal fique voltado para cima.
- 2. Solte o parafuso cativo e suspenda o pedestal (veja a [Figura 1\)](#page-110-0).
- 3. Coloque o computador em uma posição horizontal.

#### <span id="page-110-0"></span>**Figura 1. Pedestal opcional do chassi de perfil baixo**

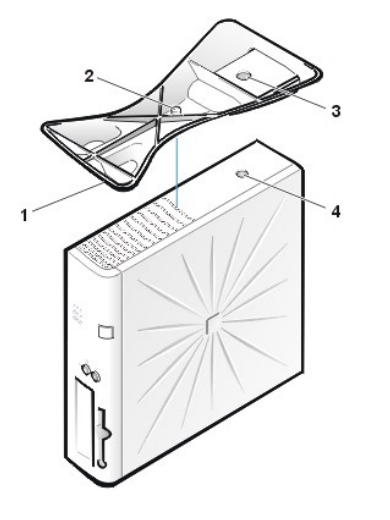

- **1** Pino localizador (na parte inferior do pedestal)
- **2** Parafuso prisioneiro
- **3** Orifício de localização
- **4** Botão de segurança

*NOTA: o chassi de perfil baixo e o pedestal opcional podem ser vistos na Figura 1. O pedestal opcional para o chassi de fator de forma pequeno difere-se levemente no formato, mas o processo de remoção ou recolocação do pedestal é o mesmo que o do chassi de perfil baixo.* 

Para montar o pedestal opcional no chassi de fator de forma pequeno ou no chassi de perfil baixo , execute as seguintes etapas:

- 1. Vire o computador sobre seu lado direito de forma que os compartimentos de unidade fiquem para baixo.
- 2. Ajuste o pedestal sobre o que era o lado esquerdo do computador.

Posicione o pedestal como mostrado na [Figura 1](#page-110-0). Alinhe o orifício redondo grande no pedestal com o botão de segurança na lateral da tampa e alinhe o parafuso cativo do pedestal com o orifício do parafuso da tampa.

Enquanto desce o pedestal até a sua posição, verifique se o pino localizador (veja a [Figura 1](#page-110-0)) encaixa-se no orifício de canto do conjunto de orifícios como demonstrado. Quando o suporte estiver no lugar, aperte os parafusos de aperto manual.

3. Vire o computador de forma que o pedestal fique para baixo e as unidades fiquem para cima.

[Voltar para a página Conteúdo](file:///C:/data/systems/opgx100/bp/ug/index.htm)

## <span id="page-111-0"></span>**Utilização do Programa de Configuração do Sistema: Guia do usuário do sistema Dell™ OptiPlex™ GX100**

**Novembra de Configuração do Sistema de Configuração do Sistema de Configuração do Sistema de Configuração do Sistema de Configuração do Sistema de Configuração do Sistema de Configuração do Sistema de Configuração do Sist** [Entrada no Programa de Configuração do Sistema](#page-111-3) [Teclas de navegação do Programa de Configuração do Sistema](#page-112-0)

#### <span id="page-111-1"></span>**Visão geral**

Toda vez que o computador é ligado ou o botão de inicialização pressionado, o computador compara a unidade de hardware instalada no sistema com o hardware listado nas informações de configuração do sistema, armazenadas no NVRAM (nonvolatile random-access memory [memória de acesso randômico não volátil]) na placa de sistema. Se o sistema detectar uma divergência, mensagens de erro geradas pelo [sistema serão geradas que identificam as definições de configurações incorretas. O sistema então solicita que você entre no](#page-111-3) Programa de Configuração do Sistema para corrigir as definições.

O Programa de Configuração do Sistema pode ser utilizado como se segue:

- 1 Para alterar as informações de configuração do sistema depois de ter acrescentado, alterado ou removido qualquer hardware no sistema.
- 1 Para definir ou alterar opções selecionáveis pelo usuário por exemplo, a hora ou a data do sistema.
- *NOTA: você pode alterar muitas das mesmas definições através do cliente DMI (Desktop Management Interface [interface de gerenciamento da área de trabalho]) usando o [Dell OpenManage™ Assistente de TI](file:///C:/data/systems/opgx100/bp/ug/intro.htm#dell_openmanage_it_assistant) opcional.*

As definições atualizadas podem ser vistas a qualquer hora. Ao alterar uma definição, em muitos casos deve-se reinicializar o computador antes que as alterações se tornem efetivas.

Depois de configurar o sistema, execute o Programa de Configuração do Sistema para familiarizar-se com as informações de configuração do sistema e as definições opcionais. A Dell recomenda que você imprima as telas do Programa de Configuração do Sistema (pressionando a tecla <Print Screen>) ou registre as informações para futuras referências.

Antes de utilizar o Programa de Configuração do Sistema, é preciso saber o tipo de unidade(s) de disquete ou disco rígido instalados no computador. Se estiver inseguro desta informação, consulte o Manufacturing Test Report (Relatório de teste de manufatura) que foi enviado junto com o computador e está localizado na pasta **Dell Accessories (Acessórios da Dell)**.

#### <span id="page-111-3"></span>**Entrada no Programa de Configuração do Sistema**

Para entrar no Programa de Configuração do Sistema, execute as seguintes etapas:

1. Ligue o sistema.

Se o computador já estiver completamente ligado, desligue-o e ligue-o novamente.

2. Quando aparecer a janela **Press <F2> to Enter Setup (Pressione F2 para entrar no Programa de Configuração do Sistema)** no canto superior direito da tela, pressione <F2>.

Se a espera for grande e o sistema operacional começar a carregar na memória, *deixe que o sistema operacional termine a operação de carregar*; em seguida desligue o computador e tente novamente.

*NOTA: para assegurar um desligamento ordenado do sistema, utilize a opção de desligamento do menu Start (Iniciar) de qualquer Sistema Operacional Microsoft®. Para outros sistemas operacionais, consulte a documentação que acompanha o sistema operacional.*

#### <span id="page-111-2"></span>**Tela do Programa de Configuração do Sistema**

A tela do **System Setup (Programa de Configuração do Sistema)** mostra a configuração atual e as informações de configuração, além das definições opcionais para o computador. As informações na tela do **Programa de Configuração do Sistema** estão organizadas em quatro áreas:

- 1 Título A caixa, no alto de todas as telas, exibe o nome do sistema.
- 1 Dados do sistema As duas caixas, sob a caixa de título, mostram o processador do sistema, o cache de nível 2, a etiqueta de serviço e o número de versão do BIOS.
- <sup>l</sup> Opções A principal área da tela é uma janela de rolagem contendo opções que definem o software instalado no computador, a

conservação de energia e os recursos de segurança para o computador.

Os campos próximos às opções contém definições ou valores. Os valores que aparecem realçados na tela podem ser alterados. As opções e valores que não podem ser alterados (porque eles são determinados ou calculados pelo computador) aparecem menos brilhantes.

1 Funções de tecla — A linha de caixas, ao longo da parte inferior de todas as telas, lista as teclas e suas funções dentro do Programa de Configuração do Sistema.

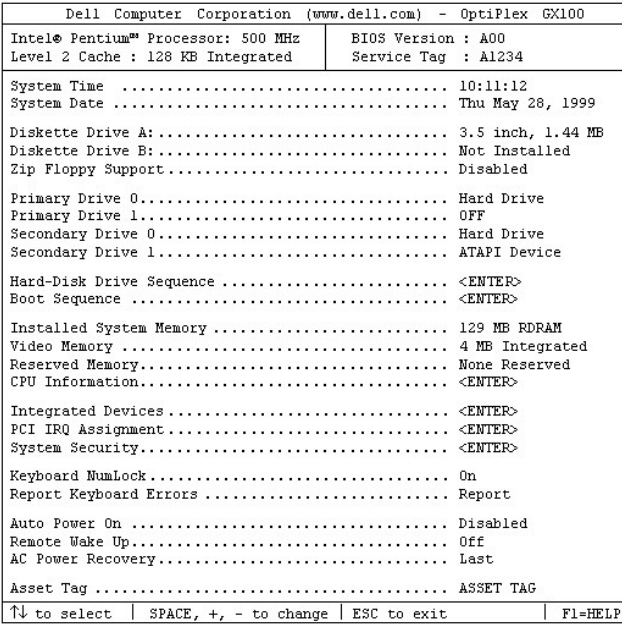

### <span id="page-112-0"></span>**Teclas de navegação do Programa de Configuração do Sistema**

A Tabela 1 lista as teclas utilizadas para a visualização ou alteração de informações na tela do **Programa de Configuração do Sistema** e para sair do programa.

#### **Tabela 1. Teclas de navegação do Programa de Configuração do Sistema**

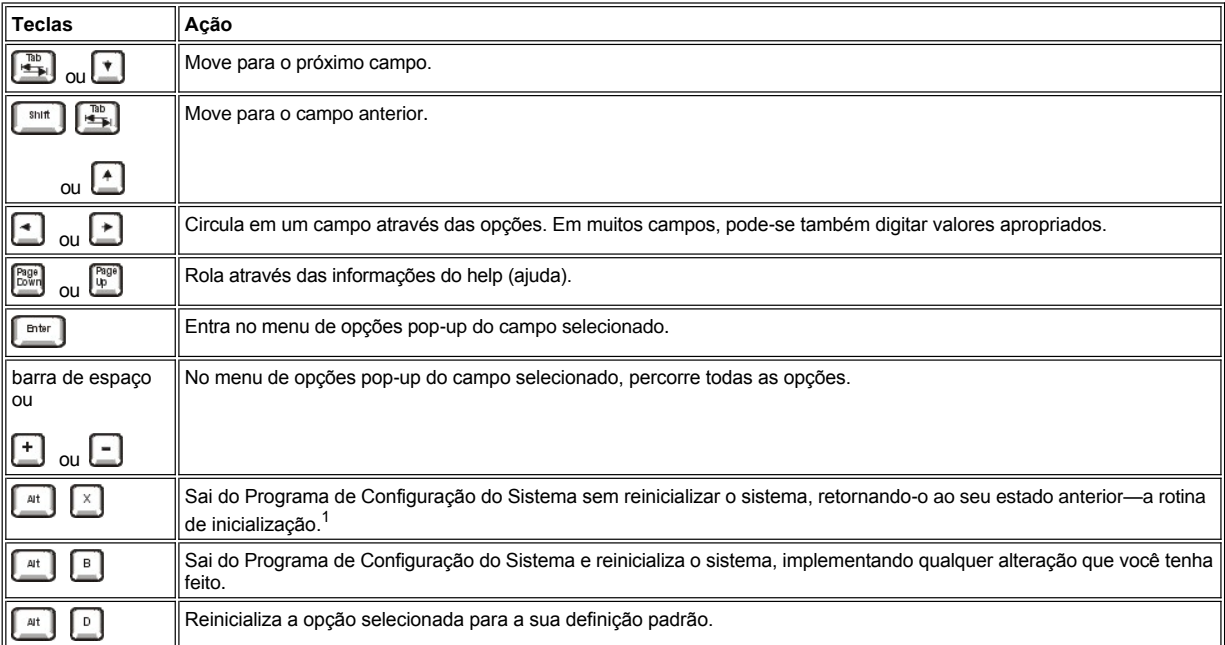

*1 Para a maioria das opções, qualquer alteração que você tenha feito fica registrada, mas não será efetivada até a próxima inicialização do sistema. Para algumas poucas opções (como mostrado na área de ajuda), as alterações tornam-se efetivas imediatamente.*

# **Solução de problemas Guia do usuário do sistema Dell™ OptiPlex™ GX100**

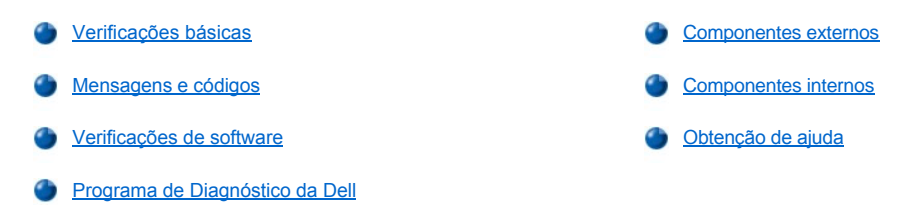